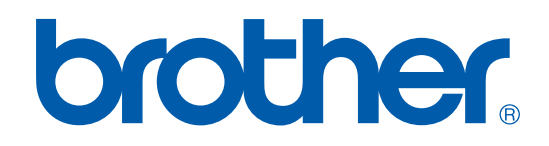

# BRUKSANVISNING FÖR PROGRAMANVÄNDARE

# MFC-9420CN

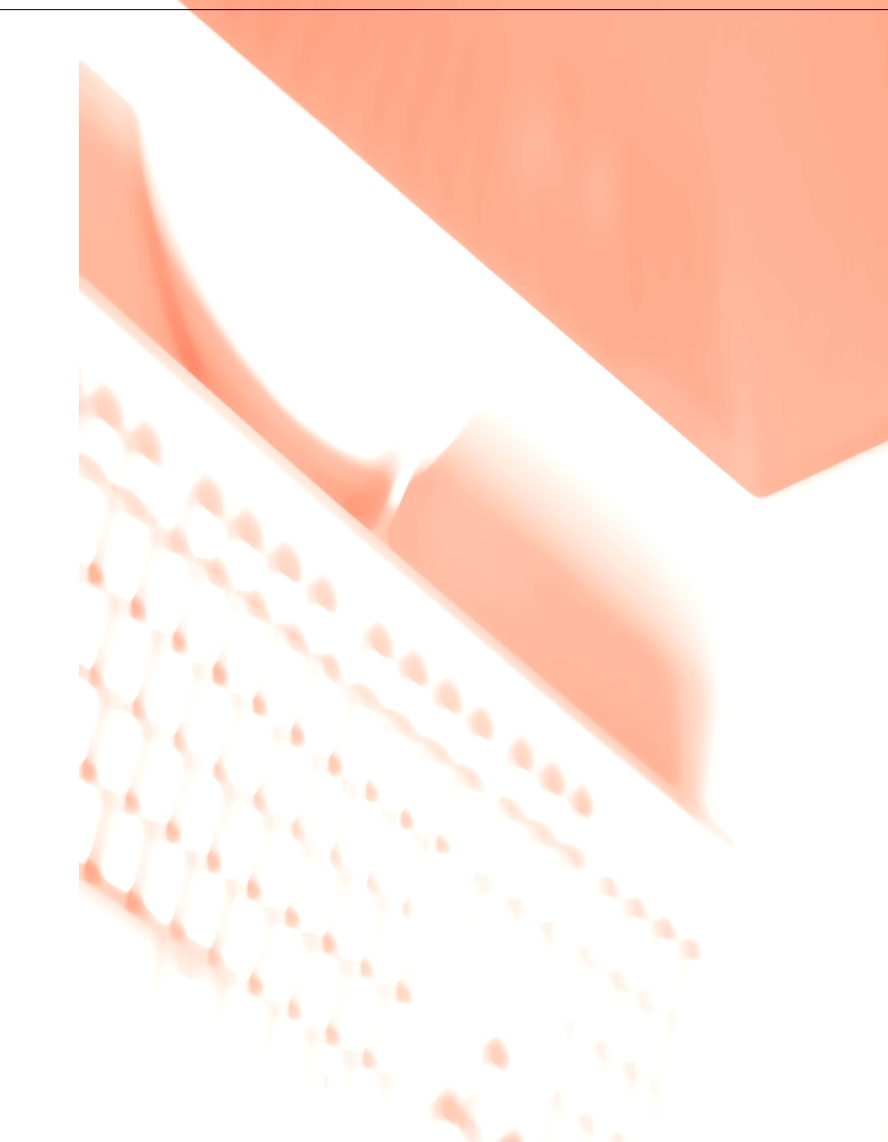

# Innehållsförteckning

# **Avnitt I Windows®**

#### $\blacksquare$ **Utskrift**

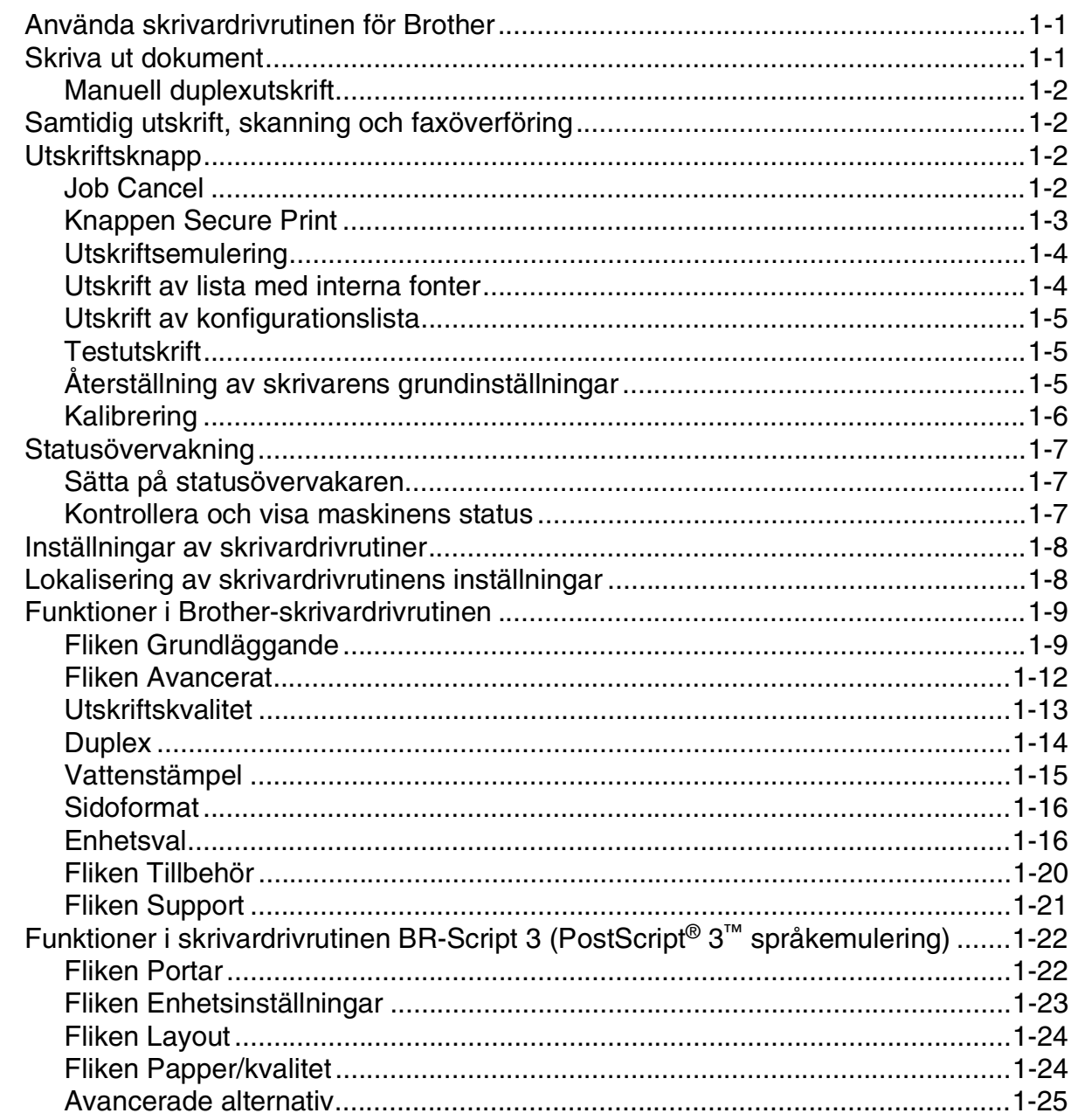

#### $\overline{2}$ **Skanning**

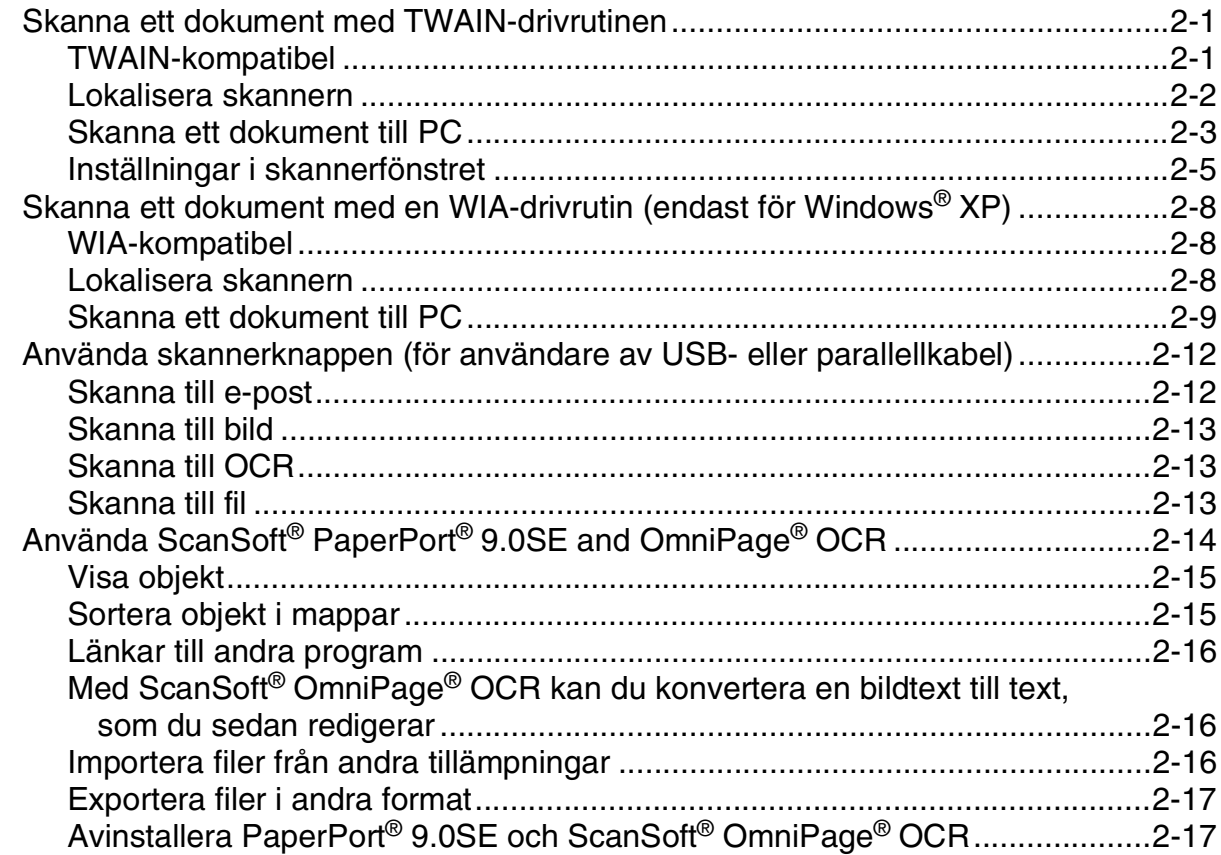

#### $\overline{\mathbf{3}}$ **ControlCenter2**

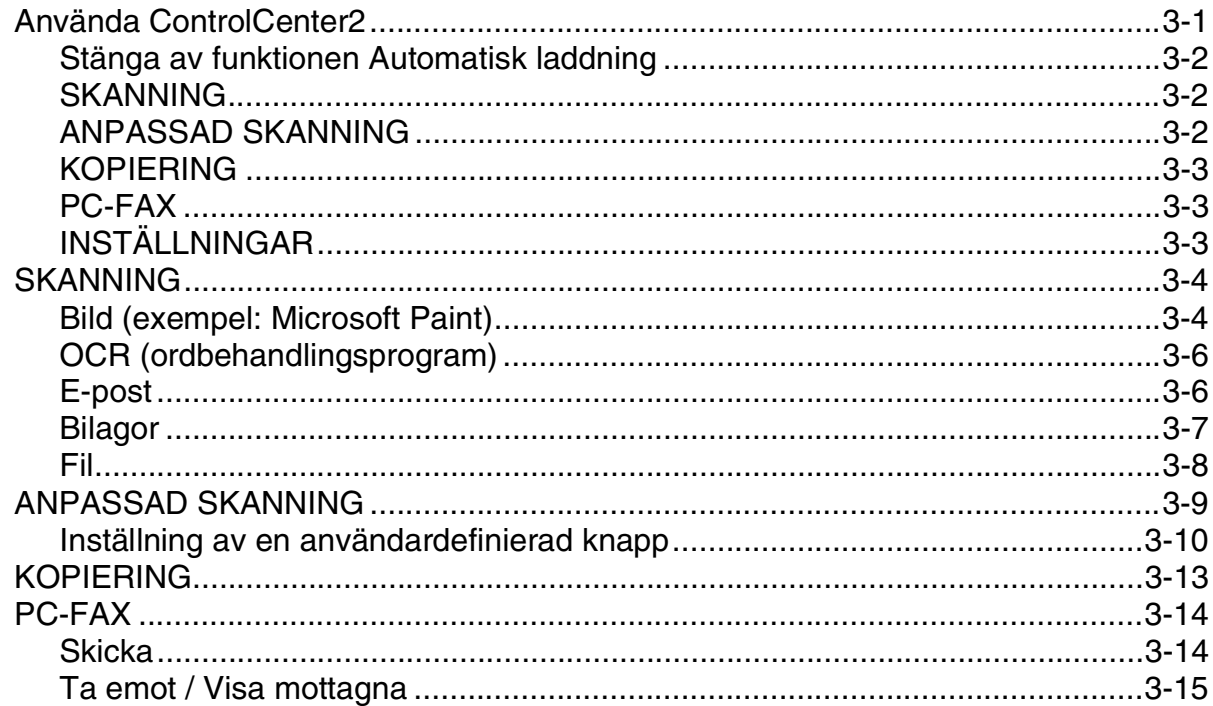

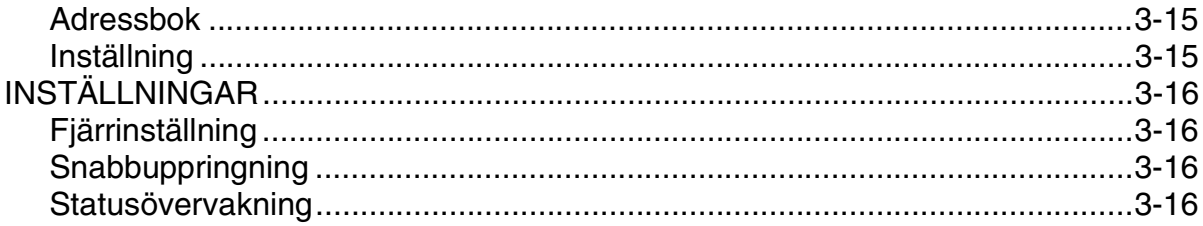

#### $\overline{\mathbf{4}}$ Nätverksskanning

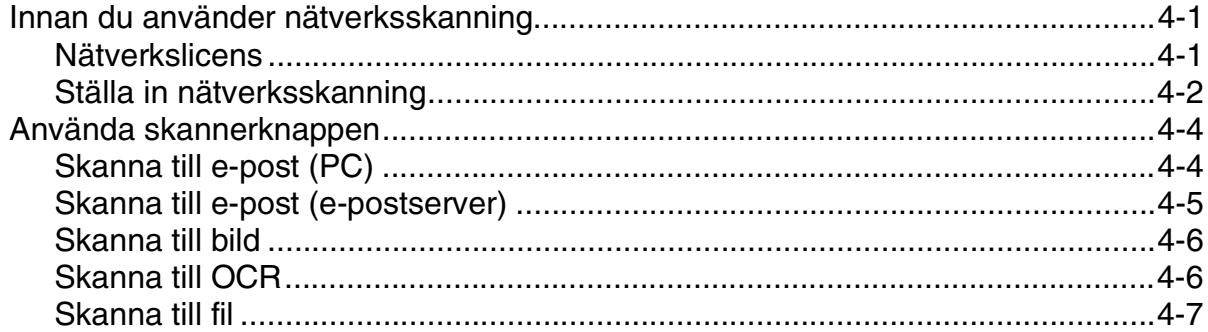

#### 5 Fjärrinställning

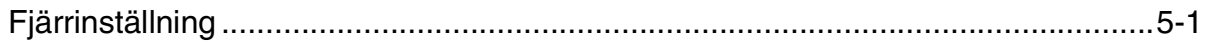

#### $6\phantom{a}$ **Programmet Brother PC-FAX**

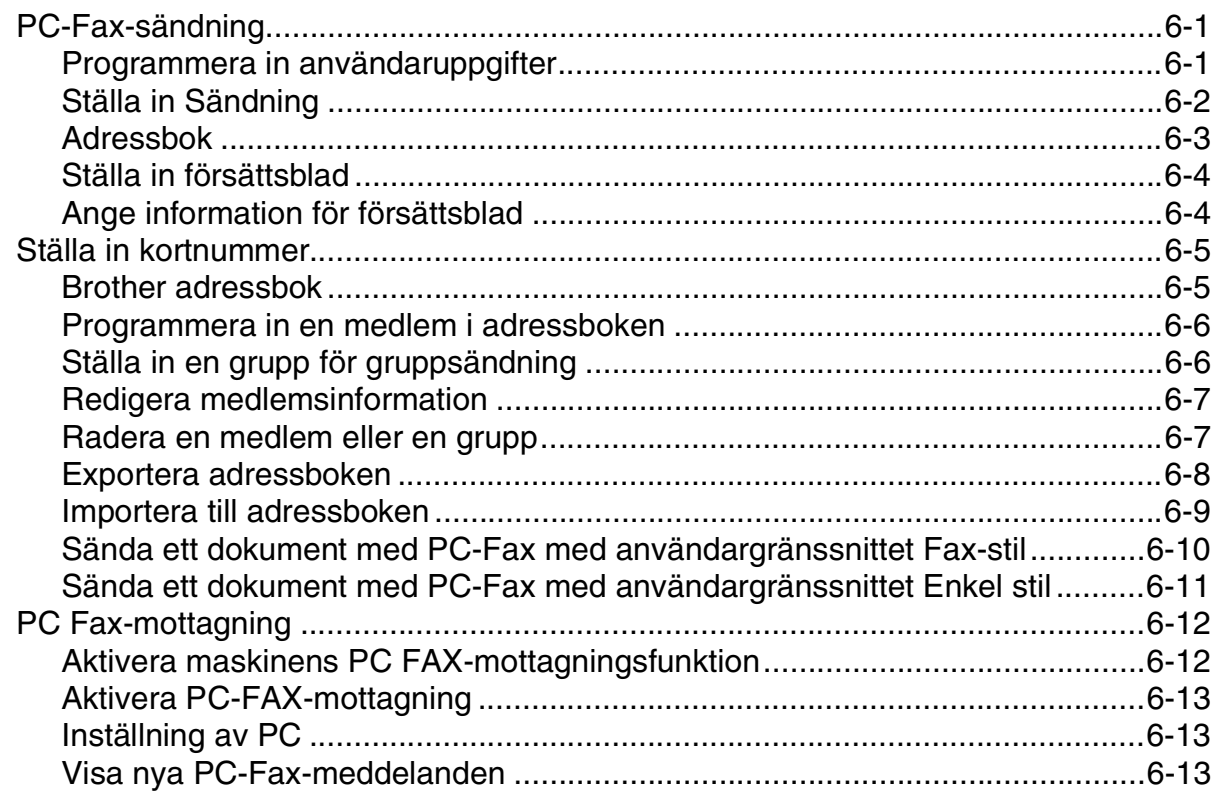

# Avnitt II Apple® Macintosh®

#### $\overline{7}$ Utskrift och faxsändning

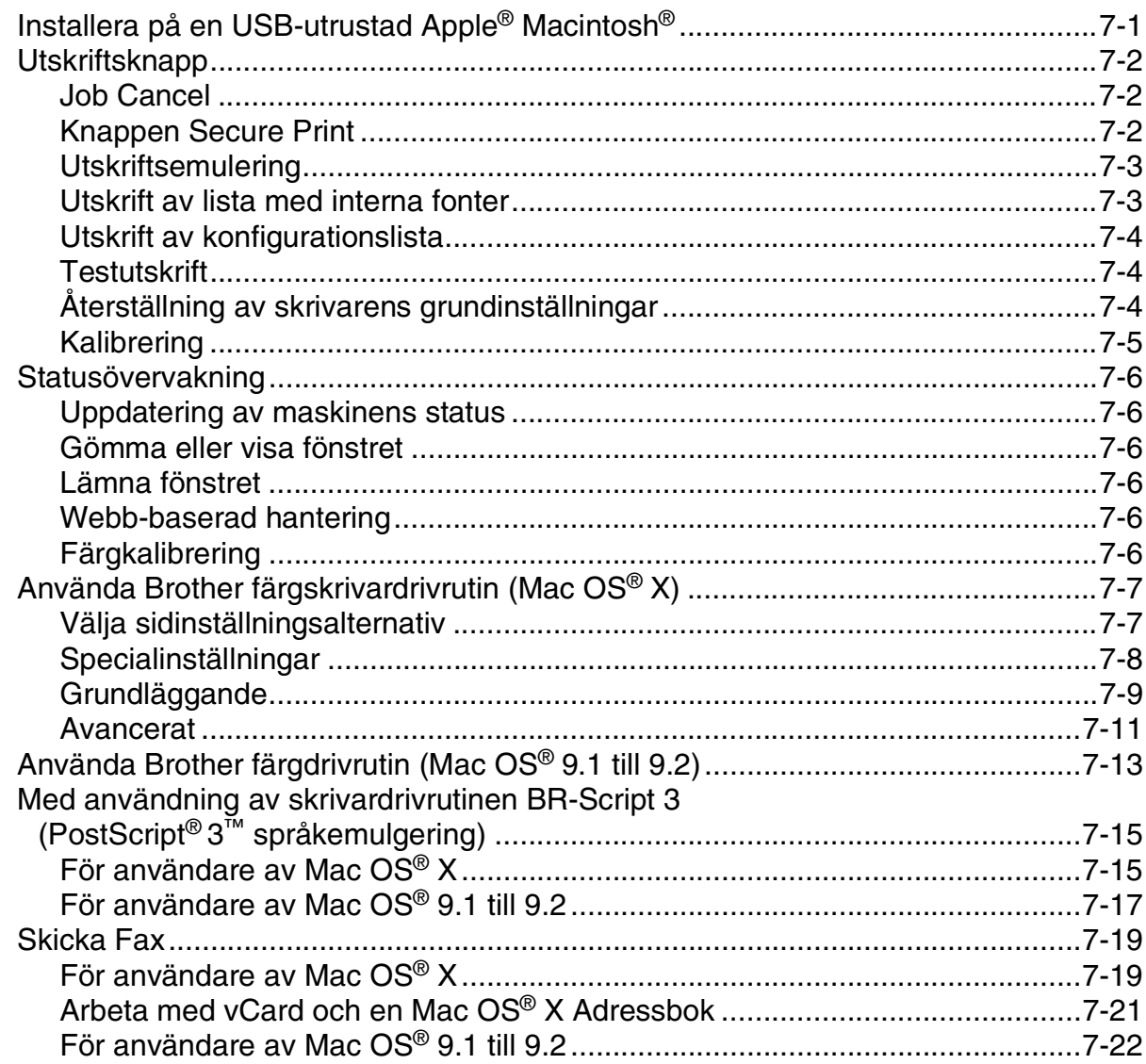

#### 8 **Skanning**

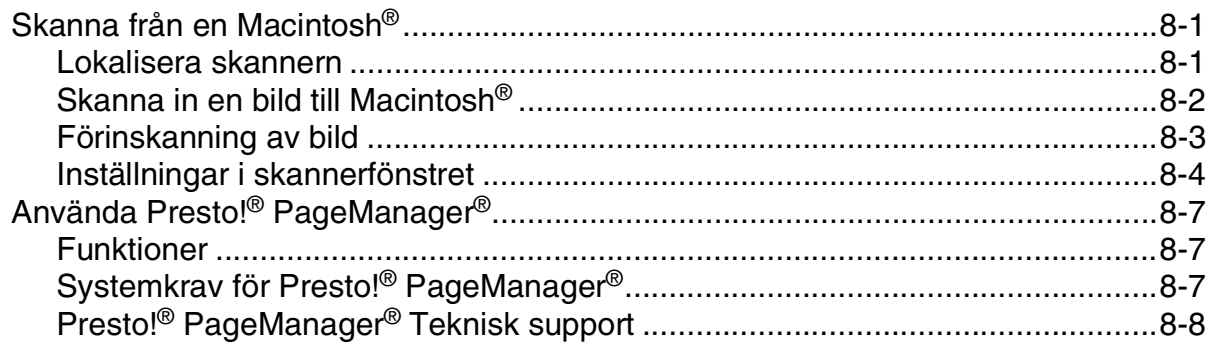

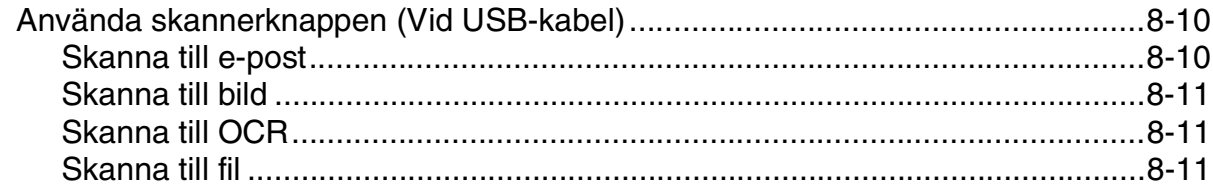

#### ControlCenter2 (För Mac OS® X 10.2.4 eller senare) 9

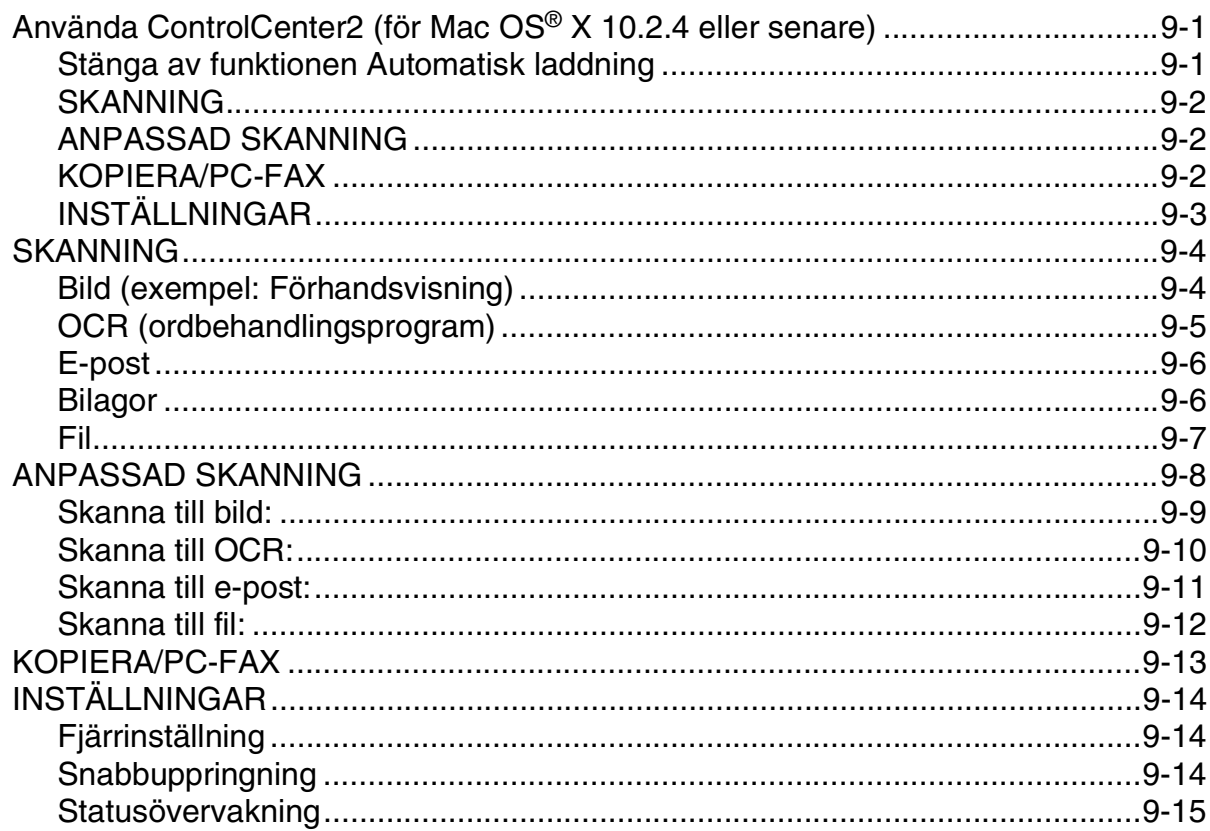

#### 10 Nätverksskanning (För Mac OS® X 10.2.4 eller senare)

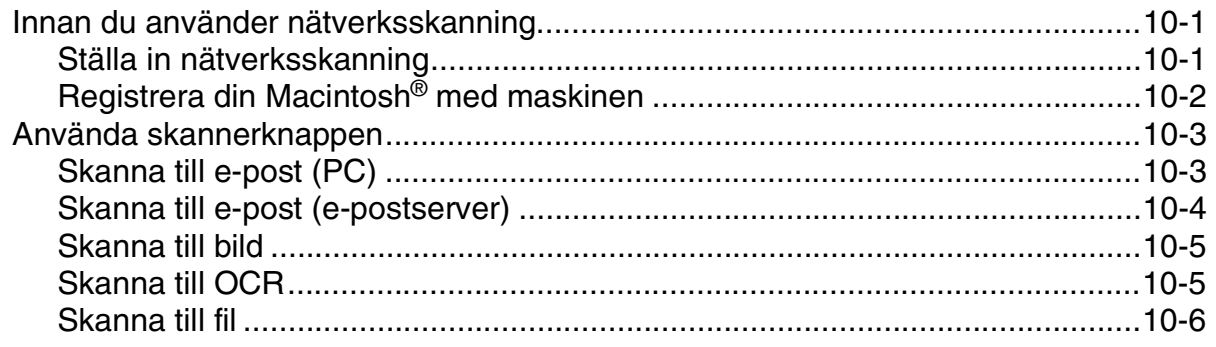

# **11 [MFC fjärrinställning \(För Mac OS® X 10.2.4 eller senare\)](#page-142-0)** [MFC Fjärrinställning ..............................................................................................11-1](#page-142-1)

# **R [Register](#page-143-0)**

# <span id="page-7-0"></span>**Avnitt I Windows®**

- **[1 Utskrift](#page-8-3)**
- **[2 Skanning](#page-33-3)**
- **[3 ControlCenter2](#page-50-2)**
- **[4 Nätverksskanning](#page-66-3)**
- **[5 Fjärrinställning](#page-73-2)**
- **[6 Programmet Brother PC-FAX](#page-74-3)**

Windows<sup>®</sup> XP motsvarar i detta dokument Windows<sup>®</sup> XP Professional, Windows $^{\circledR}$  XP Professional x64 Edition och Windows $^{\circledR}$  XP Home Edition. Besök Brother Solution Center, (**<http://solutions.brother.com>**) för mer information om stöd för Windows® XP Professional x64 Edition.

<span id="page-8-3"></span><span id="page-8-0"></span>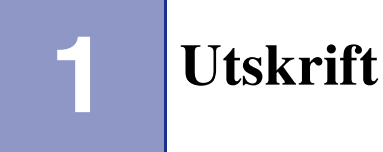

# <span id="page-8-1"></span>**Använda skrivardrivrutinen för Brother**

En skrivardrivrutin är en programvara som med hjälp av skrivarkommandospråk eller sidbeskrivningsspråk omvandlar data från ett datorprogram till en för skrivaren läsligt format.

Skrivardrivrutinerna finns på bifogad CD-skiva. Installera drivrutinerna först genom att följa anvisningarna i snabbguiden. Du kan även ladda ner de senaste skrivardrivrutinerna från Brother Solutions Center på:

#### **<http://solutions.brother.com>**

#### **Windows® Skriva ut**

Skrivardrivrutinen för Microsoft® Windows® 98/98SE/Me/2000 Professional/XP och Windows NT® workstation 4.0 finns på CD-ROM-skivan som medföljer din Brother-apparat. Du kan lätt installera dem i Windows® med hjälp av vårt installationsprogram. Drivrutinen stöder vårt unika komprimeringsläge för ökad utskriftshastighet i Windows® samt ger dig möjlighet att göra ett antal utskriftsinställningar, inklusive ekonomiläge och pappersformat.

# <span id="page-8-2"></span>**Skriva ut dokument**

När maskinen tar emot data från din dator gör den sig redo att skriva ut genom att mata papper från pappersfacket. Många olika papperstyper och kuvert kan användas i den här maskinens pappersfack. (Se bruksanvisning för mer information om pappersfacket och rekommenderat papper.)

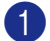

1 Från programmet, välj utskriftskommando.

Om andra skrivardrivrutiner installerats på din dator, väljer du **Brother MFC-9420CN (XXX)\* Printer** som din skrivardrivrutin i programvarans skrivar- och skrivarinställningsmeny och klickar på **OK** för att börja skriva ut.

\*(Välj **Brother MFC-9420CN Printer** om du använder en parallellkabel eller om din maskin är kopplad via nätverket. Välj **Brother MFC-9420CN USB Printer** om du använder en USB-kabel.)

2 Datorn skickar informationen till maskinen.

LCD-skärmen visar Tar emot data.

3 LCD-skärmen visar maskinens status när maskinen har skrivit ut alla data.

# **Obs.**

Du kan välja pappersformat och orientering i tillämpningsprogrammet.

Välj nästa storlek uppåt om tillämpningsprogrammet inte stöder det valda pappersformatet.

Justera därefter det utskrivbara området genom att flytta vänster och höger marginal i tillämpningsprogrammet.

# <span id="page-9-0"></span>**Manuell duplexutskrift**

Maskinen skriver först ut alla jämna sidor på papperets ena sida.

Därefter uppmanas du av Windows® skrivardrivrutin att ladda papperet på nytt. Undvik pappersstopp genom att rätta till papperet innan du laddar det. Du bör inte använda alltför tunt eller grovt papper.

# <span id="page-9-1"></span>**Samtidig utskrift, skanning och faxöverföring**

Maskinen kan göra utskrifter från datorn samtidigt som den sänder eller tar emot faxmeddelanden i minnet eller skannar in ett dokument i datorn. Faxsändningar avbryts inte när datorn skriver ut.

När maskinen kopierar eller tar emot faxmeddelanden som skrivs ut på papper, avbryter den dock datorutskriften. Utskriftsarbetet återupptas efter avslutat kopiering eller faxmottagning.

# <span id="page-9-2"></span>**Utskriftsknapp**

# <span id="page-9-3"></span>**Job Cancel**

För att avbryta det aktuella utskriftsjobbet, tryck på **Job Cancel**. Om meddelandet Data i minnet visas på skärmen kan du radera data som finns i skrivarens minne genom att trycka på **Job Cancel**.

Job Cancel

# <span id="page-10-0"></span>**Knappen Secure Print**

Säker data är lösenordsskyddad. Bara de som kan lösenordet kan skriva ut säker data. Maskinen skriver inte ut säker data förrän lösenordet har givits. Datan raderas från minnet efter utskriften. Du måste ange ditt lösenord i skrivardrivrutinens dialogruta för att kunna använda den här funktionen. (Se *[Enhetsval](#page-23-1)* på sidan [1-16](#page-23-1) eller *[Fliken Tillbehör](#page-27-0)* på sidan 1-20.)

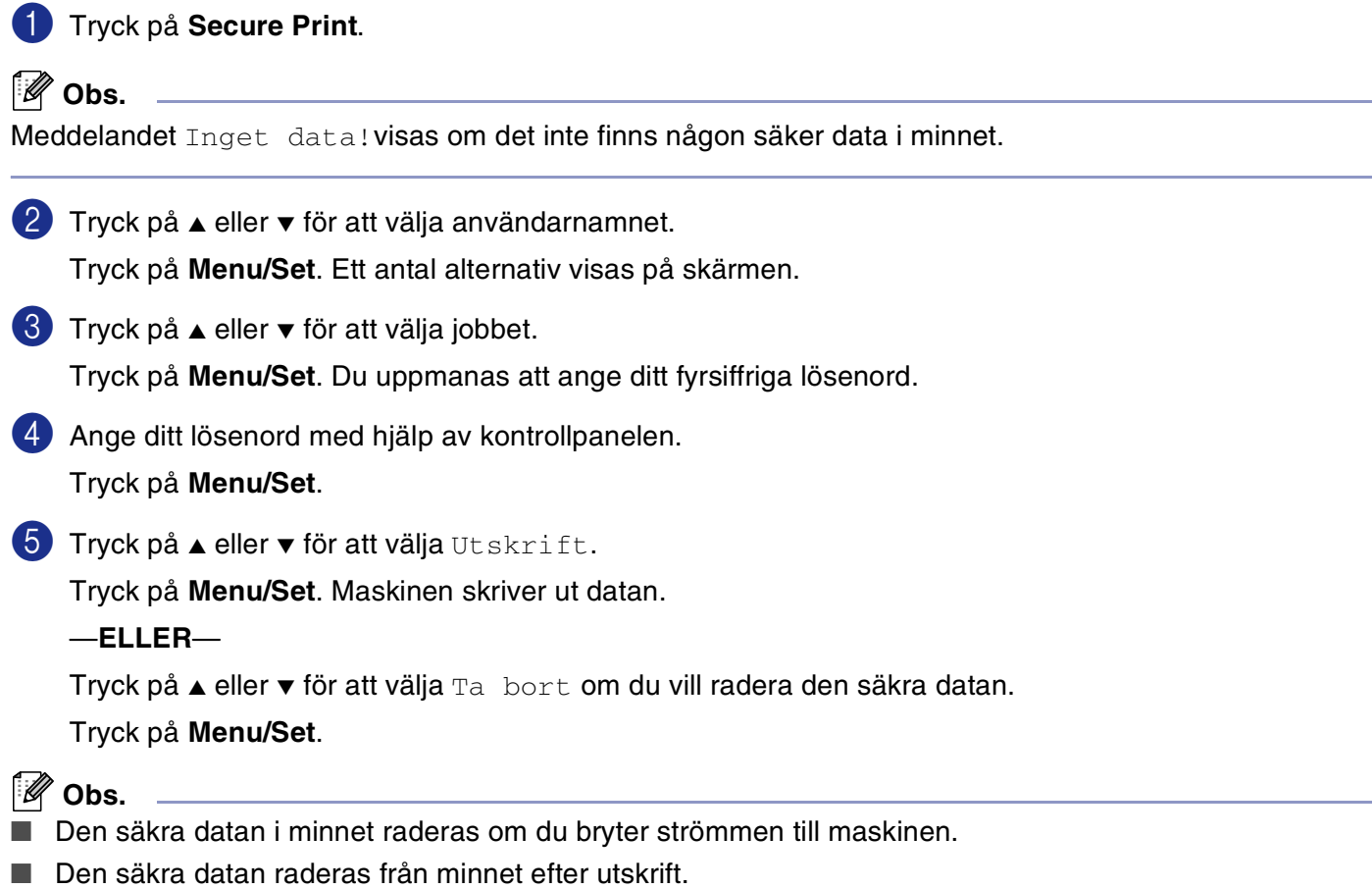

# <span id="page-11-0"></span>**Utskriftsemulering**

Maskinen använder som standard Brother utskriftssystem för Windows® för skrivarfunktioner. Din maskin stöder även utskriftsemuleringslägena HP LaserJet (PCL 6) och BR-Script 3 (PostScript® 3™). Om du använder DOS-program kan du använda emuleringsläget för HP LaserJet (PCL nivå 6) eller BR-Script 3 (PostScript® 3™) när du gör utskrifter.

#### **Inställning av emulering**

Din maskin kommer att ta emot utskriftskommandon i ett skrivarspråk eller emulering. Olika operativsystem och program kommer att sända utskriftskommandon på olika språk. Din maskin kommer att ta emot utskriftskommandon i olika emuleringar. Den här maskinen är utrustad med en automatisk emuleringsinställning (Auto). Den väljer emuleringsläge automatiskt när den mottar information från en PC. Den automatiska emuleringsfunktion (Auto) är standardinställd.

Du kan ändra grundinställning för emulering med hjälp av kontrollpanelen.

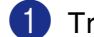

1 Tryck på **Menu/Set**, **4**, **1**.

2 Tryck på ▲ eller ▼ för att välja Auto, HP LaserJet eller BR-Script 3.

Tryck på **Menu/Set**.

3 Tryck på **Stop/Exit**.

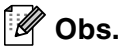

Vi rekommenderar att du ställer in den här emuleringsinställningen tillsammans med ditt tillämpningsprogram eller din nätverksserver. Om den inte fungerar som avsett kan du ställa in korrekt emuleringsläge manuellt med hjälp av maskinens kontrollpanel.

# <span id="page-11-1"></span>**Utskrift av lista med interna fonter**

Du kan skriva ut en lista med maskinens interna (eller residenta) fonter för att se hur dessa ser ut innan du använder dem.

1 Tryck på **Menu/Set**, **4**, **2**, **1**.

2 Tryck på **Colour Start** eller **Mono Start**. Maskinen skriver ut listan.

3 Tryck på **Stop/Exit**.

## <span id="page-12-0"></span>**Utskrift av konfigurationslista**

Du kan skriva ut en lista med aktuella skrivarinställningar.

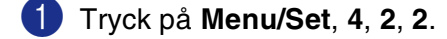

- 2 Tryck på **Colour Start** eller **Mono Start**. Maskinen skriver ut inställningarna.
- 3 Tryck på **Stop/Exit**.

#### <span id="page-12-1"></span>**Testutskrift**

Om du har problem med utskriftskvaliteten, utför först en testutskrift.

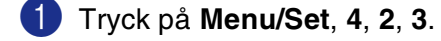

2 Tryck på **Colour Start** eller **Mono Start**.

3 Tryck på **Stop/Exit**.

**Obs.**

Om problem uppstår på utskriften, se *Förbättra utskriftskvaliteten* i bruksanvisningen.

### <span id="page-12-2"></span>**Återställning av skrivarens grundinställningar**

Du kan återställa maskinens skrivarinställningar till grundinställningarna. Typsnitt och makron som laddats i maskinens minne kommer att raderas.

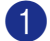

1 Tryck på **Menu/Set**, **4**, **3**.

2 Tryck på **1** för att återställa grundinställningarna.

—**ELLER**—

Tryck på **2** för att avsluta utan att ändra.

3 Tryck på **Stop/Exit**.

# <span id="page-13-0"></span>**Kalibrering**

Utskriftens densitet för varje färg kan variera beroende på temperaturen och fuktigheten i miljön som maskinen står i. Kalibreringen gör att du kan förbättra färgmättningen.

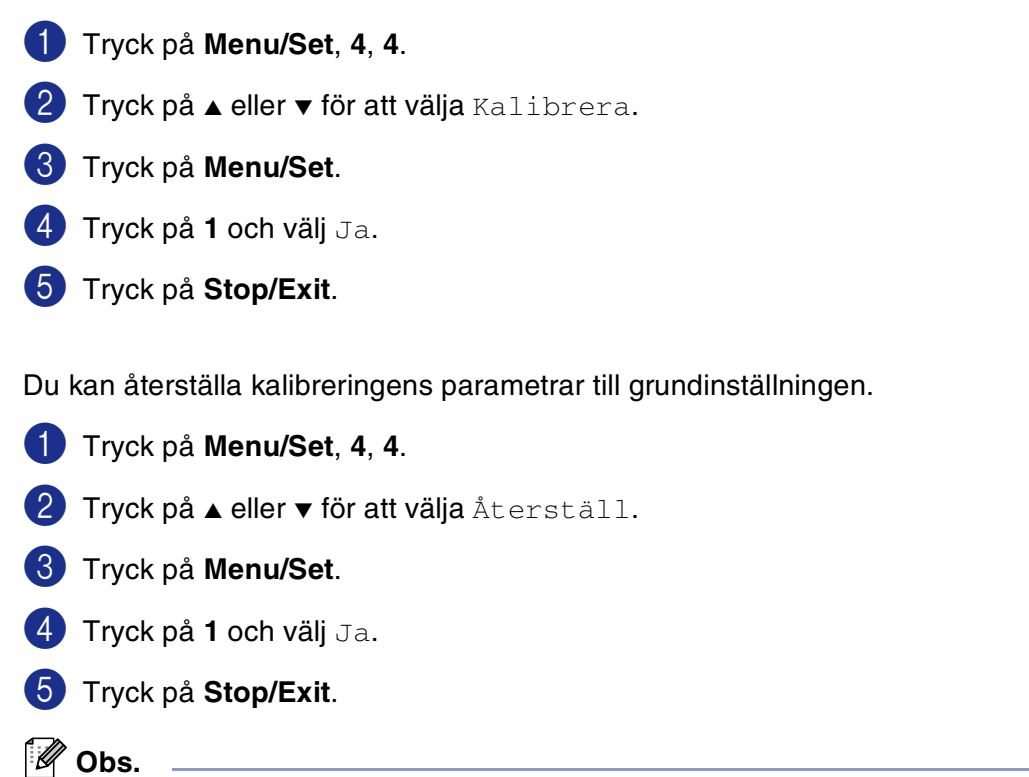

Om ett felmeddelande visas, tryck på **Stop/Exit** och försök igen. För mer information, se *Felsökning och rutinunderhåll* i bruksanvisningen.)

# <span id="page-14-0"></span>**Statusövervakning**

Funktionen **Statusövervakning** är ett inställningsbart programverktyg vilket gör att du kan visa statuset för en eller flera apparater, som gör att du omedelbart kan få reda på om det finns fel, till exempel om papper saknas eller har fastnat.

# <span id="page-14-1"></span>**Sätta på statusövervakaren**

1 Klicka på **Brother MFC-9420CN (XXX)\* Printer** som sitter i **Start**/**Alla Program**/**Brother**/**MFL-Pro Suite MFC-9420CN**/**Statusövervakning** på din dator. Fönstret **Brother Statusövervakning** visas.

\*(Välj **Brother MFC-9420CN Printer** om du använder en parallellkabel eller om din maskin är kopplad via nätverket. Välj **Brother MFC-9420CN USB Printer** om du använder en USB-kabel.)

- 2 Högerklicka på fönstret **Statusövervakning** och välj **Starta Status Monitor när datorn startas** i menyn.
- 3 Högerklicka på fönstret **Statusövervakning** och välj **Placering**, och välj sedan hur du vill visa statusövervakaren på din dator—i **Aktivitetsfältet**, i **Verktygsfältet (alltid)**, i **Verktygsfältet (vid fel)** eller på **Skrivbordet**.

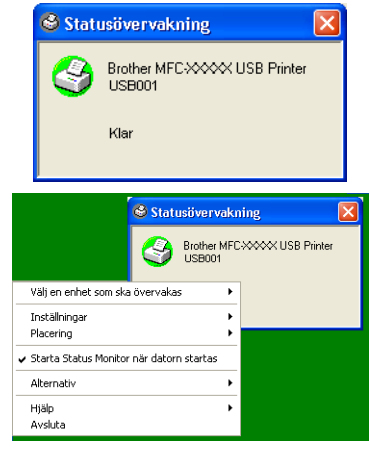

### <span id="page-14-2"></span>**Kontrollera och visa maskinens status**

Ikonen **Statusövervakning** kommer att ändra färg beroende på maskinens status.

Grön ikon betyder normalt beredskapsläge.

Gul ikon betyder varning.

Röd ikon betyder att det uppstått ett utskriftsfel.

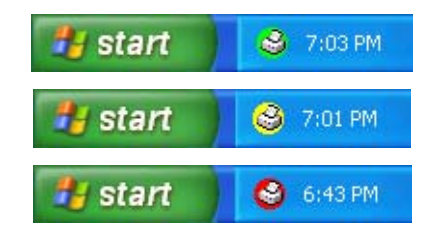

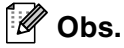

- Du kan när som helst kontrollera enhetens status genom att dubbelklicka på ikonen i aktivitetsfältet eller välja **Statusövervakning** som finns i **Start**/**Alla Program**/**Brother**/**MFL-Pro Suite MFC-9420CN** på datorn.
- För ytterligare information angående användningen av programmet **Statusövervakning**, högerklicka på ikonen **Statusövervakning** och välj **Hjälp**.

# <span id="page-15-0"></span>**Inställningar av skrivardrivrutiner**

Du kan göra följande inställningar innan du skriver ut från datorn:

- **Pappersstorlek**
- **Flersidig utskrift**
- **Orientering**
- **Kopior**
- **Papperstyp**
- **Färg/Mono**
- **Papperskälla**
- **Utskriftskvalitet**
- **Färgläge**
- **Duplex**
- **Vattenstämpel**\*<sup>1</sup>
- **Skalning**\*1
- **Säker utskrift**
- **Tonerbesparing**
- **Snabbinställning**\*1
- **Statusövervakning**\*<sup>1</sup>
- **Administratör (Endast för användare av Windows 98/98SE/Me)**<sup>\*1</sup>
- **Utskriftsinställning (Endast för användare av Windows XP/2000/NT)**\*<sup>1</sup>
- **Skriv ut datum & tid**<sup>\*1</sup>
- **Färgkalibrering**\*<sup>1</sup>

\*1 Du kan inte göra dessa inställningar om du använder en BR-Script 3-drivrutin.

# <span id="page-15-1"></span>**Lokalisering av skrivardrivrutinens inställningar**

1 Välj **Skriv ut** på menyn **Arkiv** i tillämpningsprogrammet.

2 Välj **Brother MFC-9420CN USB Printer** (om du använder ett USB-gränssnitt, kommer USB att stå i skrivardrivrutinens namn) och klicka på **Egenskaper** eller **Inställningar**. (**Dokumentstandard** för Windows NT® 4.0). Dialogrutan för skrivare visas.

#### $\sqrt{2}$ **Obs.**

Vägen till inställningsalternativen för skrivardrivrutinen beror på vilket operativsystem och vilken programvara du använder.

# <span id="page-16-0"></span>**Funktioner i Brother-skrivardrivrutinen**

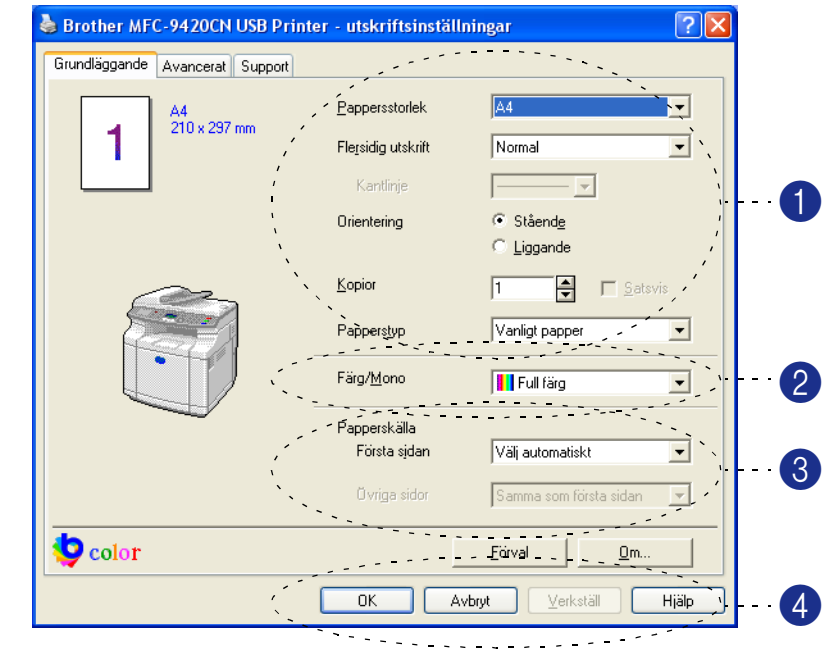

# <span id="page-16-1"></span>**Fliken Grundläggande**

1 Välj **Pappersstorlek**, **Flersidig utskrift**, **Orientering**, antalet kopior och **Papperstyp**.

2 Välj inställningen **Färg/Mono**. Och inställningen **Papperstyp**.

3 Välj **Papperskälla** (**Första sidan** och **Övriga sidor**).

#### [ Ø **Obs.**

För att välja **Övriga sidor**, måste du välja alternativet **Fack2** i fliken **Tillbehör**. För mer information, se *[Fliken](#page-27-0)  Tillbehör* [på sidan 1-20.](#page-27-0))

Med **Välj automatiskt** väljer skrivardrivrutinen automatiskt ett lämpligt fack för **Pappersstorlek**.

4 Klicka på knappen **OK** för att bekräfta de nya inställningarna.

Återställ grundalternativen genom att trycka på knappen **Förval**. Klicka därefter på knappen **OK**.

**1**

#### **Pappersstorlek**

Välj **Pappersstorlek** på rullgardinsmenyn.

#### **Flersidig utskrift**

Med alternativet **Flersidig utskrift** förminskar du sidorna så att de kan skrivas ut på ett pappersark, eller förstorar en bild så att den kan skrivas ut på flera ark.

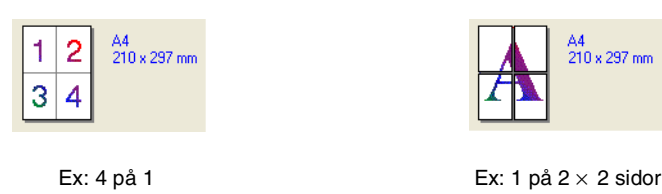

#### **Kantlinje**

Om du skriver ut flera sidor på ett ark med hjälp av funktionen **Flersidig utskrift**, kan du välja att ha en fylld kantlinje, streckad kantlinje eller ingen kantlinje runt utskriften.

#### **Orientering**

**Orientering** väljer positionen hur ditt dokument kommer att skrivas ut (**Stående** eller **Liggande**).

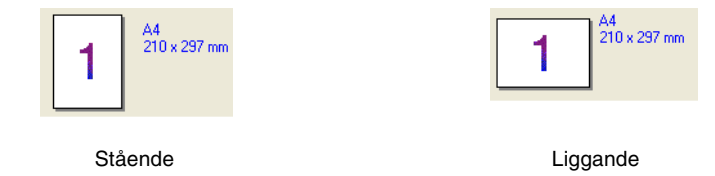

#### **Kopior**

Med det här alternativet ställer du in hur många kopior som ska skrivas ut.

#### **Satsvis**

Om du markerar rutan **Satsvis** kommer en fullständig kopia att skrivas ut i sidföljd, följt av efterföljande kopia/kopior. Om du inte markerar **Satsvis** kommer samtliga kopior av sidan 1 att skrivas ut, följt av samtliga kopior av sidan 2, osv.

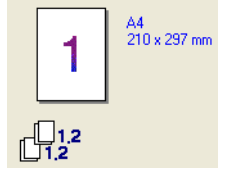

Rutan Satsvis markerad **Rutan Satsvis avmarkerad** Rutan Satsvis avmarkerad

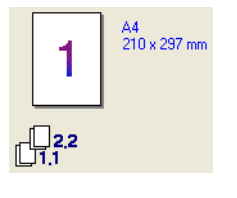

#### **Papperstyp**

Du kan använda följande papperstyper i din maskin. Välj rätt papperstyp för bästa utskriftskvalitet.

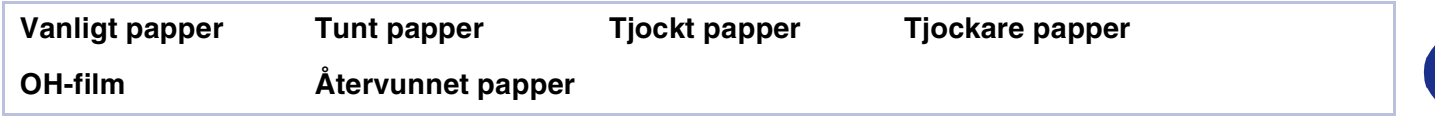

### **Obs.**

Då du använder vanligt papper eller återvinningspapper (75 till 90g/m2), välj **Vanligt papper** eller **Återvunnet papper**. Välj **Tjockt papper** eller **Tjockare papper** om du använder tjockt papper för både vanligt eller återvinningspapper, kuvert eller eller grovt papper. Välj **OH-film** om du använder för OH-film.

### **Färg/Mono**

Välj **Full färg**, **Mono**, **Svart & Cyan**, **Svart & Magenta**, och **Svart & Gul** från rullgardinsmenyn.

#### **Full färg**

Då ditt dokument innehåller färg och du vill skriva ut det i färg, välj detta läget.

#### **Mono**

Välj detta läge om ditt dokument endast innehåller svart eller grå text och/eller föremål. Läget **Mono** gör utskriftsprocessen snabbare än färgläget. Om du väljer **Mono** då ditt dokument innehåller färg, skrivs ditt dokument ut i 256 gråtoner.

#### **Svart & Cyan**

Välj detta läge då du vill skriva ut ett färgdokument i Svart och Cyan. Alla färger förutom svart kommer att skrivas ut i cyan.

#### **Svart & Magenta**

Välj detta läge då du vill skriva ut ett färgdokument i svart och magenta. Alla färger förutom svart kommer att skrivas ut i magenta.

#### **Svart & Gul**

Välj detta läge då du vill skriva ut ett färgdokument i svart och gul. Alla färger förutom svart kommer att skrivas ut i gult.

### **Papperskälla**

Du kan välja **Välj automatiskt**, **Fack1**, eller **Fack2** (tillval). Du kan specificera separata fack för utskrift av den första sidan och för utskrift av den andra och följande sidor.

# <span id="page-19-0"></span>**Fliken Avancerat**

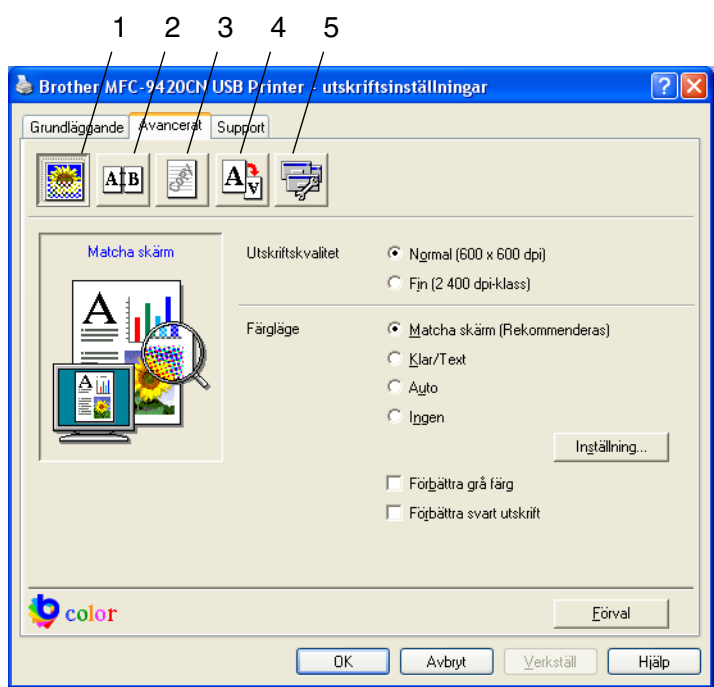

Välj ny inställning genom att klicka på en av följande ikoner:

- 1 **Utskriftskvalitet**
- 2 **Duplex**
- 3 **Vattenstämpel**
- 4 **Sidoformat**
- 5 **Enhetsval**

**Obs.**

Återställ grundinställningarna genom att klicka på knappen **Förval**.

<u> 1990 - Johann Barbara, martin a</u>

# <span id="page-20-0"></span>**Utskriftskvalitet**

#### **Utskriftskvalitet**

Du kan välja de följande inställningarna för utskriftskvaliteten:

#### **Normal**

600 x 600 dpi. Rekommenderas för vanliga utskrifter. God utskriftskvalitet med rimlig utskriftshastighet.

#### **Fin (2 400 dpi-klass)**

2400 dpi-klass. Det finaste utskriftsläget. Använd det här alternativet för detaljerade bildutskrifter, till exempel fotografier. Eftersom utskriftsinformationen är mycket mer omfattande än i normalläget, blir processtid, dataöverföringstid och utskriftstid längre än vanligt.

## **Obs.**

Utskriftshastigheten kommer att ändras beroende på vilken utskriftskvalitet du valt. Högre utskriftskvalitet tar längre tid medan lägre utskriftskvalitet tar kortare tid att skriva ut.

#### **Färgläge**

Du kan ändra färgmatchningsläget på följande sätt:

#### **Matcha skärm (Rekommenderas)**

Färgen på alla element i dokumentet justeras för att matcha skärmens färg.

#### **Klar/Text**

Färgen på alla element justeras för att bli klarare. Passar grafiker och text.

#### **Auto**

Skrivardrivrutinen väljer **Färgläge** automatiskt.

#### **Förbättra grå färg**

Du kan förbättra bildkvaliteten av skuggområden genom att kryssa för rutan **Förbättra grå färg**.

#### **Förbättra svart utskrift**

Välj denna inställning om svart grafik inte kan skrivas ut på avsett vis.

# <span id="page-21-0"></span>**Duplex**

Skrivardrivrutinen stöder manuell duplexutskrift.

#### **Manuell duplex**

Markera rutan **Manuell Duplex**. I det här läget skriver din maskin ut alla jämna sidnummer först. Därefter avbryter skrivardrivrutinen arbetet för att tala om hur papperet ska laddas på nytt. Klicka på **OK** för att skriva ut alla ojämna sidnummer.

#### **Duplex Typ**

**Vänd på vänster kant** 

**Vänd på höger kant** 

**Vänd på övre kant** 

Du kan välja **Duplex Typ**. Det finns sex olika duplexriktningar tillgängliga för varje orientering.

**Vänd på nedre kant Vänd på övre kant (Tom baksida)** 

**Vänd på nedre kant (Tom baksida)** 

#### **Bindning offset**

Markera alternativet Binding Offset för att ange förskjutningsvärdet för bindningssidan i tum eller millimeter (0 - 8 tum) [0 - 203,2 mm].

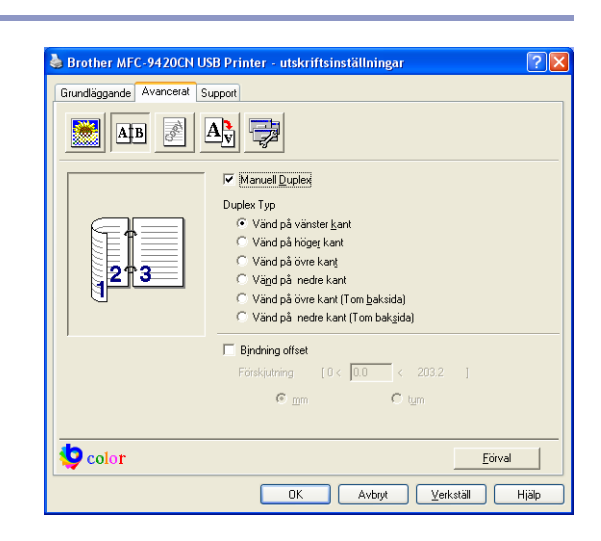

**1**

# <span id="page-22-0"></span>**Vattenstämpel**

Du kan lägga in en **Vattenstämpel** i form av en logotyp eller en text i dokumentet. Du kan välja en förhandsinställd vattenstämpel eller använda en bitmappsfil eller textfil som du själv har skapat.

Markera alternativet **Använd vattenstämpel** och välj den vattenstämpel du vill använda.

#### **Genomskinlig**

Markera alternativet **Genomskinlig** om du vill skriva ut en vattenstämpel i dokumentets bakgrund. Om du inte markerar det här alternativet skrivs vattenstämpeln längst upp på sidan.

#### **I dispositionen (Windows® 2000/XP/Windows NT® 4.0)**

Markera alternativet **I dispositionen** om du endast vill skriva ut en kontur av **Vattenstämpel**.

#### **Skriv ut vattenstämpel**

Funktionen **Skriv ut vattenstämpel** innehåller följande alternativ:

- **På alla sidor**
- **Enbart på första sidan**
- **Från andra sidan**
- **Anpassat**

#### **Inställning av vattenstämpel**

Du kan ändra på vattenstämpelns storlek och placering på sidan genom att välja **Vattenstämpel** och klicka på knappen **Redigera**. Om du vill lägga till en ny vattenstämpel klickar du på knappen **Ny** och väljer sedan **Text** eller **Bitmapp** i **Typ av vattenstämpel**.

#### ■ **Titel**

Du kan välja **KONFIDENTIELLT**, **KOPIA** eller **UTKAST** som standardtitel eller ange en titel som du vill ha i fältet.

■ **Vattenstämpel text**

Skriv vattenstämpelns text i rutan **Text**, och välj sedan **Tecken**, **Storlek**, färg (**Röd** / **Grön** / **Blå (u)**) och **Stil**.

■ **Vattenstämpel bitmapp**

Ange filnamnet och platsen för din bitmappsbild i **Arkiv**-rutan eller **Bläddra** till aktuell plats för filen. Du kan även ställa in bildens skalningsstorlek.

#### ■ **Position**

Använd det här alternativet om du vill ange var vattenstämpeln ska placeras på sidan.

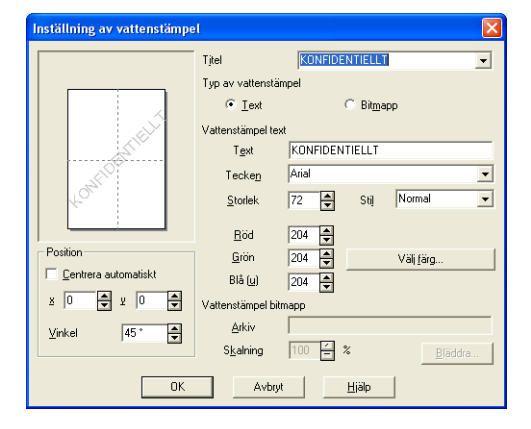

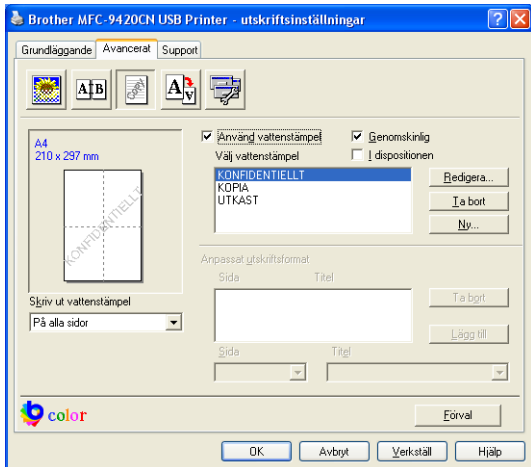

**1**

# <span id="page-23-0"></span>**Sidoformat**

#### **Skalning**

Använd funktionen **Skalning** för att ändra utskriftsformatet för aktuellt dokument.

- Markera alternativet **Av (o)** om du vill skriva ut i samma format som originaldokumentet.
- Markera alternativet **Anpassa till pappersstorlek** om dokumentet har ett ovanligt format eller om du bara använder standardark.
- Markera alternativet **Fri** om du vill ändra formatet.

Du kan också använda funktionen **Spegelvänd utskrift** eller **Omvänd utskrift** för din sidoinställning.

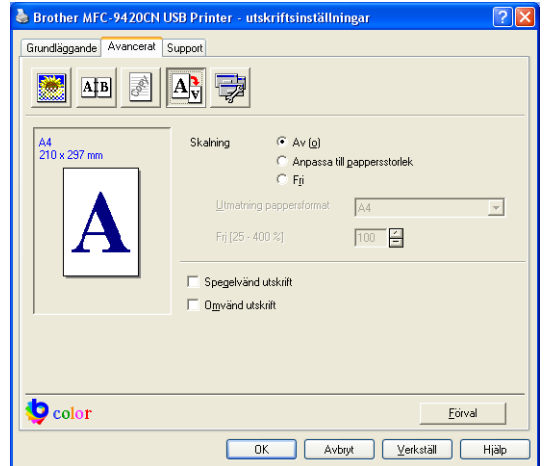

### <span id="page-23-1"></span>**Enhetsval**

Du kan ställa in följande lägen **Skrivarfunktion** under denna fliken:

- **Säker utskrift**
- **Tonerbesparing**
- **Snabbinställning**
- **Statusövervakning**
- **Administratör** (Endast för användare av Windows® 98/98SE/Me)
- **Utskriftsinställning** (Endast för användare av Windows® XP/2000/NT®)
- **Skriv ut datum & tid**
- **Färgkalibrering**

#### **Säker utskrift**

Säkra dokument skyddas av lösenord när de sänds till din maskin. Bara de som kan lösenordet kan skriva ut datan. Eftersom dokumenten säkras i maskinen måste du ange ditt lösenord med maskinens kontrollpanel för att skriva ut dem.

*Gör så här för att sända ett säkrat dokument:*

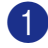

1 Välj **Säker utskrift** från **Skrivarfunktion** och markera **Säker utskrift**.

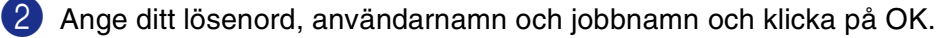

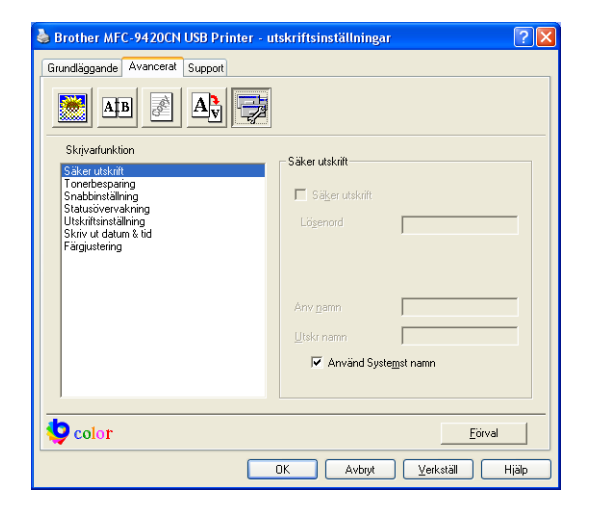

3 Du måste skriva ut de säkra dokumenten från maskinens kontrollpanel. (Se *[Knappen Secure Print](#page-10-0)* på [sidan 1-3.](#page-10-0))

*Gör så här för att radera ett säkrat dokument:*

Du måste radera ett säkert dokument från maskinens kontrollpanel. (Se *[Knappen Secure Print](#page-10-0)* på sidan [1-3.](#page-10-0))

#### **Tonerbesparing**

Du kan spara på tonerförbrukningen med hjälp av den här funktionen. Utskrifterna blir ljusare om du har ställt in **Tonerbesparing** till **På** Grundinställningen är **Av (o)**.

 $\lceil \mathscr{Q} \rceil$ **Obs.**

Vi rekommenderar inte **Tonerbesparing** för utskrift av foton eller bilder i gråskala.

#### **Snabbinställning**

Med funktionen **Snabbinställning** kan du snabbt välja drivrutinsalternativ. Om du vill se de här inställningarna klickar du helt enkelt på aktivitetskorgen **med** musknappen. Den här funktionen kan ställas in på **På** eller **Av (o)** från **Enhetsval**.

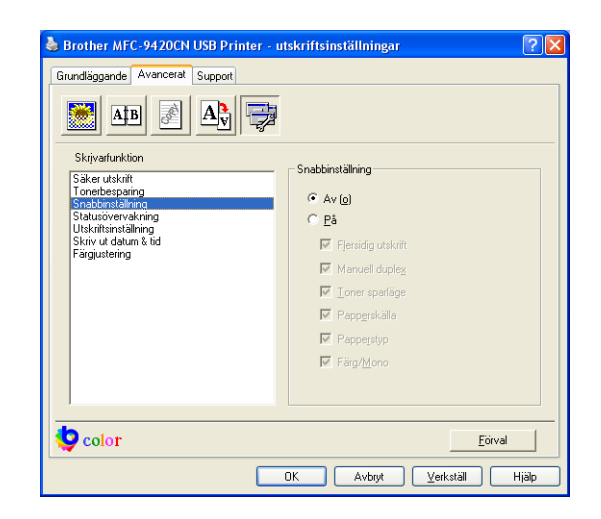

#### **Statusövervakning**

Det här alternativet rapporterar maskinens tillstånd (fel som inträffar på skrivaren) vid utskrift. Grundinställningen för **Statusövervakning** är Av. Om du vill sätta på **Statusövervakning**, gå till fliken **Avancerat**, välj **Enhetsval** och välj sedan **Statusövervakning**.

### **Administratör (Endast för användare av Windows® 98/98SE/Me)**

Valet **Administratör** gör att funktionerna **Kopia**, **Skalning**, **Färg/Mono** och **Vattenstämpel** kan låsas och skyddas med lösenord.

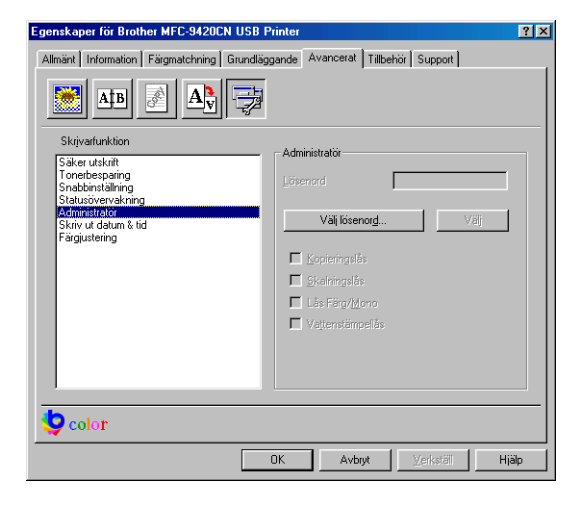

## **Obs.**

Anteckna och förvara ditt lösenord på en säker plats för framtida behov. Om du glömmer ditt lösenord kan du inte nå dessa inställningar.

### **Utskriftsinställning (Endast för användare av Windows® XP/2000/NT®)**

#### **Förbättra mönsterutskrifter**

Välj alternativet **Förbättra mönsterutskrifter** om utskrivna fyllningar och mönster skiljer sig från de mönster och fyllningar som du ser på din dator.

#### **Skriv ut datum & tid**

Välj alternativet **Skriv ut datum & tid** om du vill att datum och tid från datorns klocka ska anges på varje utskrivet dokument.

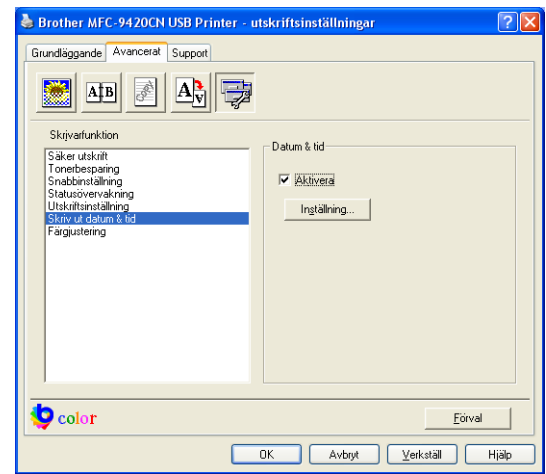

Klicka på knappen **Inställning** för att välja **Datum**, **Tid**, **Fomat**, **Position** och **Tecken**. Om du vill inkludera en bakgrund med **Datum** och **Tid**, välj **Opak**. Om du väljer **Opak** kan du ställa in **Färg** för **Datum** och **Tid**-bakgrunden genom att ändra procentenheten.

#### atum & tid Format Mân 16 A  $\overline{\phantom{0}}$ Datum  $19:49:43$  $\overline{\phantom{0}}$ Tid Position Vänster  $\subseteq$  Centrera  $\mathcal{F}$  Höger C Överkant  $\overline{\bullet}$  Nederkan Datum & Tid -<br>Bakrund Tecken  $\overline{\mathbf{e}}$  Genomskinlig Tecken.  $\subseteq$  Opak  $0K$ Avbryt  $\underline{\mathsf{Forval}}$

# **Obs.**

**Datum** och **Tid** i rutan anger bara i vilket format angivelsen kommer att skrivas ut. Verklig **Datum** och **Tid** hämtas automatiskt från datorns klocka vid utskrift.

#### **Färgkalibrering**

Utmatningens densitet för varje färg kan variera beroende på temperaturen och fuktigheten i miljön som maskinen står i. Denna inställning gör att du kan förbättra färgmättningen genom att skrivardrivrutinen använder färgjusteringsdatan som lagrats i din maskin.

#### **Ta emot enhetsdata**

Om du klickar på denna knapp kommer skrivardrivrutinen att försöka komma åt färgjusteringsdatan från din maskin.

#### **Använd kalibreringsdata**

Om drivrutinen lyckas att komma åt justeringsdatan, kommer drivrutinen automatiskt att markera denna ruta. Avmarkera om du inte vill använda datan.

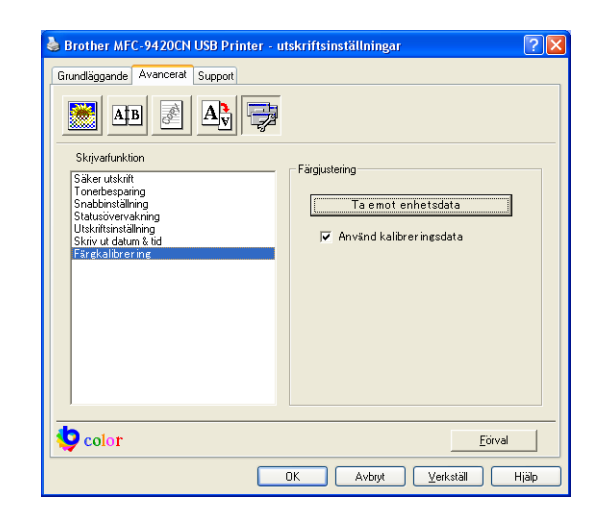

**1**

# <span id="page-27-0"></span>**Fliken Tillbehör**

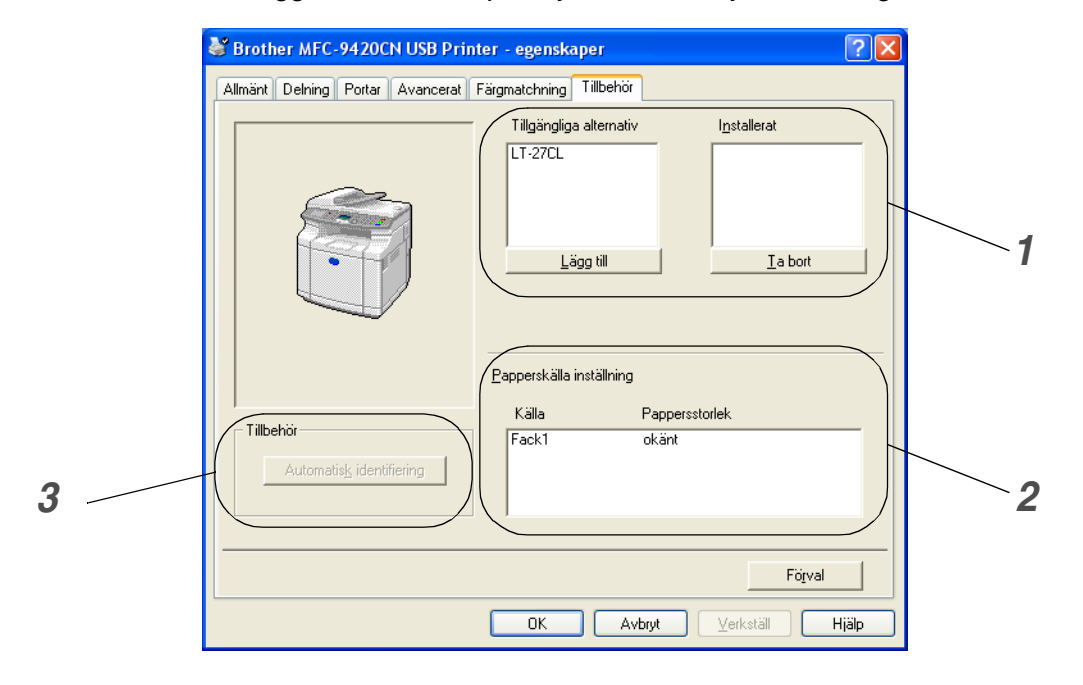

Då du installerar tillval kan du lägga till dem och på följande sätt välja inställningarna i fliken **Tillbehör**.

#### *1* **Tillgängliga alternativ**

Du kan manuellt lägga till eller ta bort extra drivrutinsfunktioner och inställningar för användning med extra tillbehör som du kan lägga till till din maskin.

#### *2* **Papperskälla inställning**

Denna funktion känner igen pappersformatet i varje pappersfack.

#### *3* **Automatisk identifiering**

Funktionen **Automatisk identifiering** försöker att hitta installerade tillbehör och visar sedan tillbehören i skrivardrivrutinen. Då du klickar på knappen **Automatisk identifiering**, kommer tillval som installerats på maskinen att ges i listan. Du kan manuellt lägga till eller ta bort tillval.

### **Obs.**

Funktionen **Automatisk identifiering** finns inte i alla typer installationer av drivrutinen.

# <span id="page-28-0"></span>**Fliken Support**

Fliken **Support** ger information om skrivardrivrutinens version och inställning. Det finns dessutom länkar till webbplatserna **Brother Solutions Center** och drivrutinsuppdateringen.

Klicka på fliken **Support** för att visa följande skärm:

#### **Brother Solutions Center**

Webbplatsen **Brother Solutions Center** innehåller information om din Brother-produkt, inklusive FAQs (vanliga frågor), bruksanvisningar, uppdateringar av drivrutiner och tips om hur du använder maskinen.

#### **Webbuppdatering**

**Webbuppdatering** söker efter uppdaterade drivrutiner på Brothers webbplats samt laddar automatiskt ner och uppdaterar skrivardrivrutinen på din dator.

#### **Skriv ut inställningar**

Du kan skriva ut en lista med aktuella skrivarinställningar.

#### **Kontrollera inst**

Alternativet **Kontrollera inst** visar en förteckning på alla dina aktuella drivrutinsinställningar.

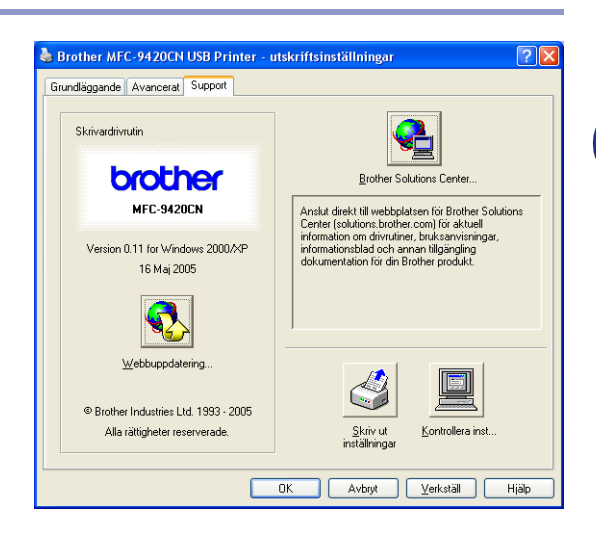

# <span id="page-29-0"></span>**Funktioner i skrivardrivrutinen BR-Script 3 (PostScript® 3™ språkemulering)**

Utöver Brother ursprungliga drivrutin, inkluderar Brother även skrivardrivrutinen BR-Script 3 (PostScript<sup>®</sup> 3<sup>™</sup> språkemulering) som stöder Windows® 98/98SE/Me/2000 Professional/XP och Windows NT® 4.0.

#### **För att installera PS-drivrutinen**

Om du redan installerat skrivardrivrutinen enligt instruktionen i snabbguiden, för in CD-ROM-skivan i CD-ROM-enheten på din PC och klicka på **Installera programsviten MFL-Pro** och följ instruktionerna på skärmen. Då skärmen **Välj komponenter** visas, kryssa för **PS skrivardrivrutin** och följ därefter anvisningarna på skärmen.

Om du redan installerat skrivardrivrutinen och programmet, för in CD-ROM-skivan i CD-ROM-enheten på din PC och klicka på **Installera programsviten MFL-Pro** och följ instruktionerna på skärmen. Välj **Anpassad** och kryssa för **PS skrivardrivrutin** när skärmen **Val av installation** visas. Fortsätt att följa anvisningarna på skärmen.

**Obs.**

[Du kan ladda ner de senaste drivrutinerna från Brother Solutions Center på http://solutions.brother.com](http://solutions.brother.com)

### <span id="page-29-1"></span>**Fliken Portar**

Välj den port din maskin är ansluten till eller sökvägen till den nätverksmaskinen du använder.

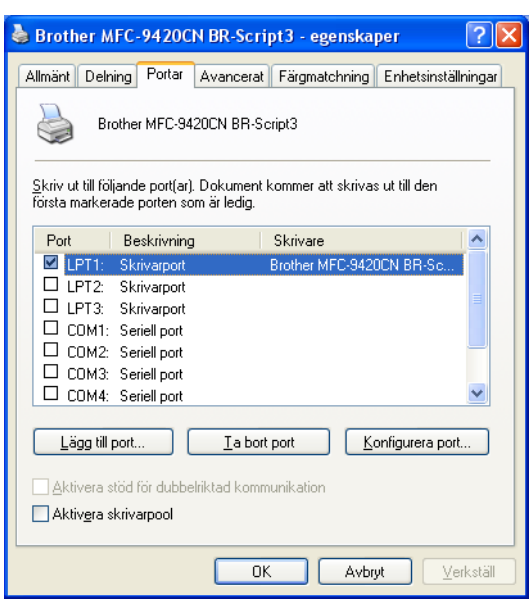

# <span id="page-30-0"></span>**Fliken Enhetsinställningar**

Välj de alternativ du har installerat genom att välja **Installerbara alternativ**.

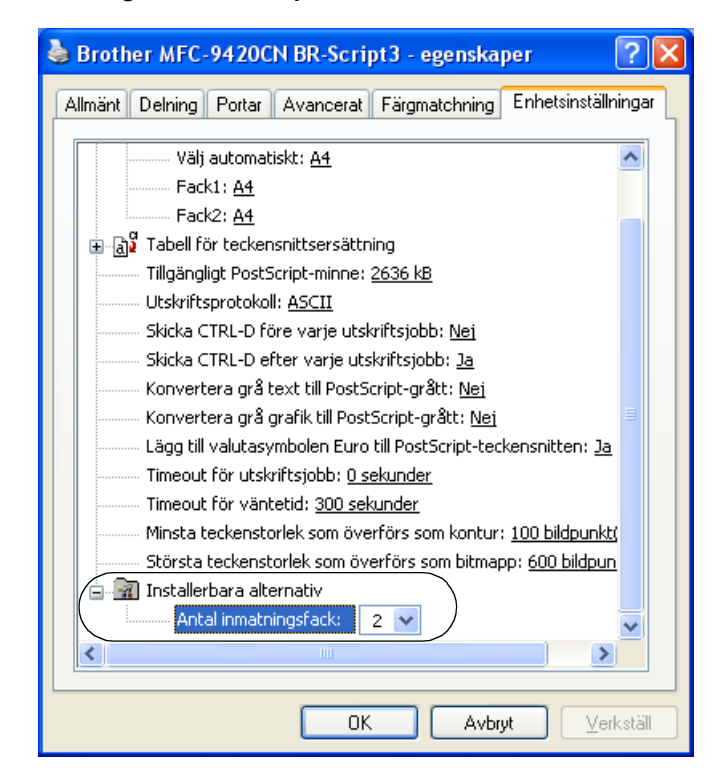

# <span id="page-31-0"></span>**Fliken Layout**

Om du använder Windows NT® 4.0, Windows® 2000 eller XP, kan du komma åt fliken **Layout** genom att klicka på **Utskriftsinställningar...** i fliken **Allmänt** på skärmen **Brother MFC-9420CN BR-Script3 Egenskaper**.

Fliken **Layout** gör att du kan ändra olika layoutinställningar som **Orientering**, **Sidoordning** och **Antal sidor per ark**.

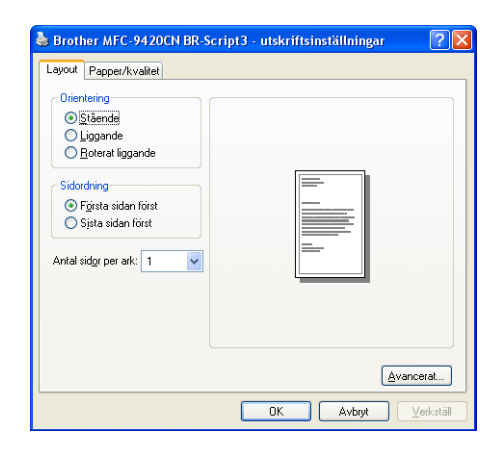

## <span id="page-31-1"></span>**Fliken Papper/kvalitet**

Om du använder Windows NT® 4.0, Windows® 2000 eller XP, kan du komma åt fliken **Papper/kvalitet** genom att klicka på **Utskriftsinställningar...** i fliken **Allmänt** på skärmen **Brother MFC-9420CN BR-Script3 Egenskaper**.

Välj **Papperskälla** och **Färg**.

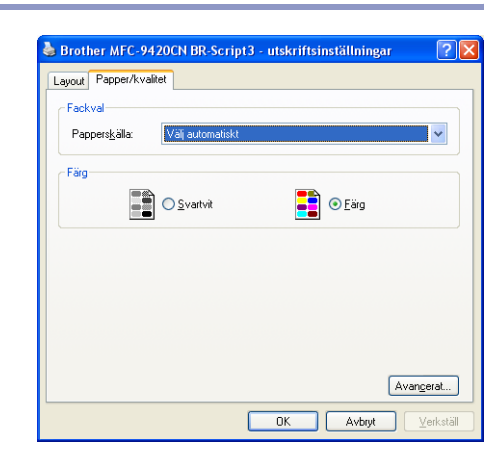

# <span id="page-32-0"></span>**Avancerade alternativ**

Om du använder Windows NT® 4.0, Windows® 2000 eller XP, kan du komma åt fliken **Avancerade alternativ för Brother MFC-9420CN BR-Script3** genom att klicka på knappen **Avancerat...** i fliken **Layout** eller i fliken **Papper/kvalitet**.

- *1* Välj **Pappersformat** och **Antal kopior**.
- *2* Välj inställningarna **ICM (Image Color Management)**, **Skala** och **TrueType-teckensnitt**

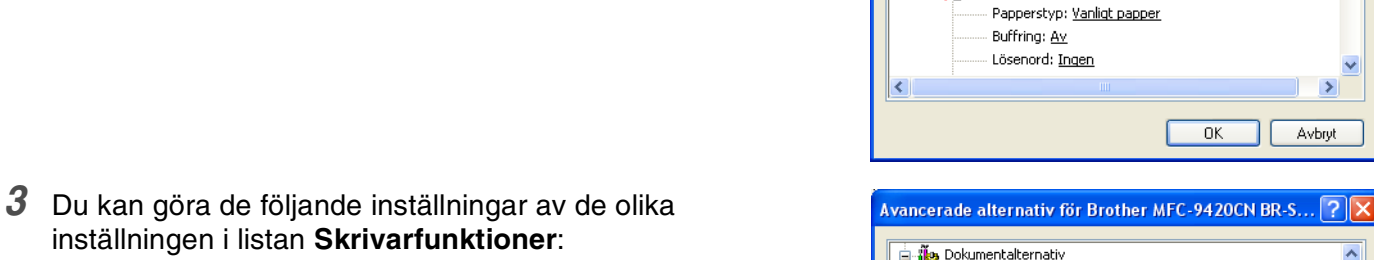

*1*

Papper/utskrift

**In** Grafik Ė.

Ė

Pappersformat: A4

Antal kopior: 1 Kopia

Skala: 100 %

PostScript-alternativ Skrivarfunktioner

PostScript-alternativ Skrivarfunktioner

**B** *ile* Dokumentalternativ

ICM (Image Color Management)

- ICM-metod: <u>ICM är inaktiverat</u> ICM-återgivning: Bilder

ė.

Avancerade alternativ för Brother MFC-9420CN BR-S...  $\boxed{?}$   $\boxed{\times}$ Avancerade dokumentinställningar för Brother MFC-9420CN BR-Scrip

TrueType-teckensnitt: <u>Ersätt med enhetsteckensnitt</u>

Avancerade utskriftsfunktioner: Aktiverade

Avancerade utskriftsfunktioner: <u>Aktiverade</u>

- Papperstyp: Vanligt papper Buffring: Av Lösenord: Ingen Utskr namn: Systemnamn Utskriftskvalitet: Normal (600 x 600 dpi)

Tonerbesparing: Av Färg/Mono: Färg Gammakorrektion: 2.2 Färgläge: Matcha skärm Förbättra grå färg: Av Förbättra svart utskrift: <u>Av</u> Lås till halvtonsskärm: På BR-Script Level: 3

*2*

*3*

 $\left\langle \right\rangle$ 

- **Papperstyp**
- **Buffring**
- **Lösenord**
- **Utskr namn**
- **Utskriftskvalitet**
- **Tonerbesparing**
- **Färg/Mono**
- Gammakorrektion
- **Färgläge**
- **Förbättra grå färg**
- **Förbättra svart utskrift**
- **Lås till halvtonsskärm**
- **BR-Script Level**

**1 - 25**

V

 $\rightarrow$ 

 $\ddot{\phantom{1}}$ 

 $\rightarrow$ 

Avbryt

Avbryt

 $\overline{\mathsf{OK}}$ 

 $0K$ 

<span id="page-33-3"></span><span id="page-33-0"></span>**2 Skanning**

Den skannerfunktion och de drivrutiner du använder beror på vilket operativsystem du har. Maskinen använder en TWAIN-kompatibel drivrutin för att skanna dokument från dina program.

#### ■ **För Windows® XP**

Två skannerdrivrutiner är installerade. TWAIN-kompatibel skannerdrivrutin (se *[Skanna ett dokument med](#page-33-1)  [TWAIN-drivrutinen](#page-33-1)* på sidan 2-1) och en drivenhet Windows Imaging Acquisition (WIA) (se *[Skanna ett](#page-40-0)  [dokument med en WIA-drivrutin \(endast för Windows](#page-40-0)® XP)* på sidan 2-8). Windows® XP-användare kan välja antingen en eller två då du skannar dokument.

# **Obs.**

För ScanSoft®, PaperPort® 9.0SE och OmniPage® OCR, se *Använda ScanSoft[® PaperPort® 9.0SE and](#page-46-0)  [OmniPage® OCR](#page-46-0)* på sidan 2-14.

# <span id="page-33-1"></span>**Skanna ett dokument med TWAIN-drivrutinen**

# <span id="page-33-2"></span>**TWAIN-kompatibel**

Programmet Brother MFL-Pro Suite innehåller en TWAIN-kompatibel skannerdrivrutin. TWAIN-drivrutiner följer den globala standard som uppställts för kommunikation mellan skanner och tillämpningsprogram. Detta ger dig möjlighet att inte bara skanna in bilder direkt i granskaren PaperPort® 9.0SEsom medföljde maskinen, utan även att skanna bilder direkt till hundratals andra tillämpningsprogram som stöder TWAIN-skanning. Dessa program inkluderar populära program som Adobe® PhotoShop®, Adobe® PageMaker®, CorelDraw® med mera.

# <span id="page-34-0"></span>**Lokalisera skannern**

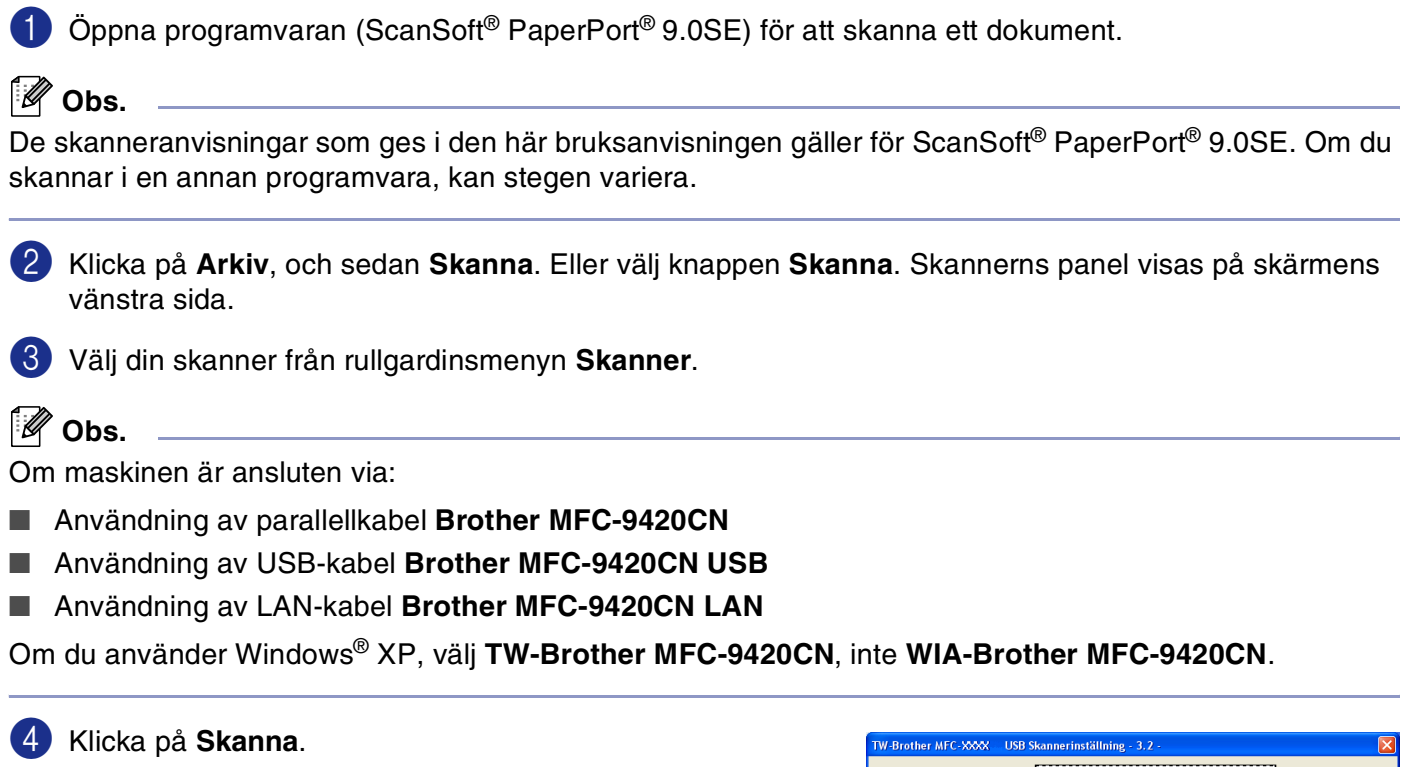

Dialogrutan **Skannerinställning** visas:

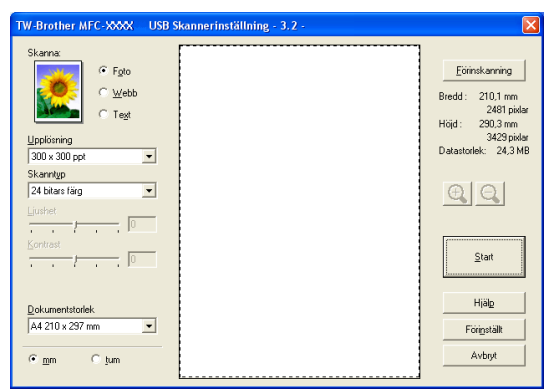

# <span id="page-35-0"></span>**Skanna ett dokument till PC**

Du kan skanna en hel sida

#### —**ELLER**—

skanna en del av en sida efter att ha förinskannat dokumentet.

#### **Skanna en hel sida**

1 Placera dokumentet med texten uppåt i dokumentmataren eller nedåt på kopieringsglaset.

2 Justera vid behov följande funktioner i skannerfönstret:

- **Skanna** (Bildtyp) (1)
- **Upplösning** (2)
- **Skanntyp** (3)
- **Ljushet** (4)
- **Kontrast** (5)
- **Dokumentstorlek** (6)

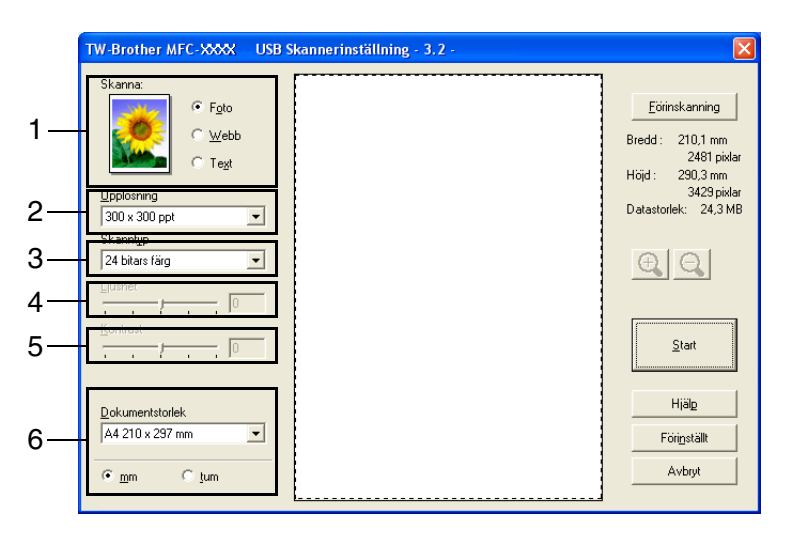

3 Klicka på knappen **Start** i skannerfönstret.

När du har skannat färdigt klickar du på **Avbryt** för att återvända till fönstret PaperPort® 9.0SE.

## **Obs.**

När du har valt ett dokumentformat kan du justera skanningsområdet ytterligare genom att klicka på det och dra det med vänster musknapp. Detta är lämpligt om du vill beskära en bild när du skannar. (Se *[Inställningar](#page-37-0)  [i skannerfönstret](#page-37-0)* på sidan 2-5.)
### <span id="page-36-0"></span>**Förinskanning för att beskära en bild**

Med knappen **Förinskanning** förhandsgranskar du en bild innan du beskär den för att bli av med oönskade delar. När du är nöjd med förhandsgranskningen klickar du på knappen **Start** i skannerfönstret för att skanna bilden.

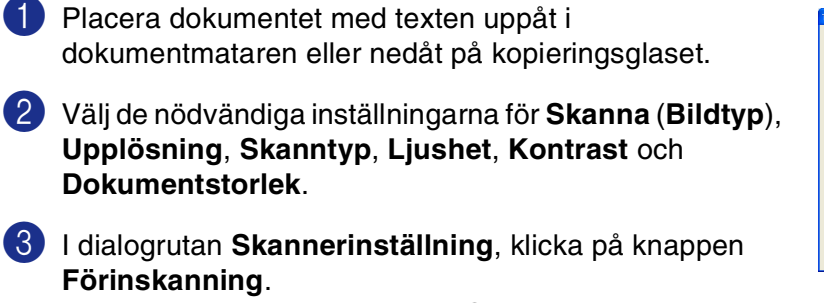

Hela dokumentet skannas till PC:n och visas i skanningsområdet.

- $\begin{picture}(150,10) \put(0,0){\line(1,0){10}} \put(15,0){\line(1,0){10}} \put(15,0){\line(1,0){10}} \put(15,0){\line(1,0){10}} \put(15,0){\line(1,0){10}} \put(15,0){\line(1,0){10}} \put(15,0){\line(1,0){10}} \put(15,0){\line(1,0){10}} \put(15,0){\line(1,0){10}} \put(15,0){\line(1,0){10}} \put(15,0){\line(1,0){10}} \put(15,0){\line($ Skanningsområde  $\underline{\mathsf{Stat}}$  $_{\rm High}$ Dokumentstorlek<br>A4 210 x 297 mm Avber
- 4 För att välja den del du vill skanna, klicka på och håll ned vänster musknapp och dra muspekaren över aktuellt område.

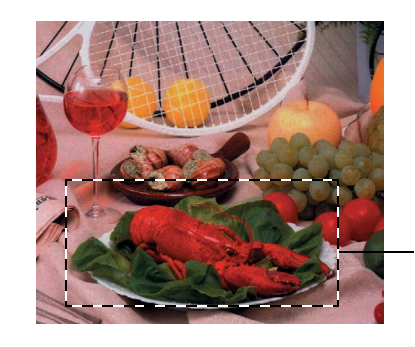

Skanningsområde

#### $\mathscr{A}$ **Obs.**

Om du förstorar bilden med hjälp av knappen  $\mathbb{R}$  kan du återställa dess ursprungliga storlek med hjälp av knappen  $Q$ .

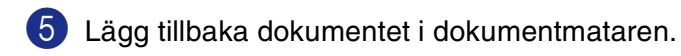

### **Obs.**

Om du har lagt dokumentet på kopieringsrutan i steg 1, hoppar du över detta steg.

### 6 Klicka på **Start**.

I det här läget visas endast vald del av dokumentet i fönstret PaperPort® 9.0SE (eller fönstret i ditt tillämpningsprogram).

7 I fönstret PaperPort® 9.0SE kan du göra ytterligare justeringar med de verktyg som finns.

## **Inställningar i skannerfönstret**

### **Skanna (Bildtyp)**

Välj bildens utmatningstyp från **Foto**, **Webb** eller **Text**. **Upplösning** och **Skanntyp** ändras för varje grundinställning.

Grundinställningarna är:

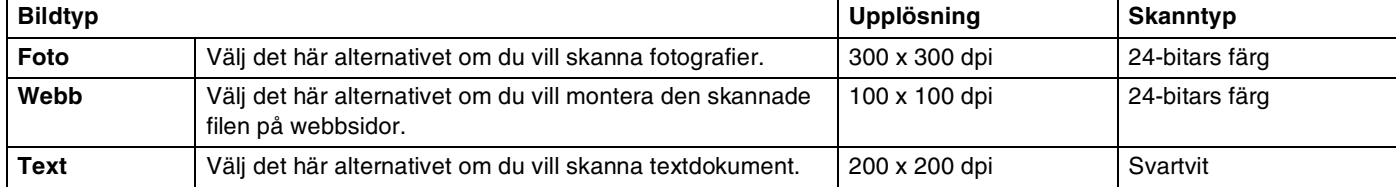

### **Upplösning**

Du kan ändra skannerupplösning från rullgardinsmenyn **Upplösning**. En högre upplösning använder mer minne och tar längre tid att överföra, men ger bättre bildkvalitet. På listan nedan anges de olika upplösningsalternativen som du kan välja.

- 100 x 100 dpi
- 150 x 150 dpi
- 200 x 200 dpi
- 300 x 300 dpi
- 400 x 400 dpi
- 600 x 600 dpi
- 1200 x 1200 dpi
- 2400 x 2400 dpi
- 4800 x 4800 dpi
- 9600 x 9600 dpi

### **Skanntyp**

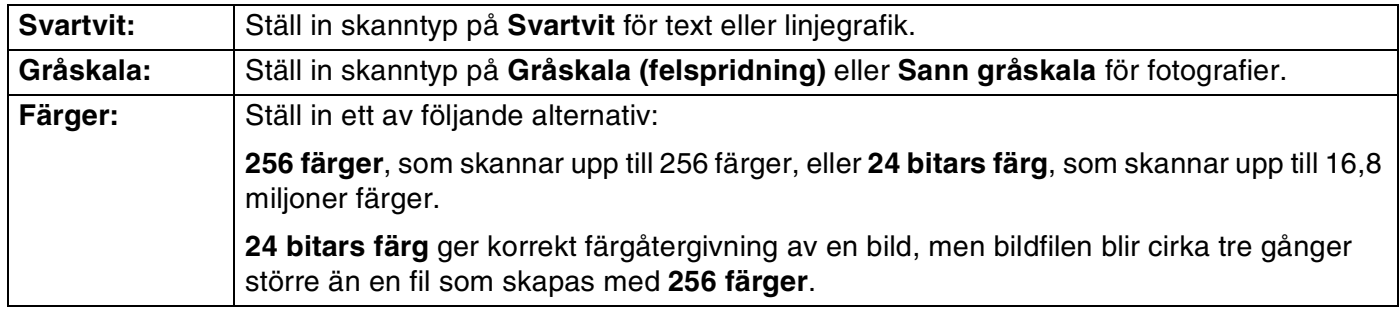

### **Ljushet**

Justera bilden med hjälp av det här alternativet (-50 till 50). Grundvärdet är 0 (en mellaninställning).

Du ställer in ljusstyrkan genom att dra reglaget till höger (ljusare bild) eller vänster (mörkare bild). Om du inte vill använda reglaget för att ställa in ljusstyrkan kan du skriva ett värde i rutan.

Om den skannade bilden är för ljus ställer du in ett lägre värde och skannar dokumentet på nytt. Om den skannade bilden är för mörk ställer du in ett högre värde och skannar dokumentet på nytt.

## **Obs.**

Inställningen **Ljushet** är endast tillgänglig då **Svartvit** eller **Gråskala (felspridning)** eller **Sann gråskala** valts.

### **Kontrast**

Du ökar eller minskar kontrasten genom att föra reglaget till vänster eller höger. En ökning framhäver bildens mörka och ljusa avsnitt, medan en minskning framhäver bildens grå avsnitt. Om du inte vill använda reglaget för att ställa in ljusstyrkan kan du skriva ett värde i rutan.

## **Obs.**

Du kan bara ställa in alternativet **Kontrast** om du har valt en av gråskalorna. Det är inte tillgängligt då inställningarna **Svartvit** och **Färg** har valts som **Skanntyp**.

Om du skannar fotografier eller andra bildtyper för bruk i en ordbehandlare eller ett annat grafikprogram ska du prova dig fram till de lämpligaste inställningarna för kontrast och upplösning.

### **Dokumentstorlek**

Ställ in formatet på ett av följande alternativ:

- A4 210 x 297 mm
- JIS B5 182 x 257 mm
- Letter  $8 \frac{1}{2} \times 11$  tum
- **Legal 8 1/2 x 14 tum**
- A5 148 x 210 mm
- Executive  $7 \frac{1}{4} \times 10 \frac{1}{2} \text{ tum}$
- Visitkort
- Foto 4 x 6 tum
- Registerkort 5 x 8 tum
- Foto L 89 x 127 mm
- Foto 2L 127 x 178 mm
- Postcard 1 100 x 148 mm
- Postcard 2 148 x 200 mm
- Eget format (användaren kan själv justera från 0,35 x 0,35 tum till 8,5 x 14 tum eller 8,9 x 8,9 mm till 215,9 x 355,6 mm.)

Om du vill skanna visitkort väljer du visitkortsstorlek och placerar visitkortet med texten nedåt i mitten på kopieringsglaset.

Dialogrutan **Egen dokumentstorlek** visas om du väljer formatet **Egen**.

Ange **Namn**, **Bredd** och **Höjd** för dokumentet.

Du kan välja "mm" eller "tum" som måttenhet för Bredd och Höjd.

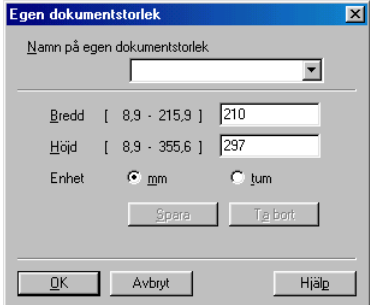

## **Obs.**

Det pappersformat du har valt anges på skärmen.

- **Bredd:** visar skanningsområdets bredd
- **Höjd:** visar skanningsområdets höjd
- **Datastorlek:** visar ungefärlig datamängd i Bitmap-format. Datamängden kan variera för andra filformat, exempelvis JPEG.

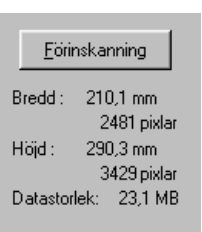

# **Skanna ett dokument med en WIA-drivrutin (endast för Windows® XP)**

## **WIA-kompatibel**

Windows® XP använder Windows® Image Acquisition (WIA) när den skannar bilder från maskinen. Du kan skanna bilder direkt till granskaren PaperPort® 9.0SE som medföljer Brother-maskinen eller skanna bilder direkt till annan programvara som är kompatibel med WIA- eller TWAIN-skanning.

### **Lokalisera skannern**

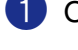

1 Öppna programmet för att skanna dokumentet.

**Obs.**

De skanneranvisningar som ges i den här bruksanvisningen gäller för ScanSoft<sup>®</sup> PaperPort<sup>®</sup> 9.0SE. Tillvägagångssättet vid skanning från andra program kan variera.

2 Välj **Skanna** på rullgardinsmenyn **Arkiv** eller välj knappen **Skanna**.

Fönstret Läs in visas på skärmens vänstra sida.

3 Välj **WIA-Brother MFC-9420CN** från rullgardinsmenyn **Skanner**.

 $^{\prime}$  Obs.

Om maskinen är ansluten via:

Användning av parallellkabel **WIA-Brother MFC-9420CN** Användning av USB-kabel **WIA-Brother MFC-9420CN USB** Användning av LAN-kabel **WIA-Brother MFC-9420CN LAN**

■ Om du väljer **TW-Brother MFC-9420CN**, kommer maskinen att skanna med hjälp av TWAIN-drivrutinen.

### 4 Klicka på **Skanna**.

Dialogrutan för skanning visas:

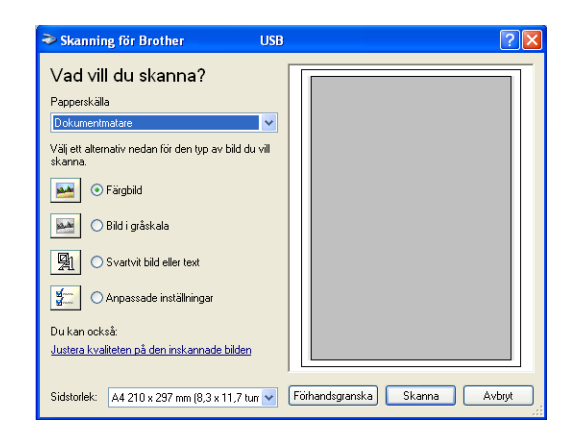

## **Skanna ett dokument till PC**

Du kan skanna en hel sida på två olika sätt. Du kan antingen använda dokumentmataren (ADF) eller lägga dokumentet på kopieringsglaset.

Om du vill beskära en del av bilden när du har förinskannat dokumentet, måste du använda kopieringsglaset (flatbäddsskanner). (Se *[Förinskanning för att beskära en bild som ska skannas med kopieringsglaset](#page-42-0)* på [sidan 2-10](#page-42-0).)

### **Skanna ett dokument med dokumentmataren**

- 1 Placera dokumentet med texten uppåt i dokumentmataren.
- 2 Välj **Dokumentmatare** från rullgardinsmenyn **Papperskälla** (1).
- 3 Välj bildtyp (2).
- 4 Välj **Sidstorlek** från rullgardinsmenyn (4).

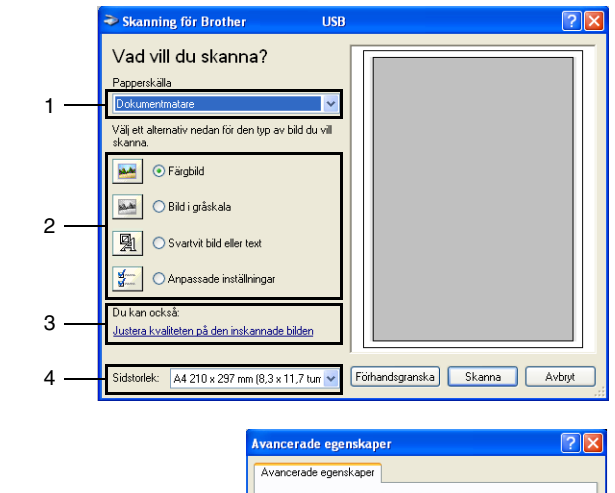

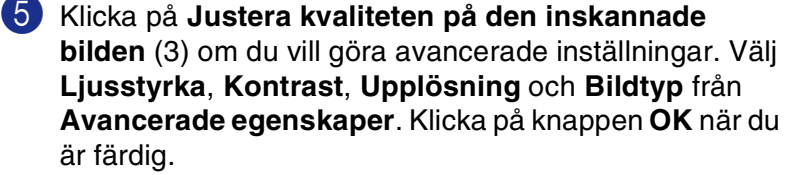

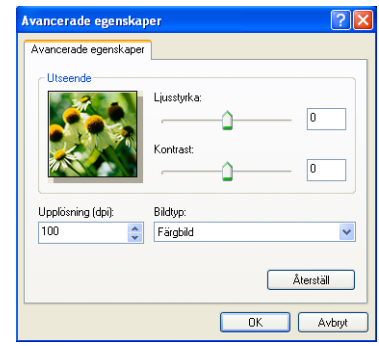

### **Obs.**

- Du kan välja en upplösning på upp till 1200 dpi.
- Använd Brother Scanner Utility vid en upplösning som överstiger 1200 dpi. (Se *[Brothers skannerfunktion](#page-43-0)* [på sidan 2-11](#page-43-0).)

<sup>6</sup> Klicka på knappen **Skanna** i dialogrutan för skanning för att börja skanna dokumentet.

### <span id="page-42-0"></span>**Förinskanning för att beskära en bild som ska skannas med kopieringsglaset**

Med knappen **Förhandsgranska** förhandsgranskar du en bild innan du beskär den för att bli av med oönskade delar. När du är nöjd med förhandsgranskningen klickar du på knappen **Skanna** från skannerfönstret för att skanna bilden.

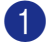

- 1 Placera dokumentet med texten nedåt på kopieringsglaset.
- 2 Välj **Flatbädd** från rullgardinsmenyn **Papperskälla** (1).
- Välj bildtyp (2).

område.

4 Klicka på knappen **Förhandsgranska** i dialogrutan för skanning. Hela dokumentet skannas in i datorn och visas i skanningsområdet.

5 För att välja den del du vill skanna, klicka på och håll ned vänster musknapp och dra muspekaren över aktuellt

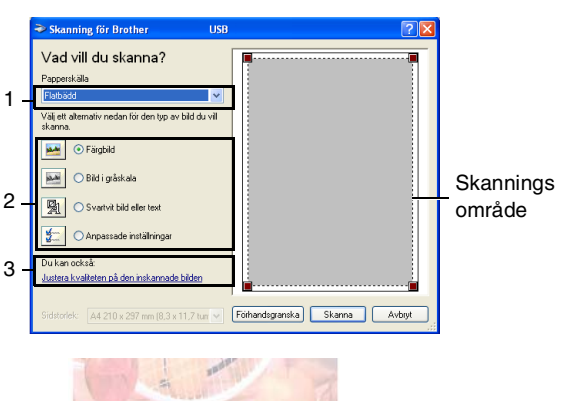

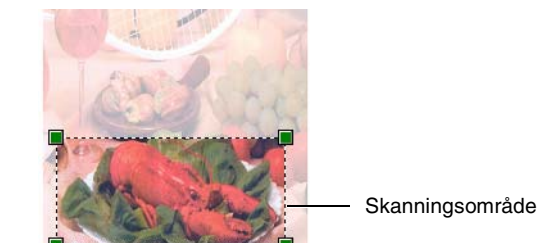

- 6 Klicka på **Justera kvaliteten på den inskannade bilden** (3) om du vill göra avancerade inställningar. Välj **Ljusstyrka**, **Kontrast**, **Upplösning** och **Bildtyp** från **Avancerade egenskaper**. Klicka på knappen **OK** när du är färdig.
- 7 Klicka på knappen **Skanna** i dialogrutan för skanning för att börja skanna dokumentet. I det här läget visas endast vald del av dokumentet i fönstret PaperPort® 9.0SE (eller fönstret i ditt tillämpningsprogram).

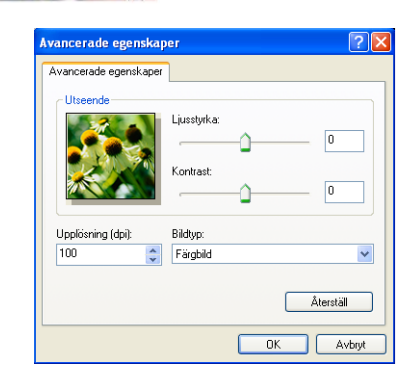

### <span id="page-43-0"></span>**Brothers skannerfunktion**

Med **Skannertillägg** kan du konfigurera skannerdrivrutinen för upplösningar över 1200 dpi och för byte av det maximala skannerformatet. Om du vill använda Legal-papper som standardformat gör du denna ändring här. Du måste starta om datorn innan ändringarna börjar att gälla.

#### **Så här använder du funktionen:**

Välja **Skannertillägg** i menyn **Start**/**Alla program**/ **Brother**/**MFL-Pro Suite MFC-9420CN**/ **Skannerinställningar**/**Skannertillägg**.

**Obs.**

Filen kan bli mycket stor om du skannar originalet med en upplösning som överstiger 1200 dpi. Se till att du har tillräckligt med minne och utrymme på hårddisken för den fil du avser att skanna. Om minnet och utrymmet på hårddisken är begränsat riskerar du att datorn hänger sig och du kan då förlora filen.

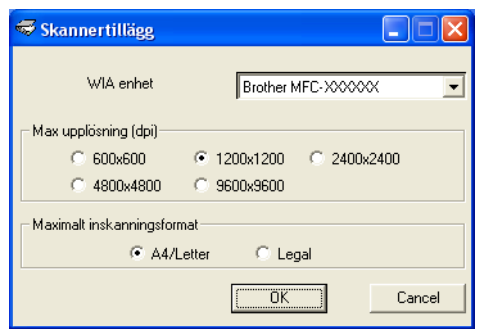

# **Använda skannerknappen (för användare av USB- eller parallellkabel)**

**Obs.**

Om du använder skannerknappen i ett nätverk, se *[Använda skannerknappen](#page-69-0)* på sidan 4-4.

Du kan använda knappen **Scan** på kontrollpanelen för att skanna in dokument i din ordbehandlare, ditt grafik- eller e-postprogram eller en mapp. Fördelen med att använda knappen **Scan** är att du slipper klicka med musen för att skanna från datorn.

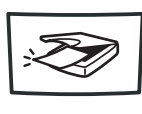

Scan

**Obs.**

Du måste ansluta maskinen till din Windows®-dator och ladda tillämpliga Brother-drivrutiner för din Windows®-version innan du kan använda knappen **Scan** på kontrollpanelen.

Gå till avsett kapitel om du vill veta mer om hur man konfigurerar ControlCenter2-knapparna för att starta ett visst program med knappen **Scan**, se *[ControlCenter2](#page-50-0)* på sidan 3-1.

## **Skanna till e-post**

Du kan skanna svartvita dokument eller färgdokument till ditt e-postprogram i form av bifogade filer. Du kan ändra skannerkonfigurationen. (Se *E-post* [på sidan 3-6.](#page-55-0))

1 Placera dokumentet med texten uppåt i dokumentmataren eller nedåt på kopieringsglaset.

2 Tryck på **Scan**.

 $3$  Tryck på  $\triangle$  eller  $\triangledown$  för att välja Skann > E-post.

Tryck på **Menu/Set**.

Maskinen skannar dokumentet, skapar en bifogad fil, startar e-postprogrammet och visar det nya meddelandet.

## **Skanna till bild**

Du kan skanna in en bild i ditt grafikprogram, där du kan visa och redigera bilden. Du kan ändra skannerkonfigurationen. (Se *[Bild \(exempel: Microsoft Paint\)](#page-53-0)* på sidan 3-4.)

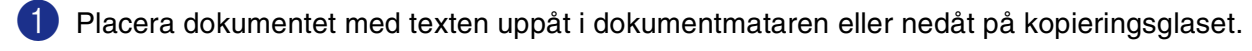

- 2 Tryck på **Scan**.
- $3$  Tryck på  $\triangle$  eller  $\triangledown$  för att välja Skanna > bild.

Tryck på **Menu/Set**.

Maskinen kommer att starta skanningen.

### **Skanna till OCR**

Om dokumentet är ett textdokument kan ScanSoft® OmniPage® OCR automatiskt omvandla det till en redigerbar textfil i ditt ordbehandlingsprogram, där du kan visa och redigera dokumentet. Du kan ändra skannerkonfigurationen. (Se *[OCR \(ordbehandlingsprogram\)](#page-55-1)* på sidan 3-6.)

- 1 Placera dokumentet med texten uppåt i dokumentmataren eller nedåt på kopieringsglaset.
- 2 Tryck på **Scan**.
- $3$  Tryck på  $\triangle$  eller  $\triangledown$  för att välja Skanna till ocr.
	- Tryck på **Menu/Set**.

Maskinen kommer att starta skanningen.

### **Skanna till fil**

Du kan skanna in ett svartvitt dokument eller ett färgdokument i datorn och spara det som en fil i valfri mapp. Filtypen och den specifika mappen grundar sig på inställningarna som du valt i skärmen Skanna till fil i ControlCenter2. (Se *Fil* [på sidan 3-8.](#page-57-0))

1 Placera dokumentet med texten uppåt i dokumentmataren eller nedåt på kopieringsglaset.

2 Tryck på **Scan**.

 $3$  Tryck på  $\triangle$  eller  $\triangledown$  för att välja Skanna till fil.

Tryck på **Menu/Set**.

Maskinen kommer att starta skanningen.

# **Använda ScanSoft® PaperPort® 9.0SE and OmniPage® OCR**

ScanSoft® PaperPort® 9.0SE för Brother är ett dokumenthanteringsprogram. Du kan använda PaperPort® 9.0SE för att visa skannade dokument.

PaperPort® 9.0SE innehåller ett sofistikerat men samtidigt lättanvänt arkiveringssystem som hjälper dig att sortera dina grafik- och textdokument. Med det här programmet kan du kombinera eller "stapla" dokument av olika format inför utskrift, faxsändning eller arkivering.

Du når ScanSoft® PaperPort® 9.0SE via programgruppen ScanSoft<sup>®</sup> PaperPort<sup>®</sup> 9.0SE.

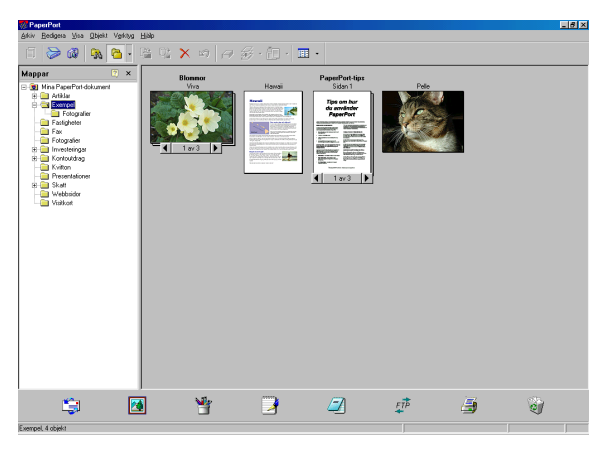

Det här kapitlet innehåller endast en kort beskrivning av de grundläggande funktionerna av ScanSoft® PaperPort® 9.0SE.

Den kompletta bruksanvisningen för ScanSoft® PaperPort® 9.0SE, inklusive ScanSoft® OmniPage® OCR, finns på CD-skivan.

När du installerar MFL-Pro Suite, ScanSoft® PaperPort® 9.0SE för Brother och ScanSoft® installeras OmniPage® OCR automatiskt.

**2**

## **Visa objekt**

Du kan visa objekt på många olika sätt i ScanSoft® PaperPort® 9.0SE.

**Skrivbordsvyn** visar en miniatyrbild (en liten grafisk bild som representerar varje objekt på datorns skrivbord eller i en mapp).

Objekten i den valda mappen visas på PaperPort® 9.0SE-skrivbordet. Du kan visa PaperPort® 9.0SE-objekt (MAX-filer) och andra objekt än PaperPort® 9.0SE-objekt (filer som skapats i andra program).

Andra objekt än PaperPort® 9.0SE-objekt innehåller en ikon som anger vilket program som använts för att skapa objektet i fråga. Andra objekt än PaperPort® 9.0SE-objekt representeras av en liten miniatyr i stället för en bild.

**Sidvyn** visar en närbild av en sida. Du kan öppna ett PaperPort® 9.0SE-objekt genom att dubbelklicka på det.

Du kan även öppna andra objekt än PaperPort® 9.0SE-objekt genom att dubbelklicka på dem, förutsatt att du har tillgång till avsedd tillämpning.

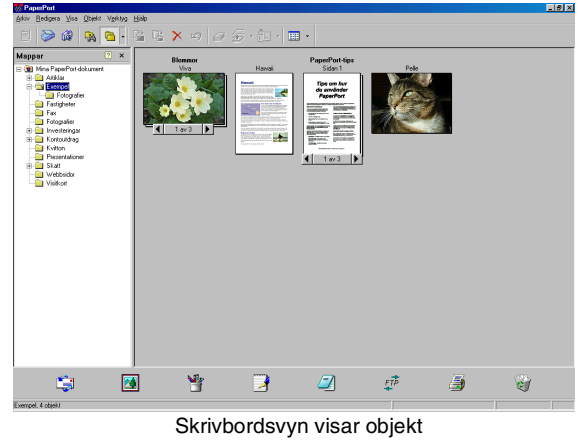

som miniatyrbilder

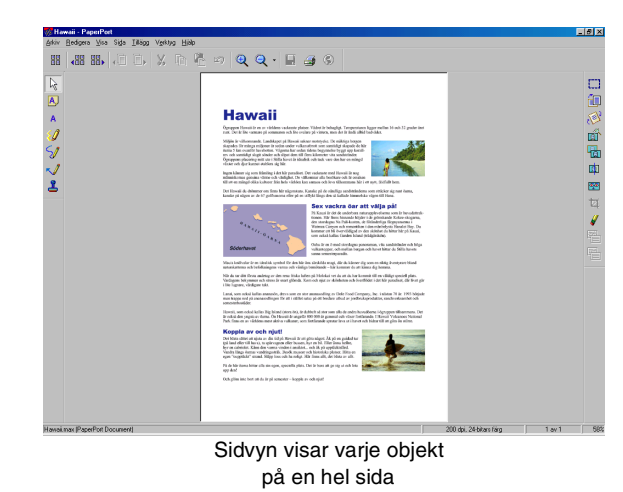

## **Sortera objekt i mappar**

PaperPort<sup>®</sup> 9.0SE innehåller ett lätthanterligt arkiveringssystem, som i sin tur innehåller mappar och objekt du kan visa i skrivbordsvyn. Du kan arbeta med både PaperPort® 9.0SE-objekt och andra objekt än PaperPort® 9.0SE-objekt:

- Mapparna är arrangerade i en "trädstruktur" i mappöversikten. Du använder denna sektion för att välja mappar och visa objekten i Skrivbordsvyn.
- Du kan helt enkelt dra och släppa ett objekt på en mapp. När mappen är markerad släpper du musknappen och objektet lagras i den mappen.
- Du kan även placera—mappar i andra mappar.
- Dubbelklicka på en mapp för att visa dess innehåll (både PaperPort<sup>®</sup> 9.0SE MAX-filer och andra filer än PaperPort® 9.0SE-filer) på datorns skrivbord.
- Du kan även använda Windows® Utforskaren när du arbetar med de mappar och objekt som syns på skrivbordsvyn.

## **Länkar till andra program**

ScanSoft<sup>®</sup> PaperPort<sup>®</sup> 9.0SE identiferar automatiskt flera andra program på datorn och skapar en "arbetslänk" till dessa.

Sändmenyn längst ner på datorns skrivbord innehåller ikoner för länkade program.

Om du vill använda en länk drar du ett objekt till en ikon, varefter motsvarande program startar. Sändmenyn är speciellt användbar om du vill välja och faxa ett objekt.

Exemplet nedan innehåller en sändmeny med flera programlänkar till PaperPort® 9.0SE.

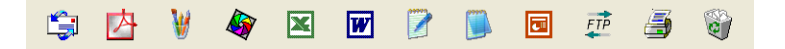

Om PaperPort® 9.0SE inte identifierar ett program automatiskt kan du skapa en manuell länk med hjälp av kommandot **Ny program länk...**.

(Se PaperPort® 9.0SE i bruksanvisningen på CD-skivan för mer information om hur du skapar nya länkar.)

## **Med ScanSoft® OmniPage® OCR kan du konvertera en bildtext till text, som du sedan redigerar**

ScanSoft<sup>®</sup> PaperPort<sup>®</sup> 9.0SE kan snabbt konvertera texten i ett ScanSoft<sup>®</sup> PaperPort<sup>®</sup> 9.0SE-objekt (i själva verket enbart en bild av texten) till text som du kan redigera med hjälp av en ordbehandlare.

PaperPort® 9.0SE använder det optiska teckenläsarprogrammet ScanSoft® OmniPage® OCR, som levereras med PaperPort® 9.0SE.

#### —**ELLER**—

PaperPort® 9.0SE använder det OCR-program du föredrar som finns installerat på datorn. Du kan konvertera hela objektet, eller endast konvertera en del av texten med hjälp av kommandot **Kopiera text**.

Dra objektet till en ordbehandlarlänk för att starta ordbehandlaren i PaperPort® 9.0SE. Du kan även använda din egen ordbehandlare.

> $\mathbf{X}$  $\overline{W}$ P 同  $FTP$

### **Importera filer från andra tillämpningar**

Du kan inte bara skanna objekt. Du kan även hämta objekt till PaperPort® 9.0SE och konvertera dem till PaperPort® 9.0SE-filer (MAX-filer) på flera olika sätt:

- Skriva ut till skrivbordsvyn från en annan tillämpning, exempelvis Microsoft<sup>®</sup> Excel.
- Importera filer som har sparats i andra format, exempelvis Windows® Bitmap (BMP) eller Tag Image File Format (TIFF).

## **Exportera filer i andra format**

Du kan exportera eller spara PaperPort® 9.0SE-objekt i flera vanliga filformat, exempelvis BMP, JPEG, TIFF, PDF eller körbara PaperPort-filer.

Ett exempel: om du vill skapa en fil för en webbsida på Internet ska du exportera den i form av en JPEG-fil. JPEG-filer är ett vanligt format för bildvisning på webbsidor.

### **Exportera en bildfil**

- 1 Välj kommandot **Spara som** på rullgardinsmenyn Arkiv i fönstret PaperPort® 9.0SE. Dialogrutan Spara 'XXXXX' visas.
- 2 Välj den enhet och den katalog du vill spara filen i.
- 3 Skriv namnet på den nya filen och välj filtyp eller välj ett namn i textrutan Filnamn. (Du kan bläddra igenom katalogerna och listan med filnamn.)
- 4 Välj knappen **Spara** för att spara filen, eller **Avbryt** för att gå tillbaka till PaperPort® 9.0SE utan att spara.

## **Avinstallera PaperPort® 9.0SE och ScanSoft® OmniPage® OCR**

*För Windows*® *98/98SE/Me och Windows NT*® *4.0:*

- Välj fliken **Start**, **Inställningar**, **Kontrollpanelen**, **Lägg till/ta bort program** och **Installera/avinstallera**.
- Välj **Paperport** från listan och klicka på knappen **Lägg till/ta bort**.

*För Windows*® *2000 Professional:*

- Välj **Start**, **Inställningar**, **Kontrollpanelen** och **Lägg till/ta bort program**.
- Välj **Paperport** från listan och klicka på knappen **Ändra** eller **ta bort**.

*För Windows*® *XP:*

- Välj **Start**, **Kontrollpanelen**, **Lägg till eller ta bort program**.
- Välj **Paperport** från listan och klicka på knappen **Ändra** eller **ta bort**.

**3**

# <span id="page-50-0"></span>**ControlCenter2**

# **Använda ControlCenter2**

ControlCenter2 är ett program som du använder för att snabbt och enkelt öppna de program du använder ofta. Med ControlCenter2 slipper du manuellt starta det specifika programmet. I ControlCenter2 finns följande fem operatörskategorier:

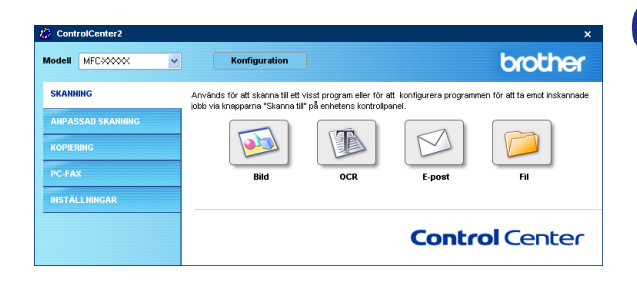

1 Skanna in direkt till valfritt fil, e-postprogram, ordbehandlare eller grafikprogram.

2 Anpassa skanningsknappar så att de passar dina behov.

- 3 Öppna kopieringsfunktionerna via datorn.
- 4 Öppna PC-FAX-programmen för din enhet.
- 5 Öppna inställningarna för att konfigurera enheten.

I rullgardinsmenyn **Modell** kan du välja vilken maskin du vill ansluta till ControlCenter2.

Du öppnar konfigurationsfönstret för varje funktion genom att klicka på knappen **Konfiguration**.

## **Obs.**

För att kunna välja en annan kopplad modell från nedrullningslistan över modeller, måste du ha programmet MFL-Pro installerat på din dator för den modellen.

## **Stänga av funktionen Automatisk laddning**

När du en gång startat ControlCenter2 från Start-menyn, visas ikonen på Aktivitetsfältet. Du öppnar ControlCenter2-fönstret genom att dubbelklicka på ikonen **.a.** 

Gör så här om du inte vill att ControlCenter2 ska köras automatiskt varje gång datorn startar;

1 Högerklick på ikonen för ControlCenter2 **图卷史图中<sup>88</sup>9号 500 på Aktivitetsfältet och välj Öppna**.

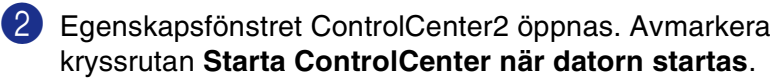

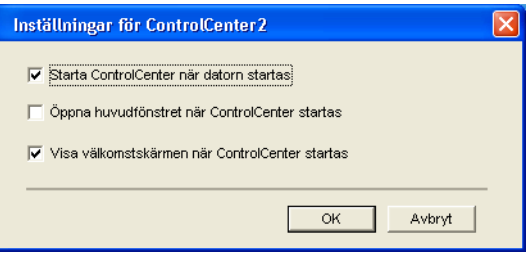

3 Klicka på **OK** för att stänga fönstret.

### **SKANNING**

Denna grupp innehåller fyra knappar för funktionerna **Skanna till bild**, **Skanna till OCR**, **Skanna till e-post** och **Skanna till fil**.

- **Bild** *(Grundinställning: Microsoft Paint)* Du kan skanna in en bild direkt i ett bildredigeringsprogram. Du kan välja målprogram, till exempel MS Paint, Corel PhotoPaint, Adobe PhotoShop eller något annat bildredigeringsprogram som är installerat på datorn.
- **OCR** *(Grundinställning: Anteckningar)* Du kan skanna in en sida eller ett dokument, köra OCR-programmet automatiskt och infoga text och vilken som helst bild i ett ordbehandlingsprogram. Du kan välja ett ordbehandlingsprogram, till exempel WordPad, MS Word, Word Perfect eller något annat program som är installerat på datorn.
- **E-post** *(Grundinställning: ditt e-postprogram)* Du kan läsa in en sida eller ett dokument direkt in ett e-postprogram som en bilaga. Du kan välja filtyp och upplösning för bilagan.
- **Fil** Du kan skanna direkt till en fil och spara den på hårddisken. Du kan vid behov ändra filtyp och målmapp.

ControlCenter2 ger dig möjlighet att konfigurera maskinvaruknappen **Scan** för varje skanningfunktion. Välj **Knapp på enheten** i konfigurationsmenyn för varje **SKANNING**-knapp.

### **ANPASSAD SKANNING**

Du kan konfigurera knappnamnet och inställningarna för en knapp genom att högerklicka på den och följa anvisningarna.

## **KOPIERING**

**Kopiering** — Med det här alternativet kan du använda datorn och en skrivardrivrutin för avancerade kopieringsfunktioner. Du kan skanna sidan på maskinen och skriva ut kopiorna med valfri funktion i maskinens skrivardrivrutin—**ELLER**—Du sänder informationen till standardskrivardrivrutinen som är installerad på datorn, gäller även nätverksskrivare.

Du kan själv ändra inställningar för de fyra knapparna.

## **PC-FAX**

Dessa knappar använder du för att skicka eller ta emot fax med Brother PC-FAX-programmet.

- **Skicka** Du kan skanna en sida eller ett dokument automatiskt och faxa bilden från datorn med hjälp av Brother PC-FAX-programmet. (Se *[PC-Fax-sändning](#page-74-0)* på sidan 6-1.)
- **Ta emot** Genom att klicka på knappen aktiveras programmet och faxmottagningen startas från din Brother-maskin. Sedan du startat programmet för PC-FAX-mottagning, ändras den här knappen till **Visa mottagna** så att du kan öppna programmet och se det mottagna faxet. Innan du använder PC-FAX-mottagning måste du först välja alternativet för PC-FAX-mottagning från kontrollpanelens meny i Brother-maskinen. (Se *[Aktivera maskinens PC FAX-mottagningsfunktion](#page-85-0)* på sidan 6-12.)
- **Adressbok** Använd denna knapp när du vill öppna [Brother](#page-78-0) PC-FAX-adressboken. (Se *Brother adressbok* [på sidan 6-5](#page-78-0).)
- **Inställning** Knappen används för att konfigurera inställningar för PC-FAX-sändningar. (Se *Ställa in Sändning* [på sidan 6-2](#page-75-0)*.*)

**Obs.**

Du kan inte använda funktionen **Ta emot** när maskinen är ansluten till ett nätverk.

## **INSTÄLLNINGAR**

Du kan konfigurera maskininställningarna.

- **Fjärrinställning** gör att du kan öppna fjärrinställningsprogrammet*.* (Se *[Fjärrinställning](#page-73-0)* på sidan 5-1*.*)
- **Kortnummer** gör att du kan öppna fönstret Set Quick-Dial i fjärrinställningsprogrammet. (Se *[Fjärrinställning](#page-73-0)* på sidan 5-1*.*)
- **[Statusövervakning](#page-14-0)** gör att du kan öppna Status Monitor-funktionen. (Se *Statusövervakning* på sidan [1-7.](#page-14-0))

### **Obs.**

Du kan inte använda funktionen **Fjärrinställning** och **Kortnummer** när maskinen är ansluten till ett nätverk.

# **SKANNING**

Denna grupp innehåller fyra knappar för funktionerna **Skanna till bild**, **Skanna till OCR**, **Skanna till e-post** och **Skanna till fil**.

Dessa fyra valen kan kommas åt från ControlCenter2 eller från skannerknappen på maskinens kontrollpanel. Målprogrammet, filtypen och skannerinställningarna konfigureras var för sig genom att välja flikarna **Programvaruknapp** eller **Knapp på enheten** i ControlCenter2 konfigurationsfönster.

## <span id="page-53-0"></span>**Bild (exempel: Microsoft Paint)**

**Skanna till bild** använder du för att skanna in en bild direkt till ett grafikprogram. Du ändrar grundinställningar genom att högerklicka på knappen och välja **Programvaruknapp** eller **Knapp på enheten**.

Om du vill beskära en del av bilden när du har förinskannat dokumentet, kryssa för rutan **Visa skannerns gränssnitt**. För mer information om förskanning, se *[Förinskanning för att](#page-36-0)  [beskära en bild](#page-36-0)* på sidan 2-4.)

Ändra vid behov även de andra inställningarna.

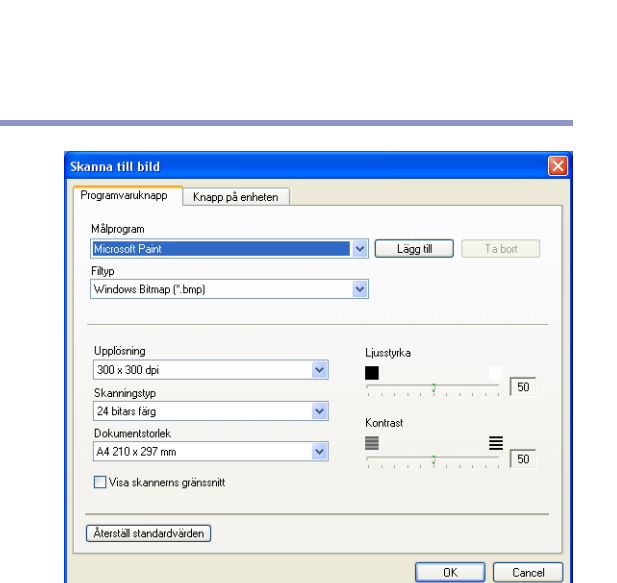

Modell MFC300000

SKANNING

**PC-FAX INSTÄLLNINGAR**  Konfiguration

Används för att skanna till ett visst program eller för att konfigurer.<br>Jokk ule knopparna "Skanna till" på opbotene kontrollegen!

 $\ddot{\phantom{1}}$ 

brother

.<br>Mr. all ta amrl incia

**Control Center** 

Ändra målprogram genom att välja aktuellt program från rullgardinsmenyn **Målprogram**. Du kan lägga till ett program i listan genom att klicka på knappen **Lägg till**. Ange numret **Programnamn** (högst 30 tecken) och **Sökväg**. Du kan även hitta programplatsen om du klickar på sa knappen. Välj **Filtyp** från rullgardingsmenyn.

Du kan radera program som du har lagt till genom att välja **Programnamn** och klicka på knappen **Ta bort**.

För att ändra filtypen eller skannerinställningar, gör dina val i motsvarande rullgardinsmeny.

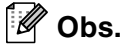

Knapparna **Lägg till** och **Ta bort** är även tillgängliga för **Skanna till e-post** och **Skanna till OCR**. Fönstrets utseende varierar beroende på funktion.

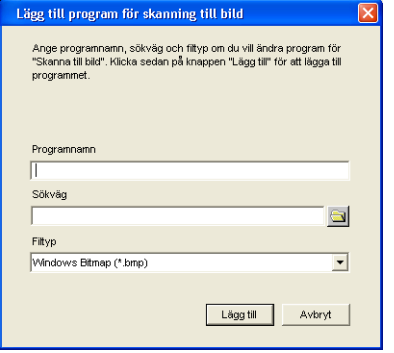

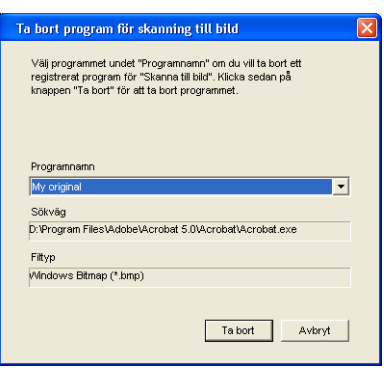

## <span id="page-55-1"></span>**OCR (ordbehandlingsprogram)**

Med **Skanna till OCR** omvandlas grafiska bilddata till text som kan redigeras i valfritt ordbehandlingsprogram. Du kan ändra standardordbehandlare.

Du konfigurerar **Skanna till OCR**, genom att högerklicka på knappen och välja **Programvaruknapp** eller **Knapp på enheten**.

Om du vill ändra ordbehandlingsprogram väljer du det nya programmet i rullgardingsmenyn **Målprogram**. Du kan lägga till ett program i listan genom att klicka på knappen **Lägg till**. Du tar bort ett program genom att klicka på knappen **Ta bort**.

Du kan också ändra andra inställningar för detta avsnitt.

Om du vill beskära en del av bilden när du har förinskannat dokumentet, kryssa för rutan **Visa skannerns gränssnitt**.

Du kan också ändra andra inställningar för **Skanna till OCR**.

## <span id="page-55-0"></span>**E-post**

**Skanna till e-post** skannar ett dokument till ditt standard-e-postprogram så att du kan skicka det skannade dokumentet som en bilaga. Högerklicka på knappen om du vill ändra standard-e-postprogram eller filtyp för bilagan. Välj därefter **Programvaruknapp** eller **Knapp på enheten**.

Om du vill ändra e-postprogram markerar du det nya programmet i rullgardinsmenyn **E-postprogram**. Du kan lägga till ett program i listan genom att klicka på knappen **Lägg till**. Du tar bort ett program genom att klicka på knappen **Ta bort**.

### **Obs.**

Då du först startar ControlCenter2 visas en standardlista med kompatibla E-postprogram som visas i en nedrullningslista. Om du får problem med att använda ett anpassat program med ControlCenter2, bör du välja ett program från denna lista.

**Målprogram** Lägg til Ta bort  $\ddot{\phantom{0}}$ Text (".txt) OCR-program<br>OmniPage OCR  $\ddot{\phantom{0}}$ OCR-språk  $\checkmark$ Svenska .<br>Ljusstyrka Upplösning  $\bar{\textbf{v}}$ 300 x 300 dpi п  $50$ Skanningstyp  $\checkmark$ Svartvit Dokumentstorlek ≡ ≣ A4 210 x 297 mm  $\ddot{\phantom{0}}$  $\overline{50}$ Visa skannerns gränssnitt Aterställ standardvärden Cancel

sanna till OCR

Knapp på enheten

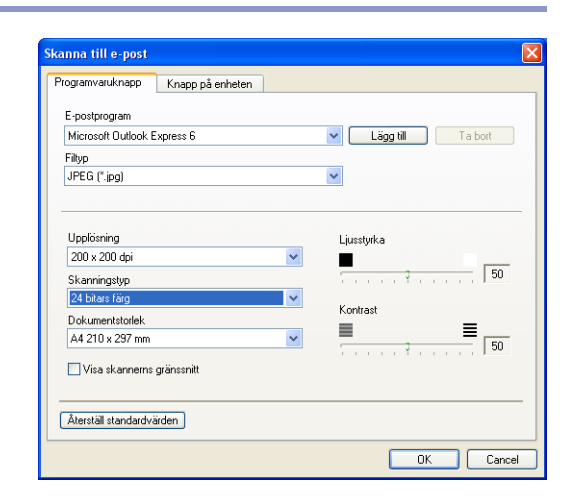

Du kan också ändra andra inställningar som används för att skapa bilagor.

Om du vill beskära en del av bilden när du har förinskannat dokumentet, kryssa för rutan **Visa skannerns gränssnitt**.

## <span id="page-56-0"></span>**Bilagor**

Du väljer mellan följande filtyper för bilagor till e-postprogrammet eller för att spara dokumentet i en mapp.

**Filtyp** — Välj en filtyp för de inlästa bilderna på rullgardinsmenyn.

Windows-bitmapp (\*.bmp) JPEG (\*.jpg) TIFF-okomprimerad (\*.tif) TIFF - komprimerad (\*.tif) Flersidig TIFF - okomprimerad (\*.tif) Flersidig TIFF - komprimerad (\*.tif) Portable Network Graphics (\*.png) PDF (\*.pdf)

## <span id="page-57-0"></span>**Fil**

**Skanna till fil** gör att du kan läsa in en bild och spara den som en specifik bildtyp i valfri katalog på din dator. På det här sättet kan du lätt arkivera dina pappersdokument. Konfigurera filtypen och spara i katalogen genom att högerklicka på knappen och välja **Programvaruknapp** eller **Knapp på enheten**.

Välj filtyp för den sparade bilden från rullgardinsmenyn **Filtyp**. Du kan spara filen i standardmappen som visas i rutan **Målmapp** eller välj en annan mapp/katalog genom att klicka på knappen **a**l.

För att visa var den skannade bilden sparas då skanningen avslutats, markera rutan **Visa mapp**. För att varje gång specificera destinationen av den skannade bilden, markera rutan **Visa fönstret Spara som**.

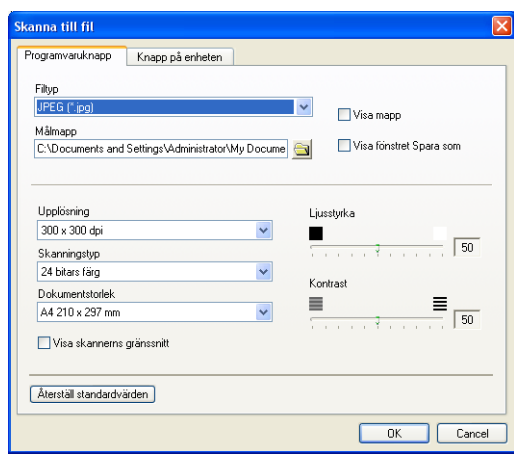

Om du vill beskära en del av bilden när du har förinskannat dokumentet, kryssa för rutan **Visa skannerns gränssnitt**.

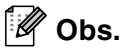

För filformat som stöds, se *Bilagor* [på sidan 3-7](#page-56-0).

**3**

# **ANPASSAD SKANNING**

Det finns fyra knappar som du kan använda för egna skanningsinställningar.

Om du vill konfigurera en knapp, högerklickar du först på den för att öppna konfigurationsfönstret. Du kan välja mellan fyra funktioner vid skanningen, **Skanna till bild**, **Skanna till OCR**, **Skanna till e-post** och **Skanna till fil**.

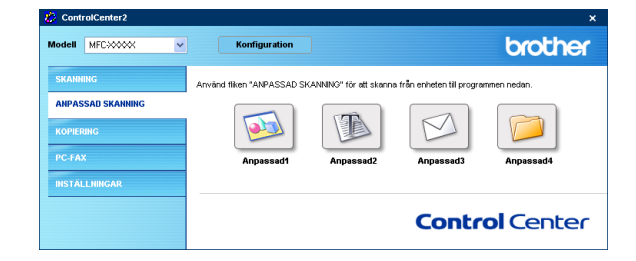

**Skanna till bild:** Du kan skanna en bild direkt till ett bildredigeringsprogram. Du väljer bildredigeringsprogrammet du har installerat i datorn som målprogram.

**Skanna till OCR:** Skannade dokument omvandlas till redigeringsbara textfiler. Du kan välja målprogram för den redigeringsbara texten.

**Skanna till e-post:** Skannade bilder bifogas i ett e-postmeddelande. Du kan välja vilket e-postprogram som ska användas om du har mer än ett program installerat på datorn. Du kan även välja filtyp för bilagan samt skapa en sändlista med e-postadresser hämtade från din e-postkatalog.

**Skanna till fil:** Välj det här alternativet om du vill skanna en bild i valfri katalog på hårddisken (lokal eller nätverk). Du kan också välja den filtyp som ska användas.

## **Inställning av en användardefinierad knapp**

Om du vill konfigurera en knapp, högerklickar du först på den för att öppna konfigurationsfönstret. Läs igenom den följande anvisningarna för att konfigurera knappen.

### **Skanna till bild:**

På filken **Allmänt**

Du kan skriva ett namn på högst 30 tecken i rutan **Namn på anpassad skanning**. Namnet visas sedan som knappnamn.

Välj typ av skanning i avsnittet **Skanningsåtgärd**.

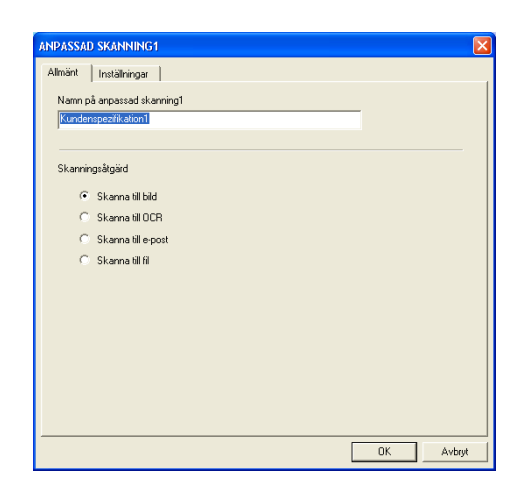

**INPASSAD SKANNING1** Almänt Inställningar .<br>Målprogram Microsoft P

Windows Bitmap [",bmp]

 $F$ ltun

På filken **Inställningar**

Du kan välja inställningarna **Målprogram**, **Filtyp**, **Upplösning**, **Skanningstyp**, **Dokumentstorlek**, **Ljusstyrka** och **Kontrast**.

### **Skanna till OCR:**

På filken **Allmänt**

Du kan skriva ett namn på högst 30 tecken i rutan **Namn på anpassad skanning**. Namnet visas sedan som knappnamn.

Välj typ av skanning i avsnittet **Skanningsåtgärd**.

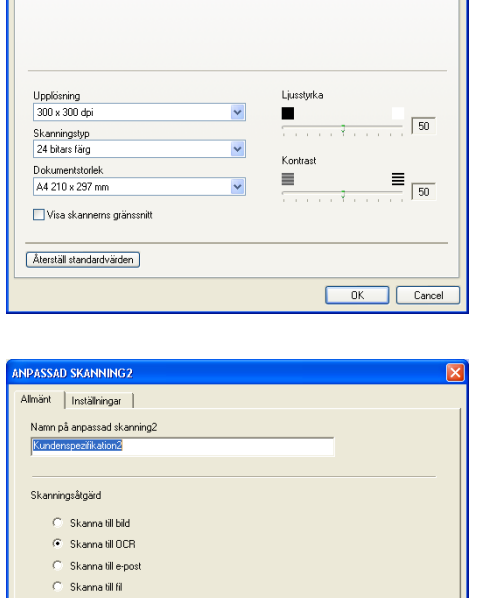

V Läggtil Tabot

 $\checkmark$ 

Avbryt

 $\overline{\phantom{a}}$  ok

#### ControlCenter2

#### På filken **Inställningar**

Du kan välja inställningarna **Målprogram**, **Filtyp**, **OCR-språk**, **Upplösning**, **Skanningstyp**, **Dokumentstorlek**, **Ljusstyrka** och **Kontrast**.

### **Skanna till e-post:**

På filken **Allmänt**

Du kan skriva ett namn på högst 30 tecken i rutan **Namn på anpassad skanning**. Namnet visas sedan som knappnamn.

Välj typ av skanning i avsnittet **Skanningsåtgärd**.

#### På filken **Inställningar**

Du kan välja inställningarna **E-postprogram**, **Filtyp**, **Upplösning**, **Skanningstyp**, **Dokumentstorlek**, **Ljusstyrka** och **Kontrast**.

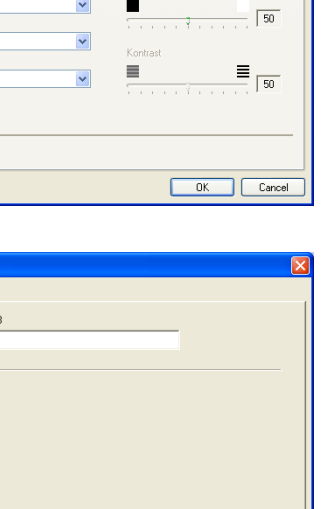

 $\begin{array}{|c|c|} \hline \quad & {\bf 0K} \end{array}$ 

Avbryt

 $\overline{\phantom{a}}$ 

 $\ddot{\phantom{0}}$ 

 $\ddot{\phantom{0}}$ 

Liusstyrka

Lägg til Ta bort

**INPASSAD SKANNING2** Almänt Inställningar Målprogram NotePad

Filten  $Test('. tot)$ 

OCR-program

Svenska Upplösning<br>300 x 300 dpi

OmniPage OCR OCR-språk

Skanningstyp Svartvit Dokumentstorlek A4 210 x 297 mm Visa skannerns gränssnitt  $\boxed{\mbox{\bf \AA} \mbox{\bf \AA} \m$ 

**NPASSAD SKANNING3** Almänt | Instälhingar | Namn på anpassad skanning

Skanningsåtgärd C Skanna till bild  $\odot$  Skanna till OCR C Skanna till e-post  $C$  Skanna till fil

 $\overline{\mathbf{v}}$ 

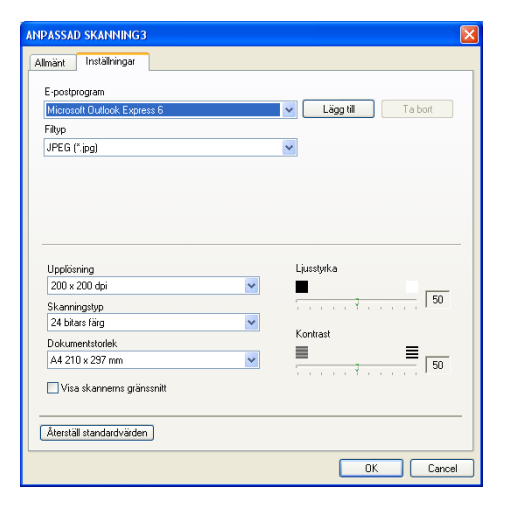

### **Skanna till fil:**

#### På filken **Allmänt**

Du kan skriva ett namn på högst 30 tecken i rutan **Namn på anpassad skanning**. Namnet visas sedan som knappnamn.

Välj typ av skanning i avsnittet **Skanningsåtgärd**.

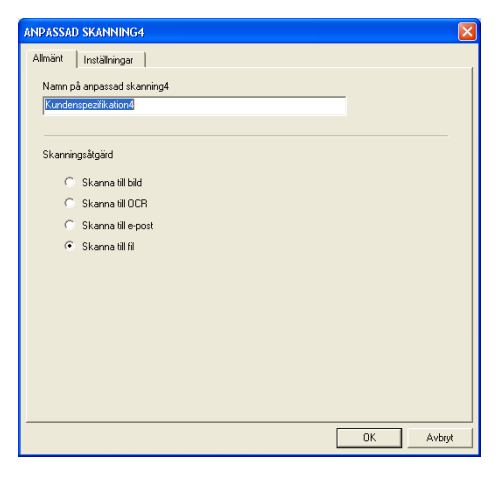

#### På filken **Inställningar**

Välj filformat från rullgardinsmenyn **Filtyp**. Du kan antingen skicka filen till standardmappen som visas i rutan **Målmapp** eller välja en annan mapp genom att klicka på knappen ...

Du kan även välja inställningarna **Upplösning**, **Skanningstyp**, **Dokumentstorlek**, **Ljusstyrka** och **Kontrast**.

Om du vill beskära en del av bilden när du har förinskannat dokumentet, kryssa för rutan **Visa skannerns gränssnitt**.

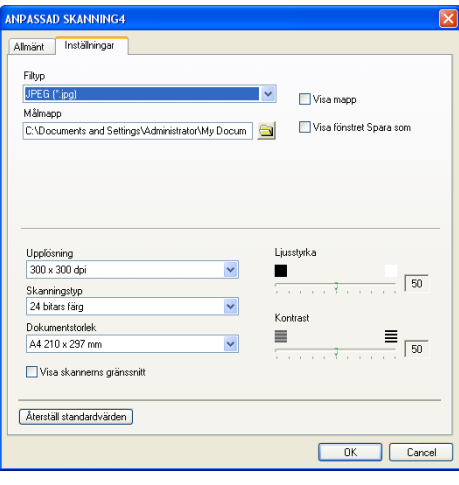

# **KOPIERING**

Du kan ställa in de fyra knapparna **Kopiering** så att du kan göra avancerade kopior, till exempel N på 1, med hjälp av Brothers skrivardrivrutiner.

Innan du använder **Kopiering**-knapparna måste du konfigurera skrivardrivrutinen genom att högerklicka på knappen.

Du kan skriva ett namn på högst 30 tecken i rutan **Namn på KOPIERING** och välj **Kopieringsförhållande**.

Du kan välja inställningarna som ska användas **Upplösning**, **Skanningstyp**, **Dokumentstorlek**, **Ljusstyrka** och **Kontrast**.

Om du vill beskära en del av bilden när du har förinskannat dokumentet, kryssa för rutan **Visa skannerns gränssnitt**.

Avsluta konfigureringen av **Kopiering**-knappen genom att ställa in **Skrivarnamn**. Klicka på knappen **Utskriftsalternativ** för att visa inställningarna för skrivardrivrutinen.

## **Obs.**

Fönstret **Utskriftsalternativ** varierar beroende på vilken skrivarmodell du har valt.

I fönstret med skrivarinställningarna kan du välja avancerade skrivarinställningar för utskrift.

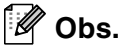

Du måste konfigurera en kopieringsknapp innan du kan

använda den.

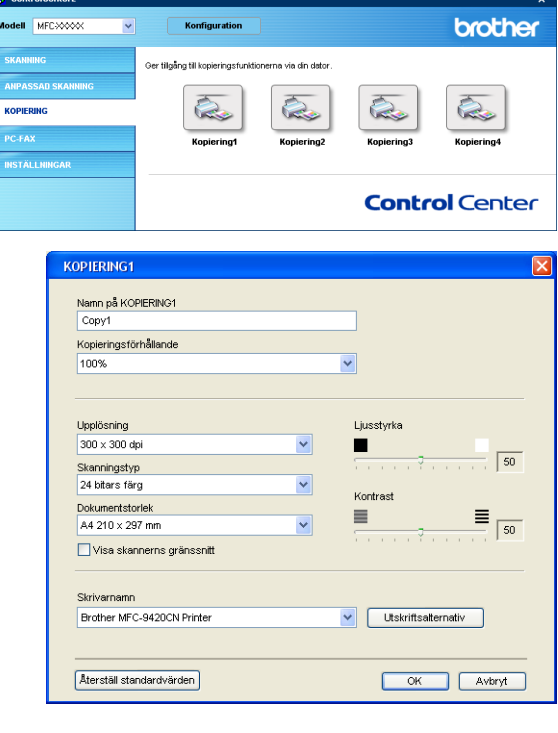

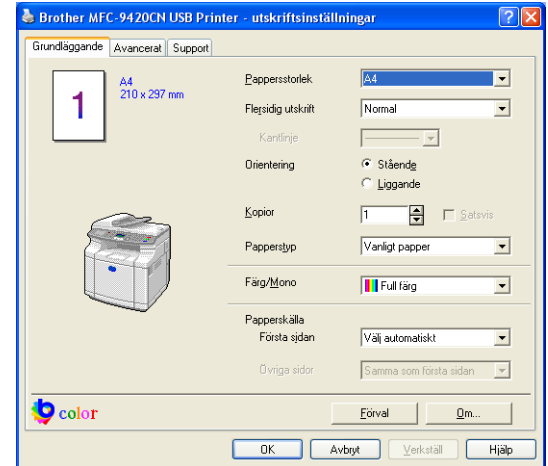

# **PC-FAX**

I detta avsnitt kan du klicka på en knapp öppna program för att skicka eller ta emot ett PC-FAX eller redigera adressboken.

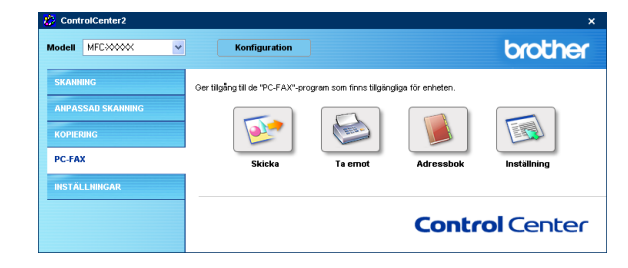

## **Skicka**

Med **Skicka**-knappen kan du skanna ett dokument och automatiskt skicka bilden som ett fax från datorn med hjälp av Brother PC-FAX-programmet. (Se *[PC-Fax-sändning](#page-74-0)* på sidan 6-1.)

Du ändrar inställningar för **Skicka** genom att högerklicka på knappen och öppna konfigurationsfönstret. Du kan ändra inställningarna **Upplösning**, **Skanningstyp**, **Dokumentstorlek**, **Visa skannerns gränssnitt**, **Ljusstyrka** och **Kontrast**.

Om du vill beskära en del av bilden när du har förinskannat dokumentet, kryssa för rutan **Visa skannerns gränssnitt**.

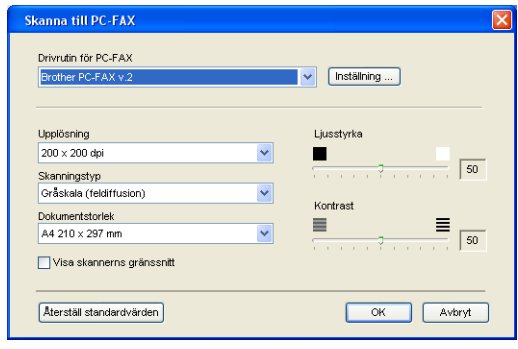

## **Ta emot / Visa mottagna**

Programvaran Brother PC-FAX-mottagning gör att du kan granska och lagra dina fax på din dator. Det installeras automatiskt då du installerar MFL-Pro Suite.

Genom att klicka på knappen **Ta emot** aktiveras programmet och faxmottagningen startar från din Brother-maskin. Innan du använder PC-FAX-mottagning måste du först välja alternativet för PC-FAX-mottagning från kontrollpanelens meny i Brother-maskinen. (Se *[Aktivera maskinens PC](#page-85-0)  [FAX-mottagningsfunktion](#page-85-0)* på sidan 6-12.)

För att konfigurerar PC FAX-mottagning, se *[Inställning av PC](#page-86-0)* [på sidan 6-13](#page-86-0).

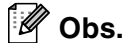

Du kan inte använda funktionen när maskinen är ansluten till ett nätverk.

När programmet för PC-FAX-mottagning körs, visas knappen **Visa mottagna** så att du kan öppna granskningsprogrammet (PaperPort® 9.0SE).

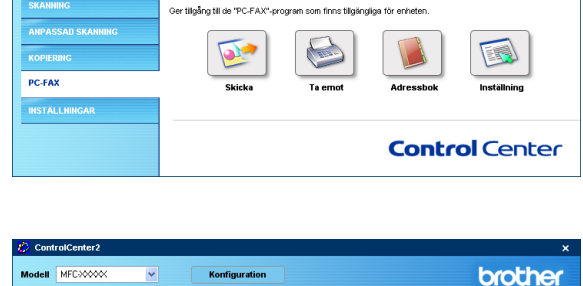

Konfiguration

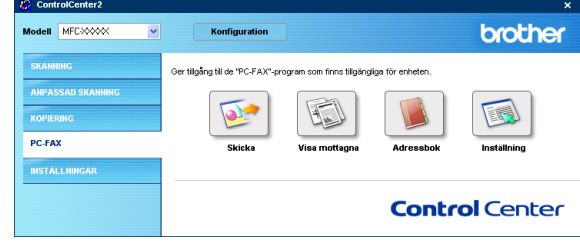

#### [ Ø **Obs.**

Du kan även konfigurerar PC FAX-mottagning från startmenyn. (Se *[Aktivera PC-FAX-mottagning](#page-86-1)* på sidan [6-13.](#page-86-1))

### **Adressbok**

Knappen **Adressbok** använder du för att lägga till/ta bort kontakter från adressboken. Genom att klicka på knappen öppnas adressboken och du kan starta redigeringen. [\(Se](#page-78-0)  *[Brother adressbok](#page-78-0)* på sidan 6-5.)

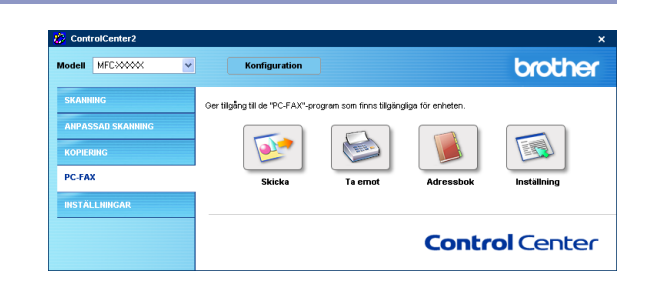

### **Inställning**

Genom att klicka på knappen **Inställning** kan du konfigurera användarinställningarna för PC-FAX-programmet. (Se *[Programmera in användaruppgifter](#page-74-1)* på sidan 6-1.)

brother

# **INSTÄLLNINGAR**

I det här avsnittet kan du konfigurera maskininställningar genom att klicka på knappen.

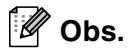

Du kan inte använda funktionen **Fjärrinställning** och **Kortnummer** när maskinen är ansluten till ett nätverk.

## **Fjärrinställning**

Knappen **Fjärrinställning** använder du för att öppna fönstret för **Fjärrinställning** med vilket du kan konfigurera maskinsinställningsmenyerna.

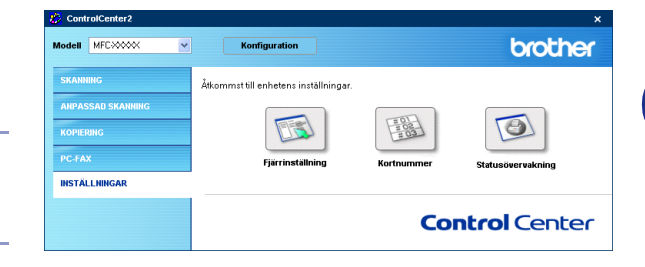

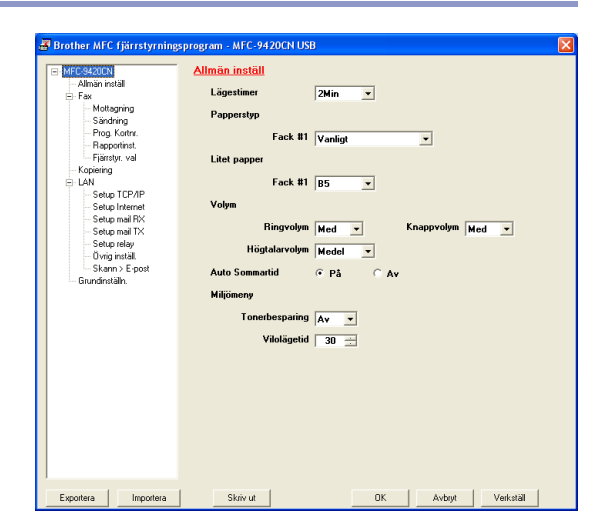

## **Snabbuppringning**

Knappen **Kortnummer** gör att du kan öppna fönstret **Prog. kortnr** för **Fjärrinställning** så att du kan registrera eller ändra numren som slås från datorn för maskinen.

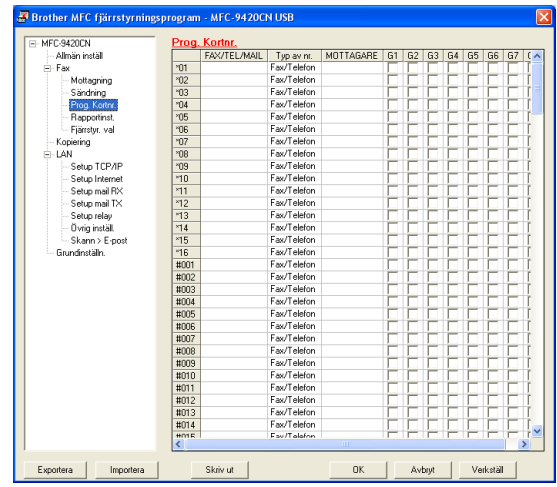

## **Statusövervakning**

Knappen **Statusövervakning** gör att du kan visa statuset för en eller flera apparater, som gör att du omedelbart kan få reda på om det finns fel, till exempel om papper saknas eller har fastnat. ([Se](#page-14-0)  *[Statusövervakning](#page-14-0)* på sidan 1-7.)

**4**

# **Nätverksskanning**

För att använda maskinen som Nätverksskanner, måste maskinen konfigureras med en TCP/IP-adress som motsvarar ditt nätverk. Du kan ställa in eller ändra inställningarna från kontrollpanelen. (Se bruksanvisning för nätverksanvändare på CD-ROM-skivan.) Om du installerat maskinen enligt nätverksanvändarens instruktioner i snabbguiden bör maskinen redan vara konfigurerad för ditt nätverk.

# **Innan du använder nätverksskanning**

## **Nätverkslicens**

MFC-9420CN inkluderar en PC-licens för upp till 5 användare.

Denna licens stödjer installationen av MFL-Pro Software Suite inklusive ScanSoft® PaperPort® 9.0SE på upp till 5 datorer för att användas på ett nätverk.

Om du vill installera ScanSoft® PaperPort® 9.0SE på mer än 5 datorer, köp NL-5 användarlicens för upp till ytterligare 5 användare. Kontakta Brothers försäljningskontor om du vill köpa NL-5 användarlicens.

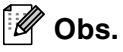

■ Högst 25 klienter kan vara anslutna samtidigt till en maskin på ett nätverk. Om till exempel 30 klienter försöker att nå maskinen, visas inte fem av dem på skärmen.

■ För att använda nätverksskanning med Windows® XP som skyddas av en brandvägg, måste [nätverksskanningens program uteslutas från brandväggens inställning. För ytterligare information, besök](http://solutions.brother.com)  Solutions Center (http://solutions.brother.com).

**Nätverksskanning stöds inte av Windows NT®.** 

## **Ställa in nätverksskanning**

Följ anvisningarna nedan om du vill ändra den maskin som registrerades med din PC när du installerade MFL-Pro Suite.

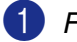

1 *För Windows*® *XP*

Från menyn **Start**, välj **Kontrollpanelen**, **Skrivare och annan maskinvara**, **Skannrar och kameror** (eller **Kontrollpanelen**, **Skannrar och kameror**).

*För Windows*® *98/98SE/Me/2000*

Från menyn **Start**, välj **Kontrollpanelen**, **Skannrar och kameror**.

- 2 Högerklicka på skannerenhetens ikon och väl **Egenskaper** för att visa dialogrutan för nätverksskannern.
- 3 Klicka på fliken **Nätverksinställningar** i dialogrutan och välj en metod för att ange maskinen som en nätverksskanner för din PC.

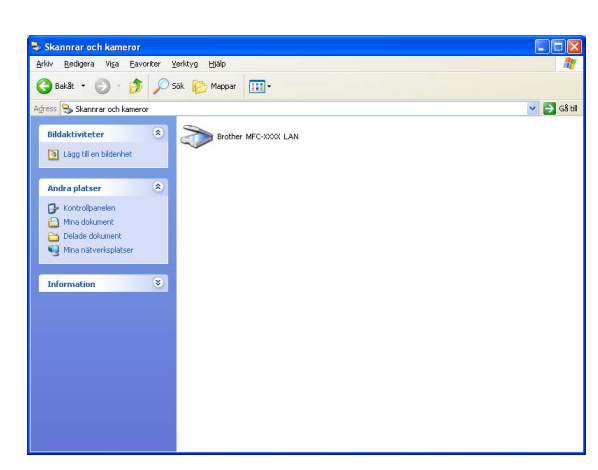

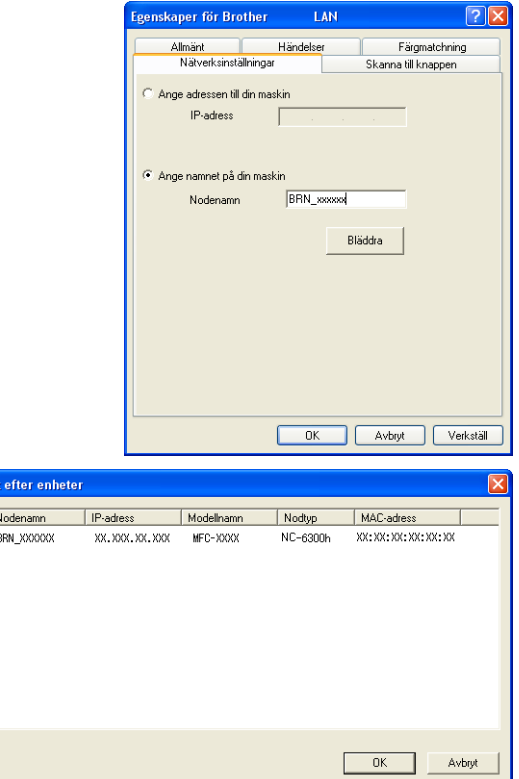

#### **Ange adressen till din maskin**

Ange maskinens IP-adress i fältet **IP-adress**. Klicka på **Verkställ**, och därefter på **OK**.

#### —**ELLER**—

#### **Ange namnet på din maskin**

Ange maskinens nodnamn i fältet **Nodnamn** (eller klicka på **Bläddra**, välj den enhet som ska användas och klicka på **OK**). Klicka på **Verkställ**, och därefter på **OK**.

- 4 Klicka på fliken **Skanna till knappen** i dialogrutan och ange PC-namnet i fältet **Displaynamn**. Det namn du anger visas på maskinens LCD-skärm. Grundinställningen är ditt PC-namn. Du kan ange ett annat namn om du vill.
- 5 Du kan undvika att ta emot oönskade dokument med hjälp av en fyrsiffrig kod. Ange koden i fältet **Pinkod** och fältet **Upprepa Pinkod**. Om du vill sända data till en PC som skyddas av en sådan kod, uppmanas du att ange koden innan dokumentet skannas och sänds. ([Se](#page-69-1)  *[Använda skannerknappen](#page-69-1)* på sidan 4-4 till [4-7.](#page-72-0))

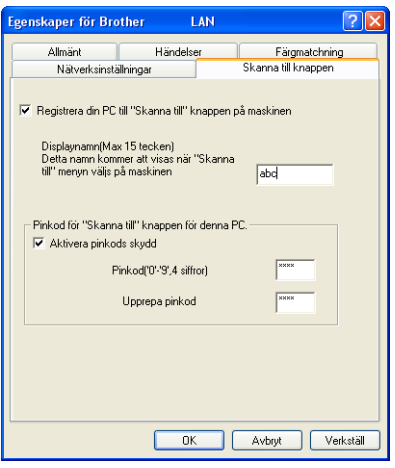

# <span id="page-69-1"></span><span id="page-69-0"></span>**Använda skannerknappen**

## **Skanna till e-post (PC)**

Välj Skanna till e-post (PC) för att skanna dina dokument och sända dem direkt till den PC du har specificerat på ditt nätverk. ControlCenter2 aktiverar standardprogrammet för e-post på avsedd PC för adressering till mottagaren. Du kan skanna ett svartvitt dokument (eller ett färgdokument), som sedan skickas som en bilaga till e-posten från datorn. Du kan ändra skannerkonfigurationen. (Se *E-post* [på sidan 3-6](#page-55-0).)

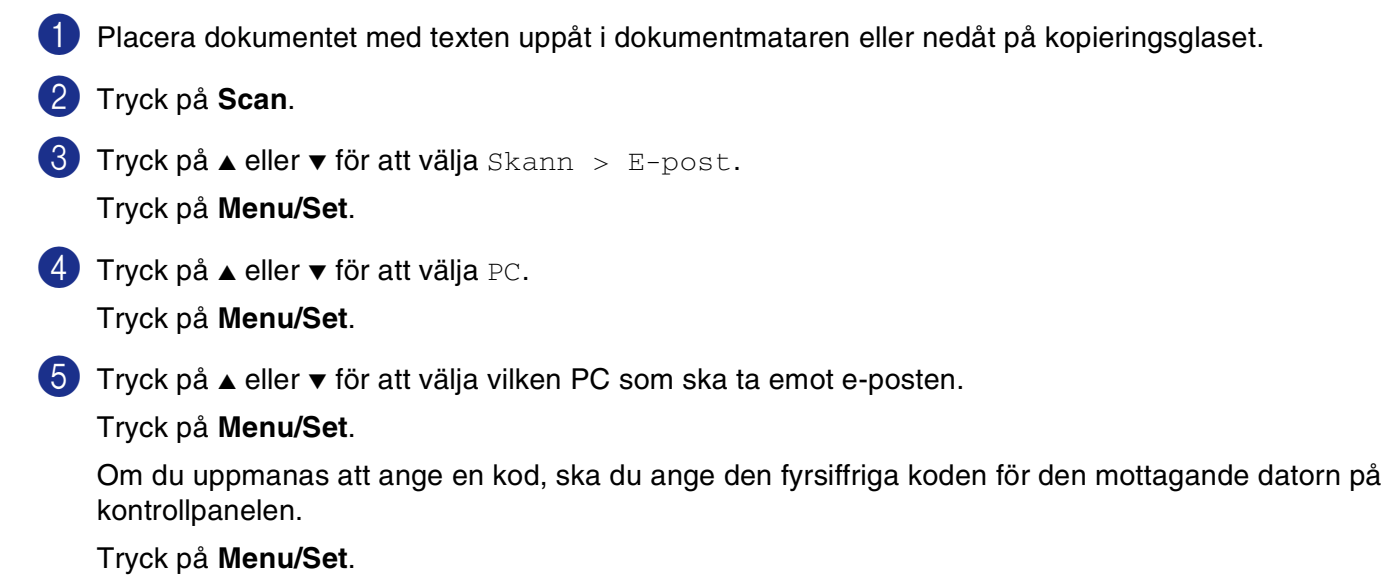

Maskinen kommer att starta skanningen.

### **Skanna till e-post (e-postserver)**

Välj Skanna till e-post (e-postserver) för att skanna ett svartvitt dokument eller ett färgdokument och sända det direkt till en e-postadress från maskinen. Du kan välja PDF eller TIFF för svartvita filer och PDF eller JPEG för färgfiler.

### **Obs.**

Skanna till e-post (e-postserver) kräver SMTP/POP3 postserversupport. (Se *Bruksanvisning för nätverksanvändare* på CD-skivan.)

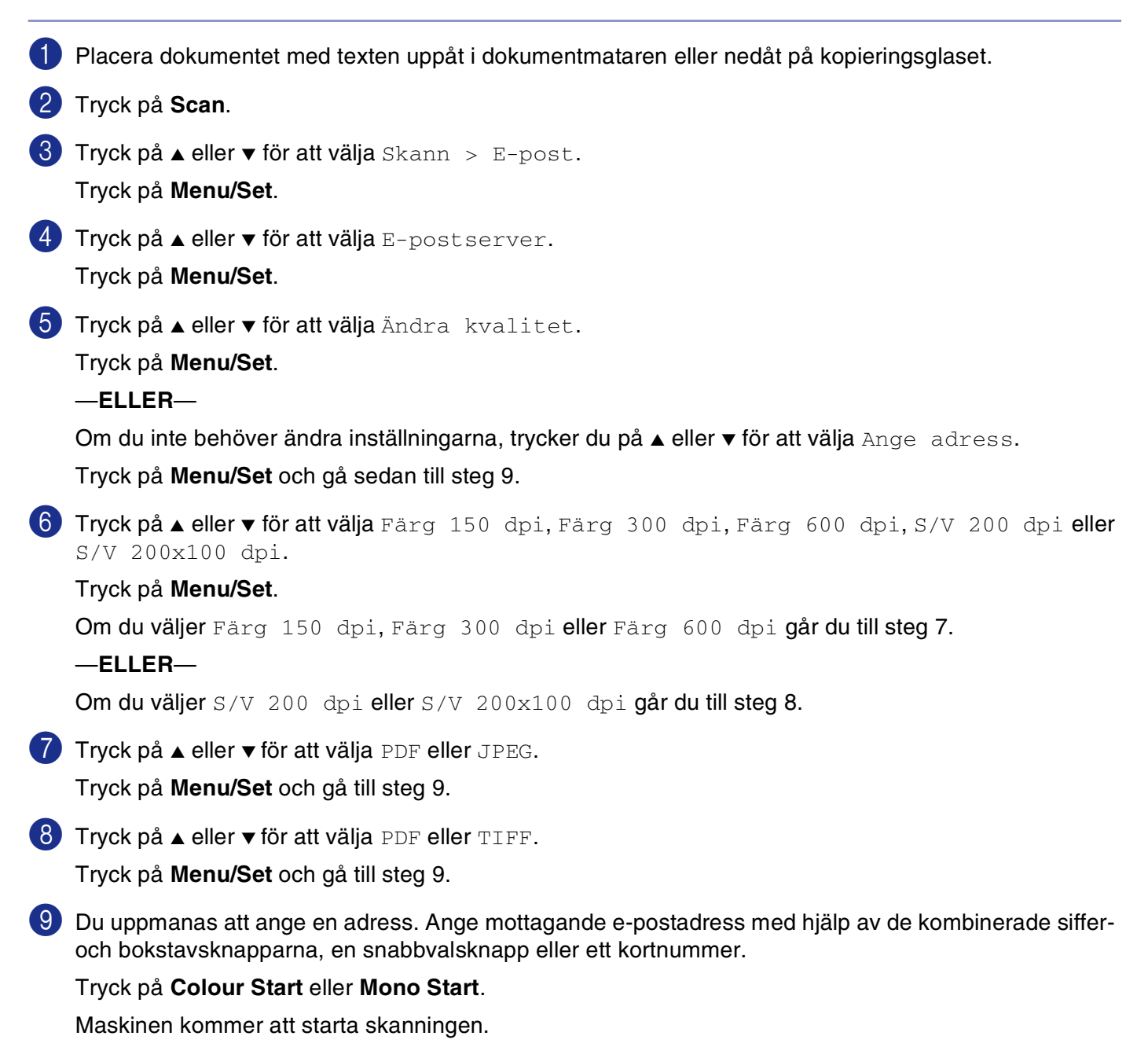

## **Skanna till bild**

Välj Skanna till bild för att skanna dina dokument och sända dem direkt till den PC du har specificerat på ditt nätverk. ControlCenter2 aktiverar standardgrafikprogrammet på avsedd PC. Du kan ändra skannerkonfigurationen. (Se *[Bild \(exempel: Microsoft Paint\)](#page-53-0)* på sidan 3-4.)

1 Placera dokumentet med texten uppåt i dokumentmataren eller nedåt på kopieringsglaset.

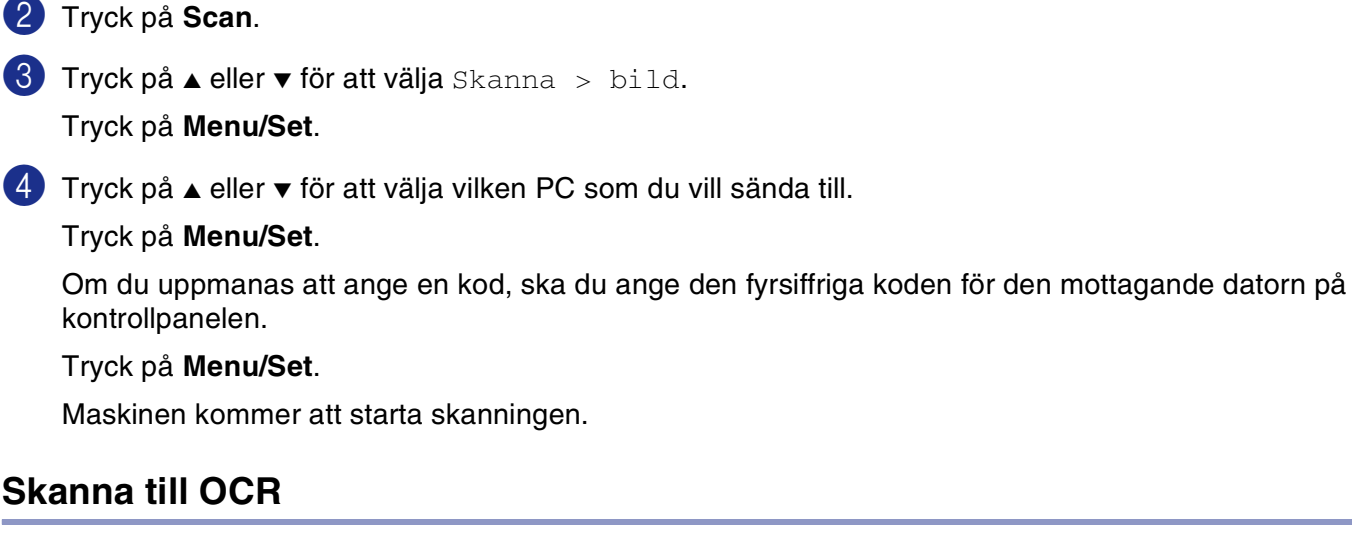

Välj Skanna till OCR för att skanna dina dokument och sända dem direkt till den PC du har specificerat på ditt nätverk. ControlCenter2 aktiverar ScanSoft® OmniPage® OCR och konverterar ditt dokument till text, som sedan kan visas och redigeras i ett ordbehandlingsprogram på avsedd PC. Du kan ändra skannerkonfigurationen. (Se *[OCR \(ordbehandlingsprogram\)](#page-55-1)* på sidan 3-6.)

1 Placera dokumentet med texten uppåt i dokumentmataren eller nedåt på kopieringsglaset.

2 Tryck på **Scan**.

 $3$  Tryck på  $\triangle$  eller  $\triangledown$  för att välja Skanna till ocr.

Tryck på **Menu/Set**.

4 Tryck på ▲ eller ▼ för att välja vilken PC som du vill sända till.

Tryck på **Menu/Set**.

Om du uppmanas att ange en kod, ska du ange den fyrsiffriga koden för den mottagande datorn på kontrollpanelen.

Tryck på **Menu/Set**.

Maskinen kommer att starta skanningen.
# **Skanna till fil**

Välj Skanna till fil om du vill skanna ett svartvitt dokument (eller ett färgdokument) och sända det direkt till den PC du har specificerat på ditt nätverk. Filen kommer att sparas i mappen och med det filformat som du har konfigurerat i ControlCenter2 på den avsedda datorn. Du kan ändra skannerkonfigurationen. (Se *Fil* [på sidan](#page-57-0)  [3-8.](#page-57-0))

1 Placera dokumentet med texten uppåt i dokumentmataren eller nedåt på kopieringsglaset.

2 Tryck på **Scan**.

 $3$  Tryck på  $\triangle$  eller  $\triangledown$  för att välja Skanna till fil.

Tryck på **Menu/Set**.

4 Tryck på ▲ eller ▼ för att välja vilken PC som du vill sända till.

#### Tryck på **Menu/Set**.

Om du uppmanas att ange en kod, ska du ange den fyrsiffriga koden för den mottagande datorn på kontrollpanelen.

#### Tryck på **Menu/Set**.

Maskinen kommer att starta skanningen.

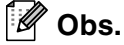

Högst 25 klienter kan vara anslutna samtidigt till en maskin på ett nätverk. Om till exempel 30 klienter försöker att nå maskinen på samma gång, visas inte fem av dem på skärmen.

**5**

# **Fjärrinställning**

# **Fjärrinställning**

Med Fjärrinställning kan du konfigurera många MFC-inställningar från ett Windows®-program. När du använder den här tillämpningen överförs maskinens inställningar till din PC och visas på datorskärmen. Om du ändrar inställningarna kan du överföra dessa direkt till maskinen.

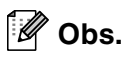

Du kan inte använda fjärrinställning om maskinen är ansluten via ett nätverk. (Se bruksanvisningen för nätverksanvändare.)

Från menyn **Start**, välj **Alla Program**, **Brother**, **MFL-Pro Suite MFC-9420CN**, **Fjärrinställning** och sedan **MFC-9420CN** eller **MFC-9420CN USB**.

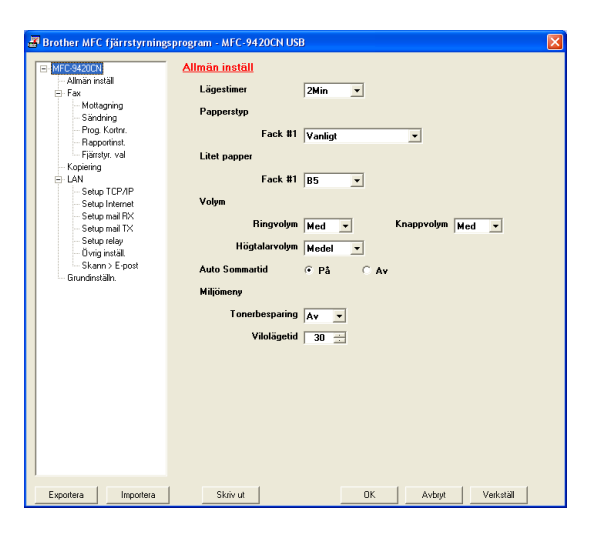

## ■ **OK**

Klicka på **OK** för att överföra informationen till maskinen. Fjärrinställningsprogrammet avaktiveras om ett felmeddelande visas. I detta läge anger du korrekt data på nytt och klickar på **OK**.

#### ■ **Avbryt**

Med knappen **Avbryt** raderar du de ändringar du har gjort och lämnar fjärrinställningsfunktionen utan att överföra datan till maskinen.

#### ■ **Verkställ**

Med knappen **Verkställ** överför du informationen till maskinen, men stannar kvar i fjärrinställningsfunktionen för att göra fler ändringar.

#### ■ **Skriv ut**

Med knappen **Skriv ut** skriver du ut vald information på maskinen. Du kan inte skriva ut de ändringar du har gjort med fjärrinställningsfunktionen förrän du har överfört den nya datan till maskinen genom att klicka på knappen **Verkställ**. Därefter kan du klicka på knappen **Skriv ut** för att göra en uppdaterad utskrift.

#### ■ **Exportera**

Klicka på knappen **Exportera** för att spara dina nya inställningar i en fil.

#### ■ **Importera**

Klicka på knappen **Importera** för att sända inställningarna på din sparade fil till fjärrinställningsskärmen.

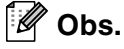

- Du kan spara och använda flera ändringskombinationer för maskinen med hjälp av knapparna **Exportera** och **Importera**.
- För att spara alla dina inställningar, markera **MFC-9420CN** överst på inställningslistan och klicka sedan på **Exportera**.
- För att spara en enda inställning eller en grupp inställningar, markera varje inställning eller funktionsrubrik (till exempel, för att välja alla faxinställningar markera **Fax**) från inställningslistan och klicka sedan på **Exportera**.

**5**

**6**

# **Programmet Brother PC-FAX**

# **PC-Fax-sändning**

Med Brothers PC-FAX-funktion kan du använda din PC för att sända tillämpnings- eller dokumentfiler som standardfax. Du kan skapa ett dokument i valfri tillämpning på din PC och sända dokumentet med PC Fax. Du kan även sända ett försättsblad. Allt du behöver göra är att ställa in mottagare som medlemmar eller grupper i PC FAX-adressboken eller helt enkelt ange mottagarens adress eller faxnummer i användargränssnittet. Du kan använda adressbokens sökfunktion för att snabbt hitta vald mottagare när du adresserar ditt fax.

**Obs.**

- 50 fax är det högsta antalet fax som kan sändas som "gruppsändning" med användning av PC-FAX.
- Om du använder Windows<sup>®</sup> XP, Windows<sup>®</sup> 2000 Professional or Windows NT<sup>®</sup>, måste du logga in som administratör.
- Funktionen PC Fax är enbart tillgänglig som svartvit text.
- Gå till Brother Solutions Center på http://solutions.brother.com för senaste information och uppdateringar av Brother-funktionen PC-FAX.

# **Programmera in användaruppgifter**

1 Från menyn **Start**, välj **Alla Program**, **Brother**, **MFL-Pro Suite MFC-9420CN**, **PC-FAX-sändning**, och välj sedan **PC-FAX Inställningar**.

Dialogrutan **Brother PC-FAX Inställningar** visas:

- 2 Du måste ange den här informationen för att kunna skapa en rubrik eller ett försättsblad.
- 3 Klicka på **OK** för att spara **Användaruppgifter**.

Du når användaruppgifterna från faxsändningsfönstret genom att klicka på  $\mathbb{R}$ . (Se *[Sända ett dokument med PC-Fax med](#page-83-0)* 

*[användargränssnittet Fax-stil](#page-83-0)* på sidan 6-10.)

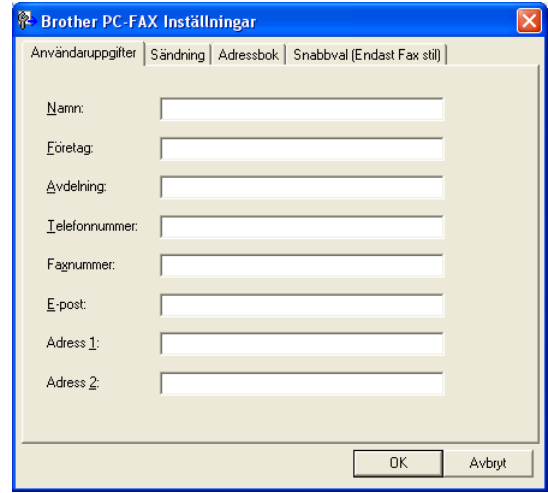

**Obs.**

# <span id="page-75-0"></span>**Ställa in Sändning**

Klicka på fliken **Sändning** i dialogrutan **Brother PC-FAX Inställningar**.

#### **Nummer för utgående linje:**

Ange det nummer som användaren måste ange för att komma ut på linjen. Den här informationen krävs för vissa telefonväxlar (ett exempel: slå en nia för att komma ut på linjen genom en automatisk telefonväxel).

#### **Inkludera rubrik**

Markera rutan Inkludera rubrik om du vill skriva en rubrik som placeras överst på varje faxblad som sänds.

#### **Användargränssnitt**

Användaren kan välja två användargränssnitt: Om du vill byta användargränssnitt väljer du alltså.

Med den här funktionen ställer du in **Enkel stil** eller **Fax stil**.

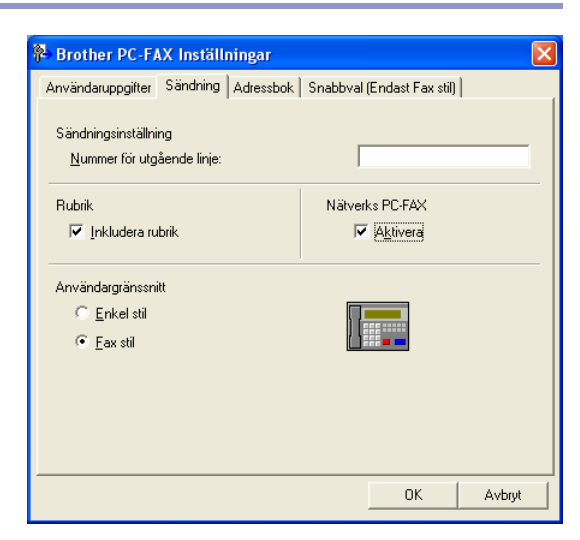

#### **Enkel stil**

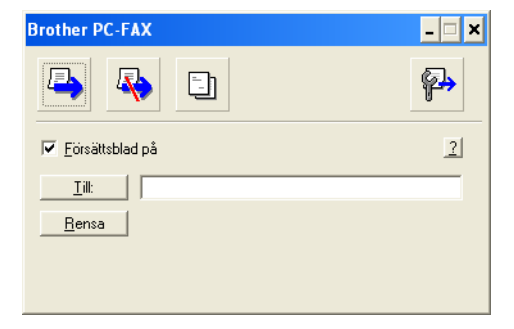

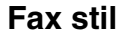

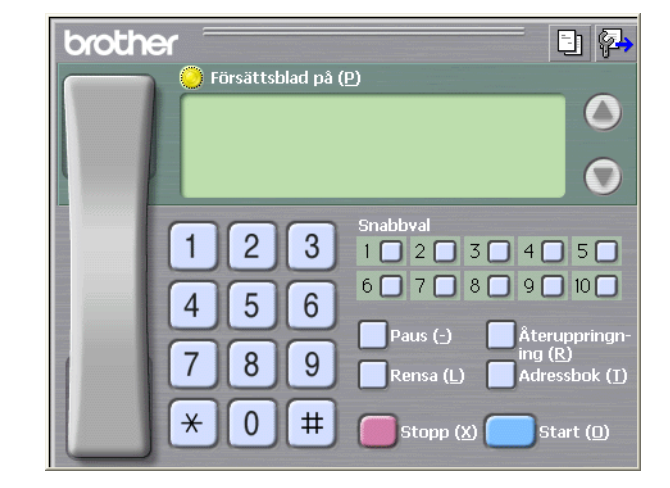

**6**

# **Adressbok**

Om Outlook® Express har installerats på datorn kan du välja vilken adressbok du ska använda för PC-FAX-sändning, Brother adressbok eller Outlook® Express på fliken **Adressbok**.

Du måste ange sökväg och filnamn för databasfilen som innehåller adressbokens information.

#### —**ELLER**—

Lokalisera databasfilen med hjälp av knappen **Bläddra**.

Om du väljer Outlook® Express kan du använda adressboken i Outlook® Express när du klickar på adressboksknappen i sändningsfönstret.

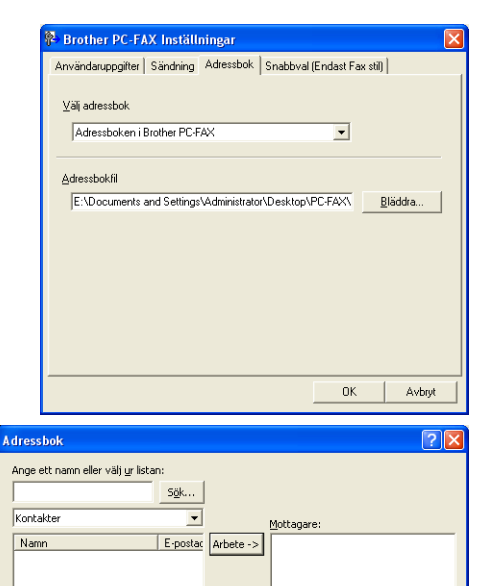

Hem $\rightarrow$ 

Avbryt

 $\overline{\phantom{1}}$ 

 $\alpha$ 

Egenskaper

K  $Ny$  kontakt</u>  $\blacktriangleright$ 

 $\rightarrow$ 

# **Ställa in försättsblad**

Gå till dialogrutan PC-FAX och klicka på **till för att nå dialogrutan Inställning av PC-Fax försättsblad.** 

Dialogrutan **Inställning av Brother PC-FAX försättsblad** visas:

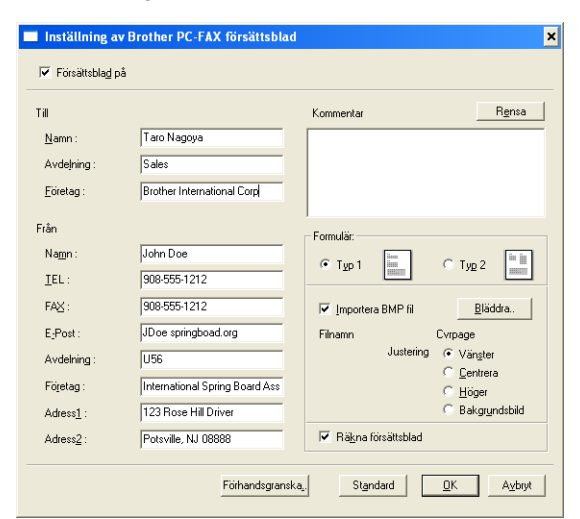

# **Ange information för försättsblad**

**Till**

**Från**

#### **Kommentar**

Ange ett meddelande för försättsbladen.

#### **Formulär**

Välj det formulär du önskar som försättsblad.

#### **Importera BMP fil**

Du kan lägga in en bitmappsfil, exempelvis din företagslogotyp, på försättsbladet.

Välj BMP-fil med hjälp av knappen Bläddra och välj därefter justeringstyp.

#### **Räkna försättsblad**

Markera den här rutan om du vill inkludera försättsbladet i sidräkningen. Lämna rutan tom om du inte vill inkludera försättsbladet i sidräkningen.

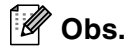

Om du sänder ett fax till flera mottagare kommer inte informationen om mottagaren att skrivas ut på försättsbladen.

# **Ställa in kortnummer**

Klicka på fliken **Snabbval** i dialogrutan **Brother PC-FAX Inställningar**. (Du måste välja användargränssnittet **Fax stil** för att kunna använda den här funktionen.)

Du kan tilldela medlemmar eller grupper till de tio **Snabbval**-knapparna.

#### **Gör så här för att ge kortnummerplatsen en adress:**

- 1 Klicka på knappen **Snabbval** du vill ställa in.
- 2 Klicka på den medlem eller grupp du vill använda på aktuell **Snabbval**-knapp.
- 3 Klicka på **Lägg till >>** för att spara det.

#### **Gör så här för att radera en kortnummerplats:**

- 1 Klicka på knappen **Snabbval** du vill radera.
- 2 Klicka på **Rensa** för att radera den.

## **Brother adressbok**

**Från menyn Start, välj Alla Program, Brother, MFL-Pro Suite MF** klicka sedan på **PC-FAX Adressbok**.

Dialogrutan **Brother adressbok** visas:

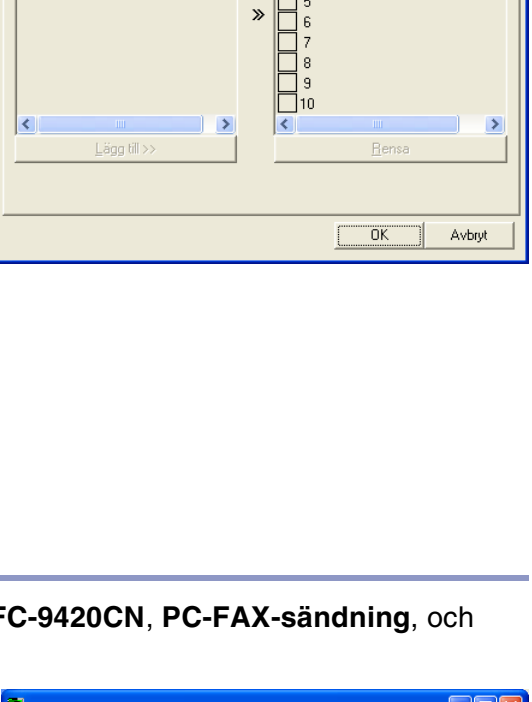

<sup>2</sup> Brother PC-FAX Inställningar

Adresshol

Namn

Användaruppgifter | Sändning | Adressbok | Snabbval (Endast Fax stil) |

No. Namn

 $\begin{array}{|c|c|}\n\hline\n1 & 2 & 3 \\
3 & 4 & 4\n\end{array}$ 

Fax / E-post

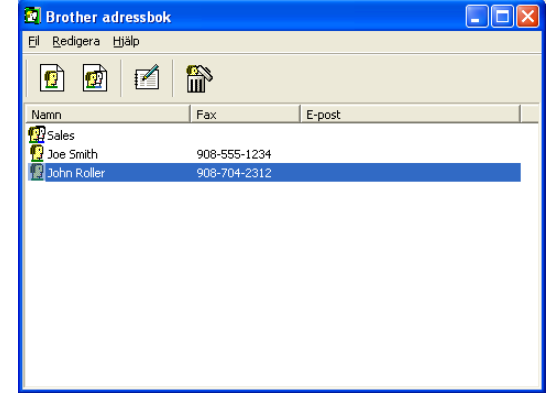

Fax / E-pos

# **Programmera in en medlem i adressboken**

Du kan lägga till, redigera och radera information om medlemmar och grupper i dialogrutan **Brother adressbok**.

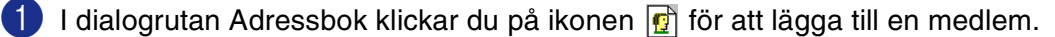

Dialogrutan **Inställning av medlemmar i Brother adressbok** visas:

2 Ange uppgifter om medlemmen i dialogrutan Inställning av medlemmar i Brothers adressbok. **Namn** är ett obligatorisk fält. Klicka på **OK** för att spara informationen.

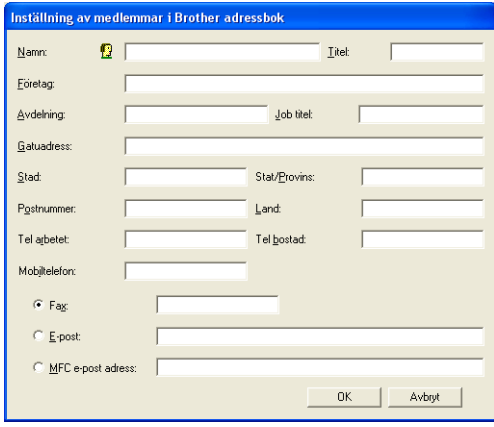

# **Ställa in en grupp för gruppsändning**

Om du ofta sänder samma PC-Fax till ett antal medlemmar kan du kombinera dessa medlemmar i en grupp.

**1** Klicka på ikonen **in** i dialogrutan **Brother adressbok** för att skapa en grupp.

Dialogrutan **Inställning av grupper i Brother adressbok** visas:

- 2 Skriv den nya gruppens namn i fältet **Gruppnamn**.
- 3 Välj gruppens medlemmar i rutan **Tillgängliga namn**, välj och klicka på **Lägg till >>**.

De medlemmar som väljs in i gruppen placeras i rutan **Gruppmedlemmar**.

4 Klicka på **OK** när du har valt alla medlemmar.

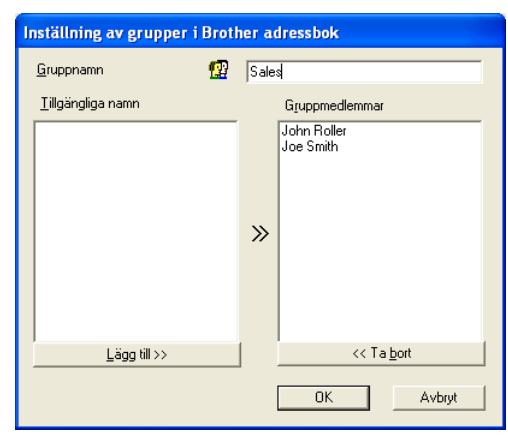

#### **Obs.**

50 faxnummer är det högsta antalet fax som kan sändas som "Gruppsändning" med användning av PC-FAX.

# **Redigera medlemsinformation**

- 1 Välj den medlem eller grupp du vill redigera.
- 2 Klicka på redigeringsikonen ...
- 3 Redigera medlems- eller gruppinformationen.
- 4 Spara ändringarna genom att klicka på **OK**.

# **Radera en medlem eller en grupp**

- 1 Välj den medlem eller grupp som du vill radera.
- 2 Klicka på raderingsikonen .
- 3 Klicka på **OK** då dialogrutan **Bekräfta borttagning** visas.

**6**

# **Exportera adressboken**

Du kan exportera hela adressboken till en ASCII-textfil (\*.csv). Om du vill kan du dessutom välja och spara ett vCard (visitkort) som sedan läggs in i varje medlems utgående e-post. (Ett vCard är ett elektroniskt visitkort med avsändarens kontaktinformation.)

#### **Gör så här för att exportera aktuell adressbok:**

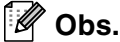

Du måste välja en medlem innan du skapar ett vCard (visitkort).

Om du väljer Vkort i steg 1, kommer **Filformat:** att bli **Vcard (\*.vcf)**.

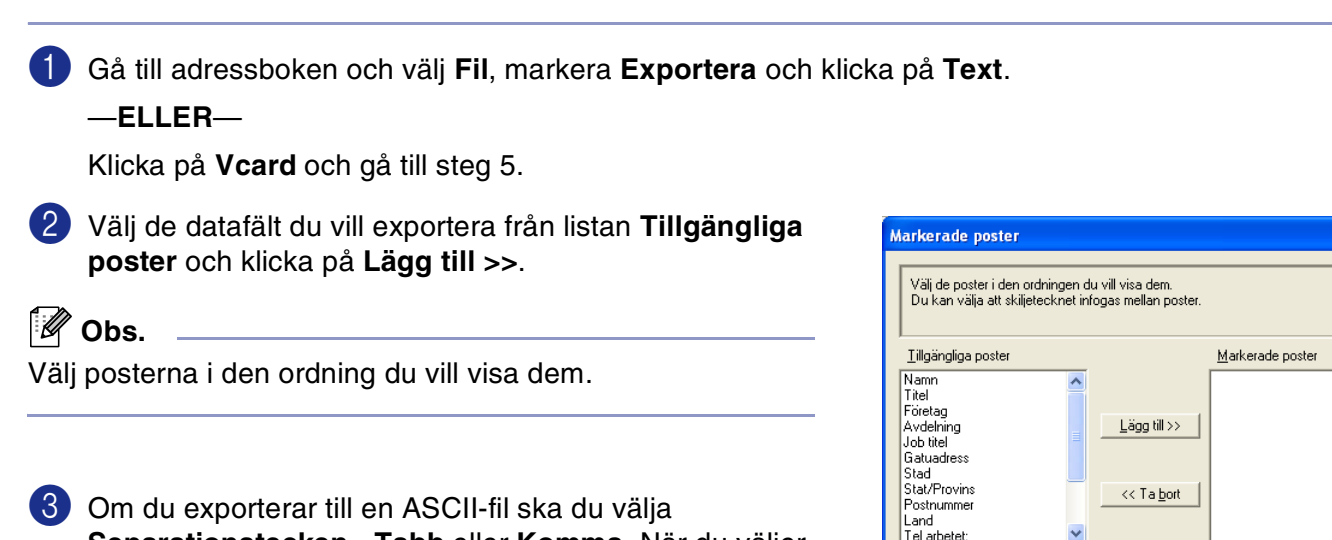

**Separationstecken** - **Tabb** eller **Komma**. När du väljer det här alternativet placeras en **Tabb** eller **Komma** mellan varje datafält när det exporteras.

- 4 Klicka på **OK** för att spara informationen.
	- 5 Skriv namnet på filen och klicka på **Spara**.

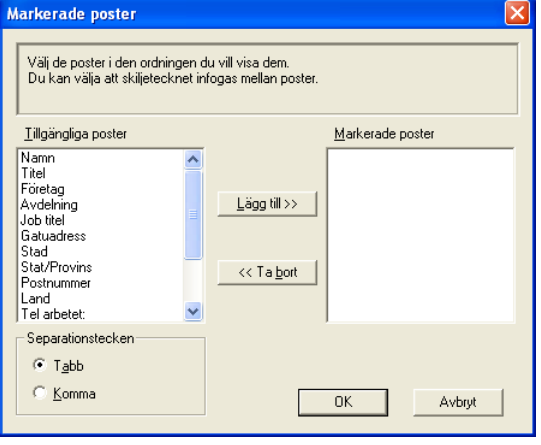

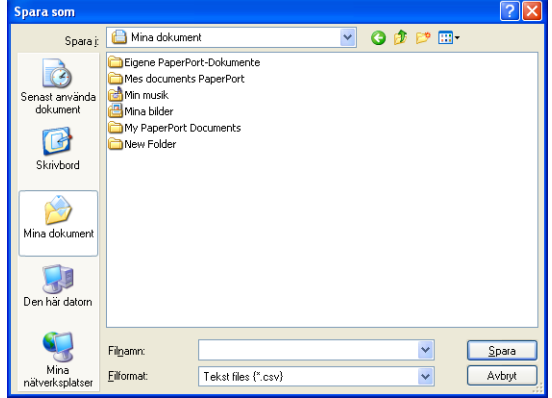

Programmet Brother PC-FAX

## **Importera till adressboken**

Du kan importera ASCII-textfiler (\*.csv) eller vCard (elektroniska visitkort) till adressboken.

#### **Gör så här för att importera en ASCII-textfil:**

1 Gå till adressboken och välj **Fil**, markera **Importera** och klicka på **Text**.

—**ELLER**—

Klicka på **Vcard** och gå till steg 5.

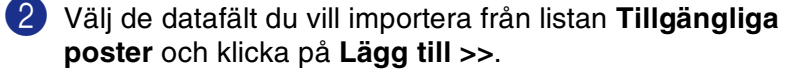

**Obs.**

Välj fälten på listan Tillgängliga poster i samma ordning som de anges i textfilen Importera.

- 3 Välj **Separationstecken Tabb** eller **Komma** beroende på vilket format du importerar.
- 4 Klicka på **OK** för att importera informationen.
- 5 Skriv namnet på filen och klicka på **Öppna**.

#### $\overline{\mathscr{U}}$ **Obs.**

Om du väljer en textfil i steg 1 kommer **Filformat:** att anges som **Textfiler (\*.csv)**.

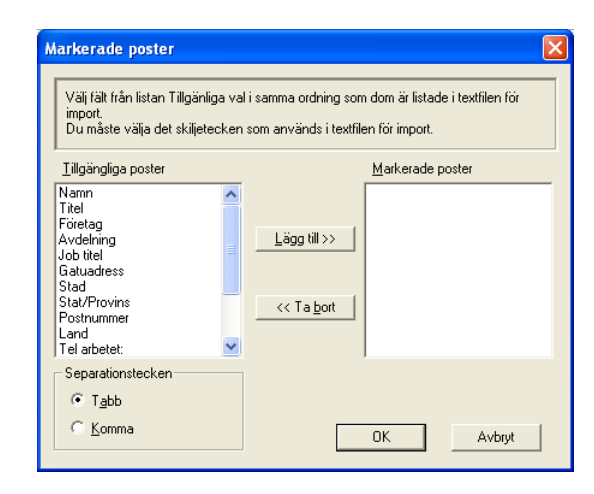

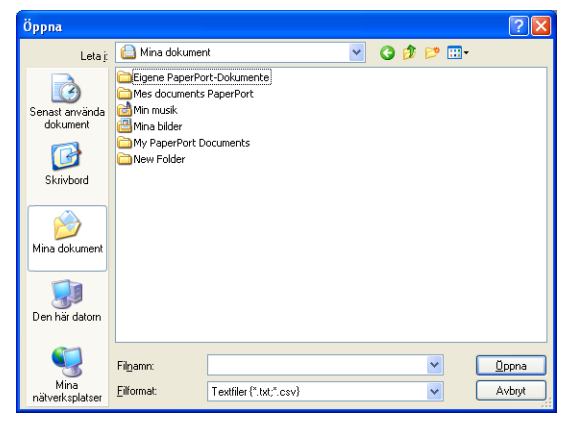

# <span id="page-83-0"></span>**Sända ett dokument med PC-Fax med användargränssnittet Fax-stil**

1 Skapa en fil i Word, Excel, Paint, Draw eller en annan tillämpning på din PC.

2 Från menyn **Fil**, välj **Skriv ut**. Dialogrutan **Skriv ut** visas:

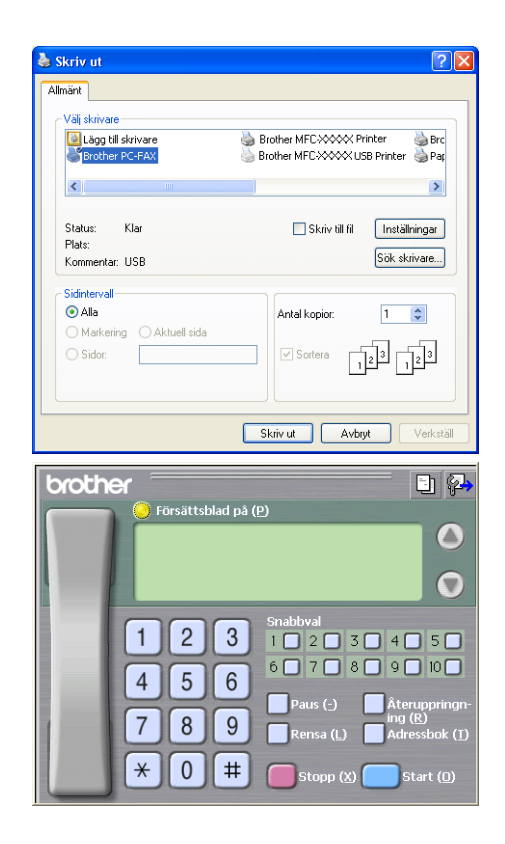

3 Välj **Brother PC-FAX** som skrivare och klicka därefter på **Skriv ut**. Faxstilens användargränssnitt kommer att visas, och om det inte visas kontrollerar du informationen om gränssnittsinställningarna på sidan [6-2](#page-75-0). (Se *[Ställa in](#page-75-0)  Sändning* [på sidan 6-2.](#page-75-0))

4 Ange faxnumret på något av följande sätt:

- Använd sifferknapparna för att ange numret.
- Klicka på en av de 10 **Snabbval**-knapparna.
- Klicka på knappen **Adressbok** och välj en medlem eller grupp i adressboken.

# **Obs.**

Klicka på **Rensa** för att radera numret om du skriver fel nummer.

5 Klicka på **Försättsblad på**, om du vill sända ett försättsblad. Klicka på ikonen för att skapa eller redigera ett försättsblad.

6 Klicka på **Start (O)** för att skicka ett fax.

#### - 0 **Obs.**

Klicka på **Stopp (X)**för att avbryta faxsändningen.

## **Återuppringning (R)**

Om du vill slå om ett nummer trycker du på **Återuppringning (R)** för att bläddra igenom de fem senast slagna faxnumren, och trycker därefter på **Start (O)**.

# **Sända ett dokument med PC-Fax med användargränssnittet Enkel stil**

- 1 Skapa en fil i Word, Excel, Paint, Draw eller en annan tillämpning på din PC.
- 2 Från menyn **Fil**, välj **Skriv ut**. Dialogrutan **Skriv ut** visas:

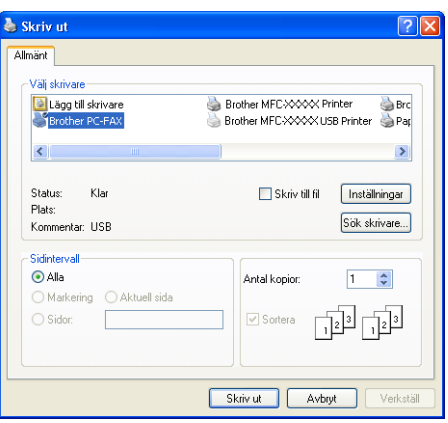

3 Välj **Brother PC-FAX** som skrivare och klicka därefter på **Skriv ut**.

Faxstilens användargränssnitt kommer att visas, och om det inte gör det kontrollerar du informationen om gränssnittsinställningarna på sidan [6-2.](#page-75-0) (Se *[Ställa in](#page-75-0)  Sändning* [på sidan 6-2.](#page-75-0))

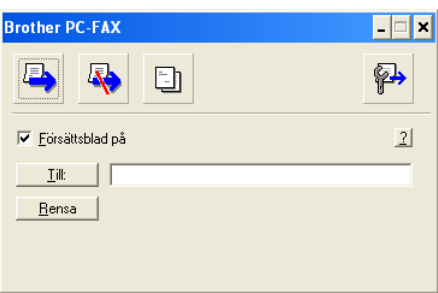

4 Skriv mottagarens faxnummer i fältet **Till:**. Du kan även använda adressboken när du väljer mottagarens nummer genom att klicka på knappen **Till:**. Om du anger fel nummer klickar du på knappen **Rensa**  för att radera det.

5 Markera rutan **Försättsblad på** om du vill sända ett försättsblad.

**Obs.**

Du kan även klicka på **till** för att skapa eller redigera ett försättsblad.

6 Klicka på ikonen **b** när du är redo att sända ditt faxmeddelande.

7 Klicka på ikonen  $\mathbb{R}$  för att avbryta faxsändningen.

**6**

# **PC Fax-mottagning**

Programvaran Brother PC-FAX-mottagning gör att du kan granska och lagra dina fax på din dator. Det installeras automatiskt då du installerar MFL-Pro Suite.

När denna funktion är på, kommer din maskin att ta emot fax i minnet. Då den tagit emot faxet kommer det automatiskt att sändas till din dator.

Även om du har stängt av din dator (på natten eller under helgen till exempel), kommer din maskin att ta emot och lagra dina fax i minnet. LCD-skärmen visar antalet lagrade fax som tagist emot, till exempel PC-faxmedd.:001.

Då du startar din dator och programvaran för PC-Fax-mottagning körs, överför din maskin dina fax till din PC automatiskt.

Gör så här för att aktivera PC FAX-mottagning.

- Aktivera funktionen PC FAX-mottagning i maskinens meny.
- Kör Brother PC-FAX-program på din dator. (Vi rekommenderar att du markerar rutan **Lägg till i Autostart mappen** så att programmet automatiskt körs och kan överföra alla fax då datorn startas upp.)

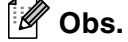

- PC-FAX-mottagning är endast tillgänglig när du använder USB- eller parallellanslutningen och inte när du använder nätverksanslutningen (LAN).
- Om du använder Windows® XP, Windows® 2000 Professional or Windows NT®, måste du logga in som administratör.
- Funktionen PC Fax är enbart tillgänglig som svartvit text.

# **Aktivera maskinens PC FAX-mottagningsfunktion**

1 Tryck på **Menu/Set**, **2**, **5**, **1**.

2 Tryck på ▲ eller ▼ för att välja Pcfax mottagn..

Tryck på **Menu/Set**.

3 Tryck på ▲ eller ▼ för att välja Backuputskr.:På eller Backuputskr.:Av.

Tryck på **Menu/Set**.

#### 4 Tryck på **Stop/Exit**.

**Obs.**

Om du väljer Backuputskr.:På skrivs faxmeddelandet ut så att du får en kopia om det skulle bli ett strömavbrott innan faxet har skickats vidare till datorn. Faxen raderas automatiskt från maskinens minne då de har skrivits ut och sänts till din dator. Då Säkerhetskopia är av, raderas dina faxmeddelanden automatiskt från maskinens minne då de har sänts till din dator.

# **Aktivera PC-FAX-mottagning**

Från menyn **Start**, välj **Alla Program**, **Brother**, **MFL-Pro Suite MFC-9420CN**, **PC-FAX mottagning**, och välj sedan **MFC-9420CN** eller **MFC-9420CN USB**.

Ikonen PC-Fax  $\mathbb{I}$ <sup>1</sup>  $\mathbb{I}$   $\mathbb{I}$   $\mathbb{I}$   $\mathbb{I}$   $\mathbb{I}$   $\mathbb{I}$   $\mathbb{I}$  am visas på datorns aktivitetsfält i aktuell Windows<sup>®</sup>-session.

## **Inställning av PC**

- 1 Högerklicka på ikonen PC-Fax  $\frac{1}{2}$  i  $\frac{1}{2}$  H $\frac{1}{2}$  anam på datorns aktivitetsfält och klicka därefter på **PC-Fax Rx inställningar**.
- 2 Dialogrutan PC-Fax RX inställningar visas:
- 3 <sup>I</sup>**Ange var du vill spara filen** klickar du på knappen Bläddra om du vill ändra sökvägen till den plats PC FAX-filerna ska sparas.
- 4 <sup>I</sup>**Filformat** väljer du **.tif** eller **.max** för formatet som det mottagna dokumentet ska sparas i. Standardformatet är **.tif**.
- 5 Du kan vid behov markera rutan **Spela wavefil vid mottagning av fax** och ange därefter sökvägen till wave-filen.
- 6 Markera rutan **Lägg till i Autostart mappen** om du vill ladda PC FAX-mottagning automatiskt när du startar Windows®.

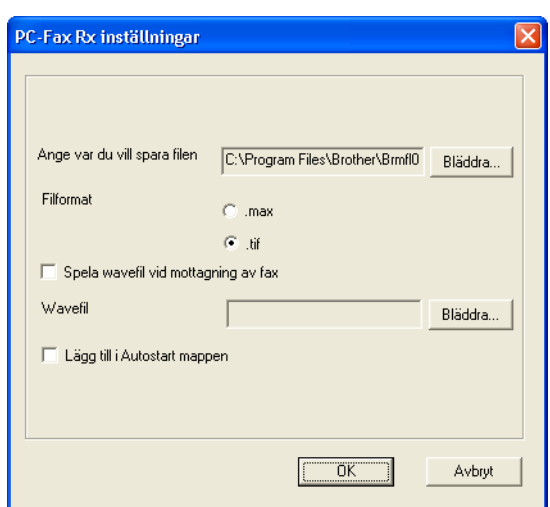

# **Visa nya PC-Fax-meddelanden**

Varje gång som datorn tar emot ett PC-FAX, kan ikonen växla mellan **bot och trad** 

När faxmeddelandet har tagits emot kommer ikonen att växla till  $\frac{1}{2}$ .

kommer att växla till  $s^2$  så snart det mottagna faxmeddelandet har visats.

Öppna och visa de nya faxmeddelandena genom att dubbelklicka på dem.

# **Obs.**

Standardnamnet på ditt olästa PC-meddelande är datum och tid tills du ger meddelandet ett annat namn. Ett exempel: Fax 2-20-2002 16:40:21.tif.

# **Avnitt II Apple® Macintosh®**

- **[7 Utskrift och faxsändning](#page-88-0)**
- **[8 Skanning](#page-110-0)**
- **[9 ControlCenter2 \(För Mac OS® X 10.2.4 eller senare\)](#page-121-0)**
- **[10 Nätverksskanning \(För Mac OS® X 10.2.4 eller senare\)](#page-136-0)**
- **[11 MFC fjärrinställning \(För Mac OS](#page-142-0)® X 10.2.4 eller senare)**

# <span id="page-88-0"></span>**Utskrift och faxsändning**

# **Installera på en USB-utrustad Apple® Macintosh®**

# **Obs.**

Innan du kan ansluta maskinen till din Macintosh® måste du skaffa en USB-kabel som inte är längre än 2 meter.

#### **Anslut inte maskinen till en USB-port på ett tangentbord eller en icke-eldriven USB-hub.**

De funktioner som maskinen stöder beror på vilket operativsystem du använder. I tabellen nedan anges de funktioner som kan användas.

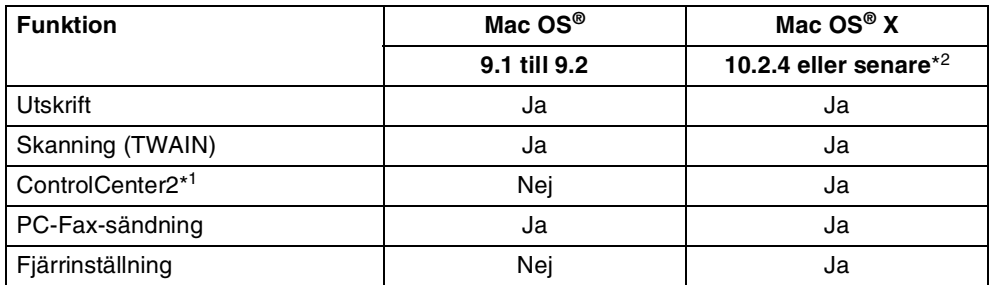

\*<sup>1</sup> För mer information om hur du använder ControlCenter2 se *[Använda ControlCenter2 \(för Mac OS® X](#page-121-1)  [10.2.4 eller senare\)](#page-121-1)* på sidan 9-1.

 $*^2$  Användare av Mac OS® X 10.2.0 till 10.2.3 måste uppgradera till Mac OS® X 10.2.4 eller senare. (Du hittar den senaste informationen om Mac OS® X på[: http://solutions.brother.com\)](http://solutions.brother.com)

# **Utskriftsknapp**

# **Job Cancel**

För att avbryta det aktuella utskriftsjobbet, tryck på **Job Cancel**. Om meddelandet Data i minnet visas på skärmen kan du radera data som finns i skrivarens minne genom att trycka på **Job Cancel**.

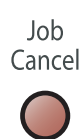

# <span id="page-89-0"></span>**Knappen Secure Print**

Säker data är lösenordsskyddad. Bara de som kan lösenordet kan skriva ut data. Maskinen skriver inte ut säker data förrän lösenordet har givits. Datan raderas från minnet efter utskriften. Du måste ange ditt lösenord i skrivardrivrutinens dialogruta för att kunna använda den här funktionen. (För Mac OS® X-användare, se *Säker utskrift* [på sidan 7-12](#page-99-0), för Mac OS® 9.1-9.2-användare, se *[Säker utskrift](#page-99-0)* på sidan [7-12.](#page-99-0))

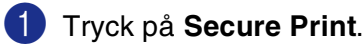

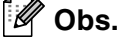

Meddelandet Inget data!visas om det inte finns någon säker data i minnet.

2 Tryck på ▲ eller ▼ för att välja användarnamnet.

Tryck på **Menu/Set**. Ett antal alternativ visas på skärmen.

3 Tryck på ▲ eller ▼ för att välja jobbet.

Tryck på **Menu/Set**. Du uppmanas att ange ditt fyrsiffriga lösenord.

- 4 Ange ditt lösenord med hjälp av kontrollpanelen. Tryck på **Menu/Set**.
- 5 Tryck på ▲ eller ▼ för att välja Utskrift.

Tryck på **Menu/Set**. Maskinen skriver ut datan.

—**ELLER**—

Tryck på ▲ eller ▼ för att välja Ta bort om du vill radera den säkra datan.

Tryck på **Menu/Set**.

6 Tryck på **Stop/Exit**.

# <span id="page-90-0"></span>**Utskriftsemulering**

Maskinen använder som standard Brother utskriftssystem för Macintosh® för skrivarfunktioner. Din maskin stöder även utskriftsemuleringslägena BR-Script 3 (PostScript<sup>®</sup> 3<sup>™</sup>). Om du vill använda BR-Script 3-drivrutinen tillsammans med en USB-kabel måste du ställa in alternativet Emulering till BR-Script 3 med hjälp av kontrollpanelen innan du ansluter USB-kabeln. (Se *[Med användning av skrivardrivrutinen](#page-102-0)  BR-Script 3 (PostScript[® 3™ språkemulgering\)](#page-102-0)* på sidan 7-15).

#### **Inställning av emulering**

Din maskin kommer att ta emot utskriftskommandon i ett skrivarspråk eller emulering. Olika operativsystem och program kommer att sända utskriftskommandon på olika språk. Din maskin kommer att ta emot utskriftskommandon i olika emuleringar. Den här maskinen är utrustad med en automatisk emuleringsinställning ( $\text{Aut}\circ$ ). Den väljer emuleringsläget automatiskt när den mottar information från en Macintosh. Den automatiska emuleringsfunktion (Auto) är standardinställd.

Du kan ändra grundinställning för emulering med hjälp av kontrollpanelen.

1 Tryck på **Menu/Set**, **4**, **1**.

2 Tryck på ▲ eller ▼ för att välja Auto, HP LaserJet eller BR-Script 3.

Tryck på **Menu/Set**.

3 Tryck på **Stop/Exit**.

**Obs.**

Vi rekommenderar att du ställer in den här emuleringsinställningen tillsammans med ditt tillämpningsprogram eller din nätverksserver. Om den inte fungerar som avsett kan du ställa in korrekt emuleringsläge manuellt med hjälp av maskinens kontrollpanel.

# **Utskrift av lista med interna fonter**

Du kan skriva ut en lista med maskinens interna (eller residenta) fonter för att se hur dessa ser ut innan du använder dem.

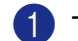

1 Tryck på **Menu/Set**, **4**, **2**, **1**.

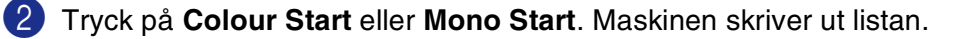

3 Tryck på **Stop/Exit**.

# **Utskrift av konfigurationslista**

Du kan skriva ut en lista med aktuella skrivarinställningar.

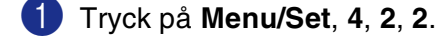

- 2 Tryck på **Colour Start** eller **Mono Start**. Maskinen skriver ut inställningarna.
- 3 Tryck på **Stop/Exit**.

## **Testutskrift**

Om du har problem med utskriftskvaliteten, utför först en testutskrift.

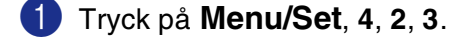

2 Tryck på **Colour Start** eller **Mono Start**.

3 Tryck på **Stop/Exit**.

**Obs.**

Om problem uppstår på utskriften, se *Förbättra utskriftskvaliteten* i bruksanvisningen.

## **Återställning av skrivarens grundinställningar**

Du kan återställa maskinens skrivares inställningar till grundinställningarna. Typsnitt och makron som laddats i maskinens minne kommer att raderas.

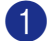

1 Tryck på **Menu/Set**, **4**, **3**.

2 Tryck på **1** för att återställa grundinställningarna.

—**ELLER**—

Tryck på **2** för att avsluta utan att ändra.

3 Tryck på **Stop/Exit**.

# **Kalibrering**

Utskriftens densitet för varje färg kan variera beroende på miljön som maskinen står i, som temperaturen och fuktigheten. Kalibreringen hjälper dig att förbättra färgdensiteten.

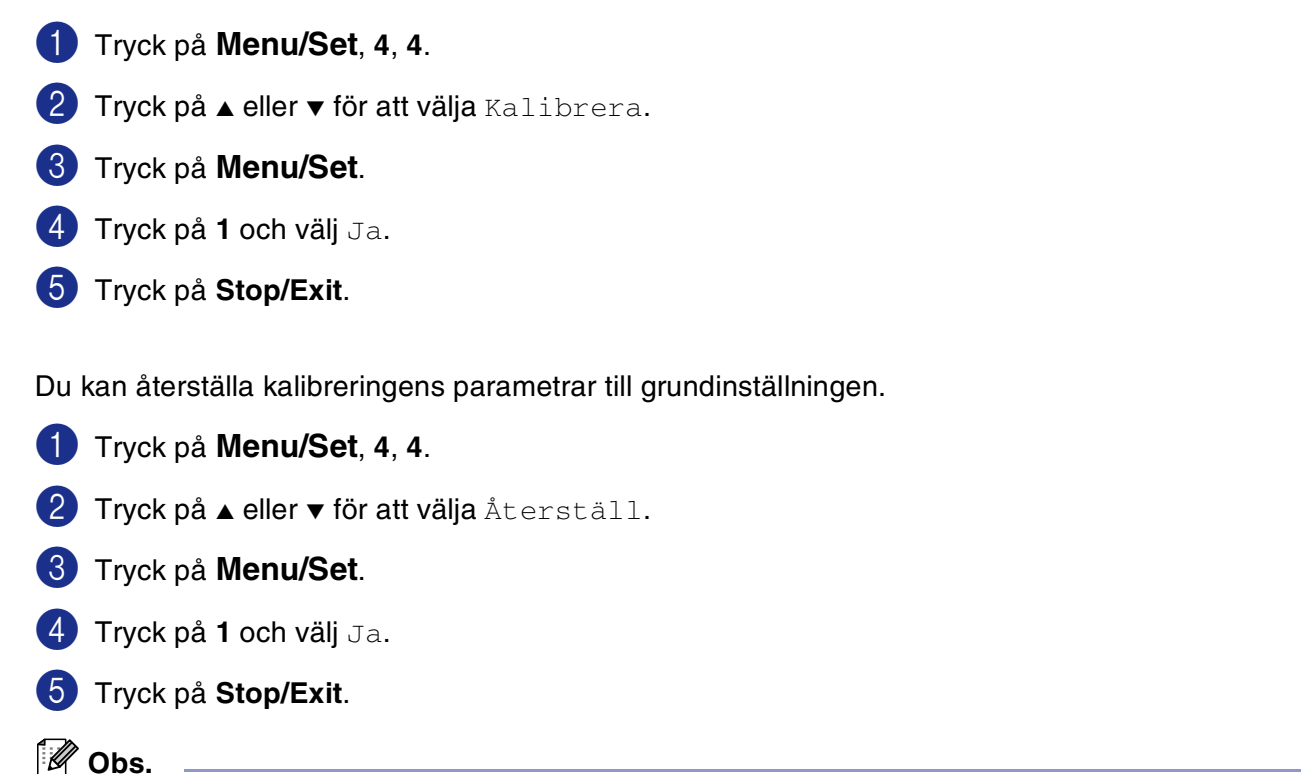

Om ett felmeddelande visas, tryck på **Stop/Exit** och försök igen. För mer information, se *Felsökning och rutinunderhåll* i bruksanvisningen.

# **Statusövervakning**

Funktionen **Status Monitor** är ett inställningsbart programverktyg vilket gör att du kan visa maskinens status, som gör att du på förinställda uppdateringsperioder kan få reda på om det finns fel, till exempel om papper saknas eller har fastnat. Du kan eventuellt även komma åt den webb-baserade hanteringen och inställningen **Färgkalibrering**. Innan du kan använda verktyget måste du välja din maskin i pop-up-menyn **modell** i ControlCenter2.

Du kan kontrollera din enhets status genom att klicka på ikonen **Status Monitor** i **INSTÄLLNINGAR** som finns i fliken i ControlCenter2 (se *[Statusövervakning](#page-135-0)* på sidan 9-15) eller genom att välja **Brother Status Monitor** i Macintosh HD/Library/Printers/Brother/Utilities.

 $000$ 

# **Uppdatering av maskinens status**

Om du vill få maskinens senaste status medan fönstret **Status Monitor** är öppet, klicka på uppdateringsknappen.

Du kan ställa hur ofta programvaran ska uppdatera maskinens statusinformation. Gå till menyfältet **Brother Status Monitor** och välj **Inställningar**.

# **Gömma eller visa fönstret**

Efter start av **Status Monitor**, kan du gömma eller visa fönstret. För att gömma fönstret, gå till menyfältet, **Brother Status Monitor** och välj **Hide Status Monitor**. För att visa fönstret, klicka på ikonen **Status Monitor** i den och klicka på **Status Monitor** i fliken **INSTÄLLNINGAR** i ControlCenter2.

# **Lämna fönstret**

Gå till menyfältet och välj **Avsluta**.

# **Webb-baserad hantering**

Du kan lätt komma åt den webb-baserade hanteringen genom att klicka på maskinens ikon på skärmen **Färgjustering**. För ytterligare information angående den webb-baserade hanteringen, se *Kapitel 7 Webb-baserad hantering i bruksanvisningen för nätverksanvändare* på CD-skivan.

# **Färgkalibrering**

Denna inställning hjälper dig att förbättra färgens densitet genom att låta skrivardrivrutinen använda färgjusteringsdatan som lagras i din maskin.

#### **Ta emot enhetsdata**

Gå till menyfältet, Färgjustering och välj Åtkomst enhetsdata. Skrivardrivrutinen försöker att komma åt färgjusteringsdatan från din maskin.

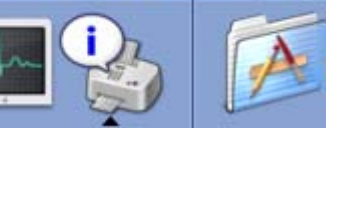

**Status Monitor** 

**Brother Status Monitor** 

MFC-9420CN BRN\_XXXXXX

# **Använda Brother färgskrivardrivrutin (Mac OS® X)**

# **Välja sidinställningsalternativ**

- 1 Från ditt tillämpningsprogram som t.ex. TextEdit klickar du på menyn **Arkiv** och väljer **Sidinställning**. Kontrollera att alternativet **MFC-9420CN** är markerat på pop-upmenyn **Format för**. Välj inställningarna för **Pappersformat**, **Riktning** och **Storlek**, klicka sedan **OK**.
- 2 Från ditt tillämpningsprogram som t.ex. TextEdit klickar du på menyn **Arkiv** och väljer **Skriv ut**. Klicka på **Skriv ut** för att starta utskriften.

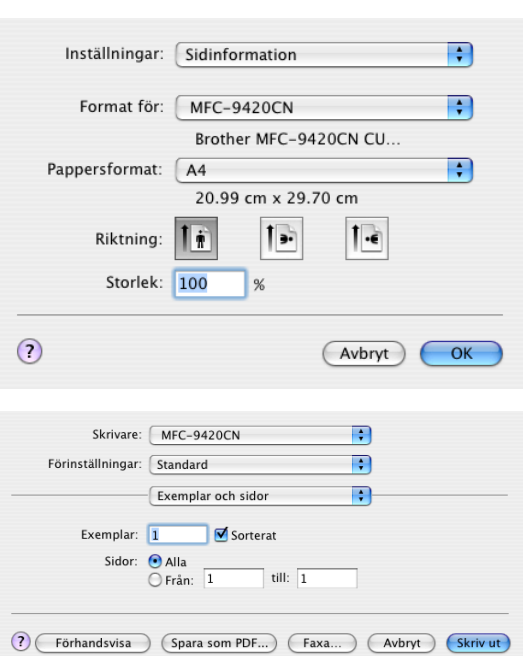

**7**

# **Specialinställningar**

#### **Utskriftsinställningar**

Du kan göra nya inställningar av de olika alternativen i listan **Utskriftsinställning**.

## **Grundläggande**

- **Papperstyp**
- **Färg/Mono**
- **Spegelvänd utskrift**
- **Tonerbesparing**

#### **Avancerat**

- **Utskriftskvalitet**
- **Färgläge**
- **Förbättra grå färg**
- **Förbättra svart utskrift**

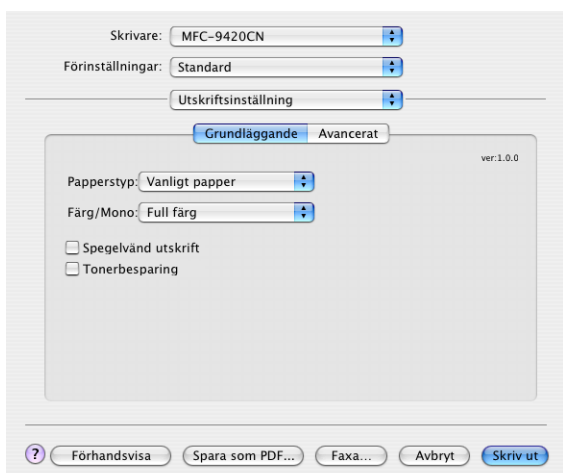

# **Grundläggande**

#### **Papperstyp**

Du kan använda följande papperstyper i din maskin. Välj rätt papperstyp för bästa utskriftskvalitet.

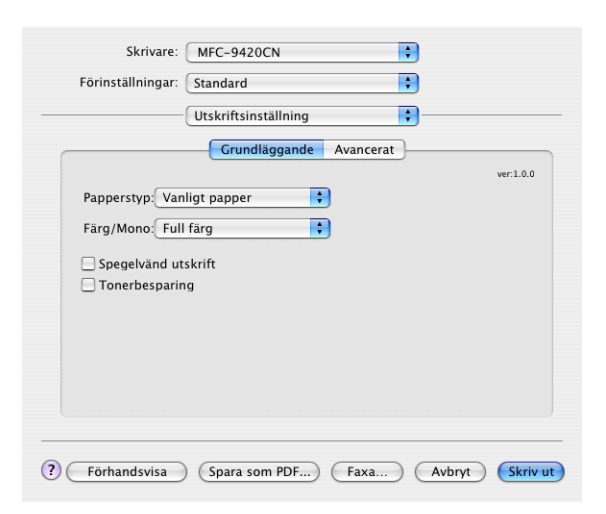

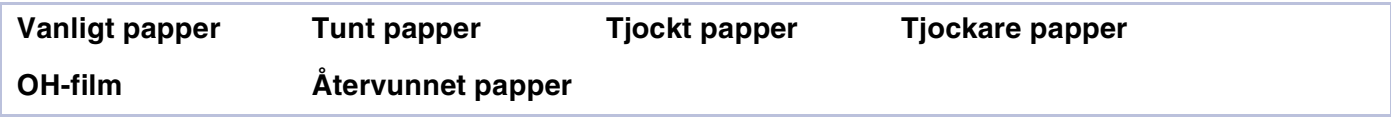

#### **Obs.**

Då du använder vanligt papper eller återvinningspapper (75 till 90g/m2), välj **Vanligt papper** eller **Återvunnet papper**. Välj **Tjockt papper** eller **Tjockare papper** om du använder tjockt papper för både vanligt eller återvinningspapper, kuvert eller eller grovt papper. Välj **OH-film** om du använder för OH-film.

#### **Färg/Mono**

Välj **Full Färg**, **Mono**, **Svart & Cyan**, **Svart & Magenta**, och **Svart & Gul** från rullgardinsmenyn.

#### **Full Färg**

Då ditt dokument innehåller färg och du vill skriva ut det i färg, välj detta läget.

#### **Mono**

Välj detta läge om ditt dokument endast innehåller svart eller grå text och/eller föremål. Läget **Mono** gör utskriftsprocessen snabbare än färgläget. Om du väljer **Mono** då ditt dokument innehåller färg, skrivs ditt dokument ut i 256 gråtoner.

#### **Svart & Cyan**

Välj detta läge då du vill skriva ut ett färgdokument i Svart och Cyan. Alla färger förutom svart kommer att skrivas ut i cyan.

Utskrift och faxsändning

#### **Svart & Magenta**

Välj detta läge då du vill skriva ut ett färgdokument i svart och magenta. Alla färger förutom svart kommer att skrivas ut i magenta.

#### **Svart & Gul**

Välj detta läge då du vill skriva ut ett färgdokument i svart och gul. Alla färger förutom svart kommer att skrivas ut i gul.

#### **Spegelvänd utskrift**

Markera alternativet **Spegelvänd utskrift** för att kasta om all data från vänster till höger.

## **Tonerbesparing**

Du kan spara på tonerförbrukningen med hjälp av den här funktionen. Utskriften blir ljusare om du ställer in **Tonersparläget** till **På**. Grundinställningen är **Av**.

**Obs.**

Vi rekommenderar inte **Tonerbesparing** för utskrift av foton eller bilder i gråskala.

# **Avancerat**

#### **Utskriftskvalitet**

Du kan välja de följande inställningarna för utskriftskvaliteten.

#### **Normal**

600 x 600 dpi. Rekommenderas för vanliga utskrifter. God utskriftskvalitet med rimlig utskriftshastighet.

#### **Fin**

2400 dpi-klass. Det finaste utskriftsläget. Använd det här alternativet för detaljerade bildutskrifter, till exempel fotografier. Eftersom utskriftsinformationen är mycket mer omfattande än i normalläget, blir processtid, dataöverföringstid och utskriftstid längre än vanligt.

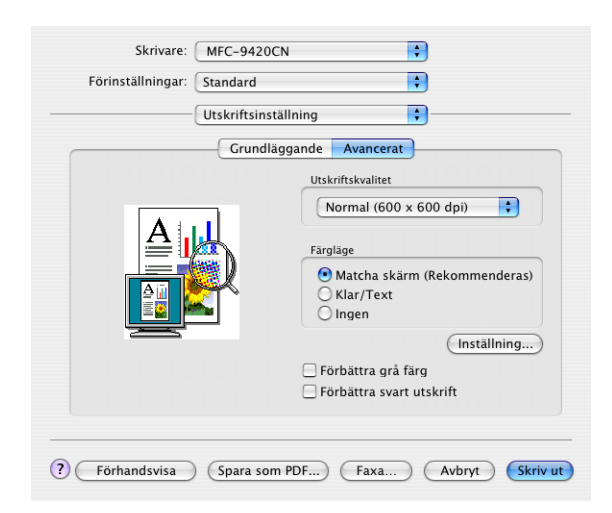

# **Obs.**

Utskriftshastigheten kommer att ändras beroende på vilken utskriftskvalitet du valt. Högre utskriftskvalitet tar längre tid medan lägre utskriftskvalitet tar korta tid att skriva ut.

## **Färgläge**

Du kan ändra **Färgläge** på följande sätt:

#### **Matcha skärm**

Färgen på alla element i dokumentet justeras för att matcha skärmens färg.

#### **Klar/Text**

Färgen på alla element justeras för att bli klarare. Passar grafik och text.

## **Förbättra går färg**

Du kan förbättra bildkvalieten av skuggområden genom att kryssa för rutan **Förbättra grå Färg**.

## **Förbättra svart utskrift**

Välj denna inställning om svart grafik inte kan skrivas ut på avsett vis.

## **Layout**

#### Välj **Sidor per ark**, **Utskriftsriktning** och **Ram**.

**Sidor per ark:** Välj hur många sidor som ska visas på varje sida av papperet.

**Utskriftsriktning:** Då du specificerar sidorna per ark, kan du även specificera layoutens riktning.

**Ram:** Använd denna funktion om du vill lägga till en kant.

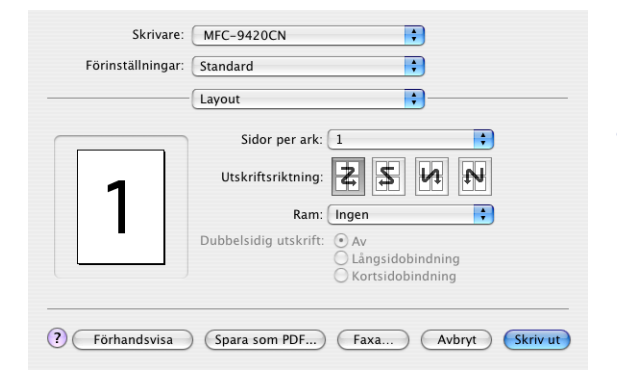

## <span id="page-99-0"></span>**Säker utskrift**

Säkra dokument skyddas av lösenord när de sänds till din maskin. Bara de som kan lösenordet kan skriva ut datan. Eftersom dokumenten säkras i maskinen måste du ange ditt lösenord med maskinens kontrollpanel för att skriva ut dem.

*Gör så här för att sända ett säkrat dokument:*

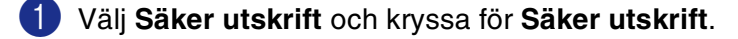

2 Ange ditt lösenord, användarnamn och jobbnamn och klicka på OK.

3 Du måste skriva ut de säkra dokumenten från maskinens kontrollpanel. (Se *[Knappen Secure Print](#page-89-0)* på [sidan 7-2.](#page-89-0))

#### *Gör så här för att radera ett säkrat dokument:*

Du måste radera ett säkert dokument från maskinens kontrollpanel. (Se *[Knappen Secure Print](#page-89-0)* på sidan [7-2.](#page-89-0))

# **Använda Brother färgdrivrutin (Mac OS® 9.1 till 9.2)**

#### **Så här väljer du skrivare:**

- 
- 1 Öppna **Väljaren** från Apple-menyn.
	- 2 Klicka på ikonen **Brother Color**. Klicka på den skrivare du vill använda till höger i **Väljaren**. Stäng **Väljaren**.

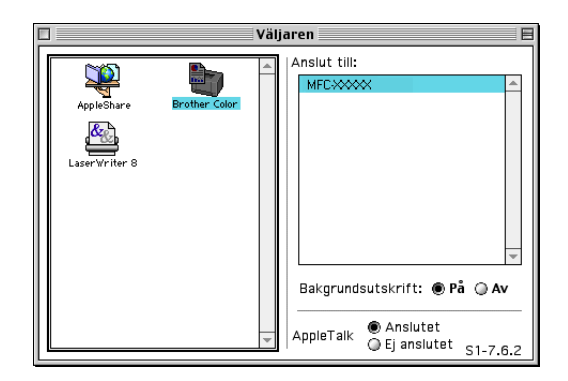

**7**

#### **Så här skriver du ut ett dokument:**

- 3 Från tillämpningsprogram som t.ex. Presto!® PageManager® klickar du på menyn **Arkiv** och markerar **Sidinställning**. Välj inställningarna för **Pappersformat**, **Orientering**, och **Skalning** och klicka sedan på **OK**.
- 4 Från tillämpningsprogram som t.ex. Presto!<sup>®</sup> PageManager® klickar du på menyn **Arkiv** och markerar **Skriv ut**. Klicka på **Skriv ut** för att starta utskriften.

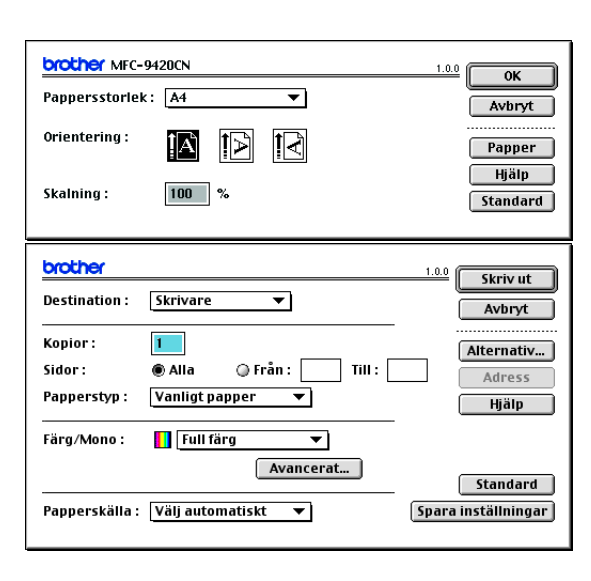

#### **Obs.**

Om du vill ändra **Papperstyp**, **Färg/Mono**, **Utskriftskvalitet**, och **Färgläge**, välj dina inställningar innan du klicka på **Skriv ut**. Om du klickar **Alternativ**, kan välja antalet sidor per ark på skärmen **Enhetsval**.

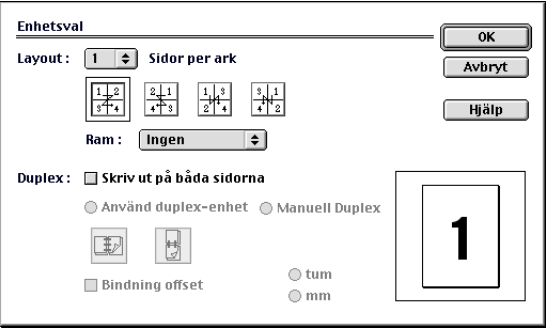

## **Säker utskrift**

Säkra dokument skyddas av lösenord när de sänds till din maskin. Bara de som kan lösenordet kan skriva ut datan. Eftersom dokumenten säkras i maskinen kan du bara skriva ut dem från maskinens kontrollpanel (om du anger ditt lösenord).

*Gör så här för att sända ett säkrat dokument:*

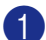

1 Från nedrullningsmenyn **Destination**, välj **Säker utskrift** och klicka sedan på **Skriv ut**.

Dialogrutan **Säker utskrift** visas.

2 Ange ditt lösenord, användarnamn och jobbnamn och klicka på **Skriv ut** för att starta.

3 Du måste skriva ut de säkra dokumenten från maskinens kontrollpanel. (Se *[Knappen Secure Print](#page-89-0)* på [sidan 7-2.](#page-89-0))

*Gör så här för att radera ett säkrat dokument:*

Du måste radera ett säkert dokument från maskinens kontrollpanel. (Se *[Knappen Secure Print](#page-89-0)* på sidan [7-2.](#page-89-0))

# <span id="page-102-0"></span>**Med användning av skrivardrivrutinen BR-Script 3 (PostScript® 3™ språkemulgering)**

- [ Ø **Obs.**
- Se bruksanvisningen för nätverksanvändare på CD-skivan för att använda skrivardrivrutinen BR-Script 3 i ett nätverk.
- Om du vill använda BR-Script 3-drivrutinen tillsammans med en USB-kabel måste du ställa in alternativet Emulering till BR-Script 3 med hjälp av kontrollpanelen innan du ansluter USB-kabeln. (Se *[Utskriftsemulering](#page-90-0)* på sidan 7-3.)
- Skrivardrivrutinen BR-Script 3 stöder inte PC-FAX-sändning eller Säker utskrift.

# **För användare av Mac OS® X**

Följ anvisningarna nedan när du installerar BR-Script 3-skrivardrivrutinen.

- **Obs.**
- $\Box$  Om du använder USB-kabel och din Macintosh® är "Mac OS® X" kan du bara registrera en skrivardrivrutin per maskin i Print Center.
- Om en Brother färgdrivrutin (MFC-9420CN) redan finns på listan över skrivare måste du radera den innan du installerar BR-Script 3-skrivardrivrutinen.

1 Välj **Program** från menyn **Gå**.

2 Öppna mappen **Verktygsprogram**.

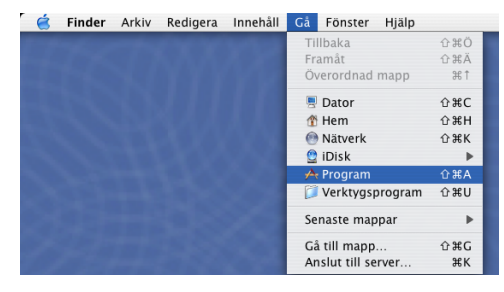

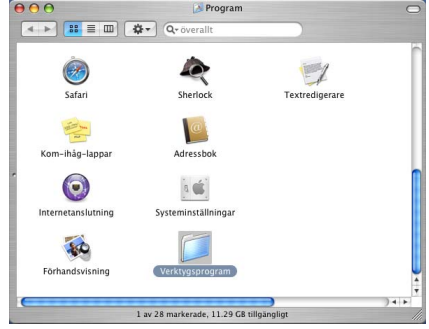

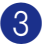

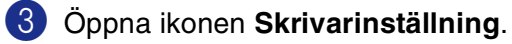

\* För användare av Mac OS® X 10.2.X, öppna ikonen **Utskriftskontroll**.

4 Klicka på **Lägg till**.

5 Välj **USB**.

6 Välj ditt modellnamn och klicka sedan på **Lägg till**.

7 Välj **Avsluta Skrivarinställning** från menyn **Skrivarinställning**.

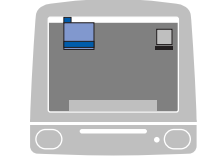

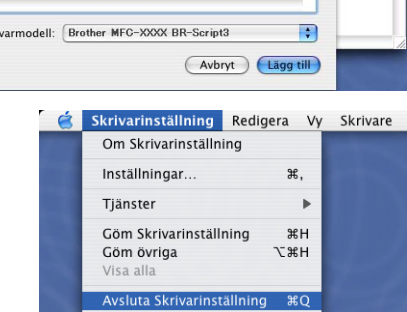

 $\bullet$  $\bullet$ 

 $\begin{array}{c|c|c|c|c} \hline \textbf{4} & \textbf{B} & \textbf{B} & \textbf{B} & \textbf{B} \\ \hline \textbf{5} & \textbf{B} & \textbf{B} & \textbf{B} & \textbf{B} & \textbf{B} \\ \hline \textbf{6} & \textbf{B} & \textbf{B} & \textbf{B} & \textbf{B} & \textbf{B} & \textbf{B} \\ \hline \textbf{7} & \textbf{B} & \textbf{B} & \textbf{B} & \textbf{B} & \textbf{B} & \textbf{B} & \textbf{B} & \textbf{B} \\ \hline \$ 

csverktva

 $\bullet$ 

 $\mathbf{e}$ Skivverktyg  $\overline{\mathbf{X}}$ 

0

 $\circledcirc$ 

 $\begin{picture}(120,10) \put(0,0){\line(1,0){15}} \put(15,0){\line(1,0){15}} \put(15,0){\line(1,0){15}} \put(15,0){\line(1,0){15}} \put(15,0){\line(1,0){15}} \put(15,0){\line(1,0){15}} \put(15,0){\line(1,0){15}} \put(15,0){\line(1,0){15}} \put(15,0){\line(1,0){15}} \put(15,0){\line(1,0){15}} \put(15,0){\line(1,0){15}} \put(15,0){\line($ 

 $000$ 

I menyn

 $000$ 息

Ange som för

 $000$ 

亘

Skri

Ange som för

亘

Katalogin

Verktygsprogram

Färgmätare

WARNIN<br>AV 706 p

Â,

rlista

 $\mathbb{R}$ 

 $\bullet$ 

省

AppleTalk<br>Bluetooth<br>IP-utskrift<br>Open Directory<br>Rendezvous

Skrivarlista

 $\overline{y}$ 

/ USB Windows-utskrift

Skrivarmodell: Automatiskt val

 $\overline{\cup}$ s

.<br>Aterskapa Program

 $\downarrow$ 

B

✕

.<br>Värd

 $\stackrel{\scriptscriptstyle \ast}{\scriptscriptstyle \ast}$ 

(Avbryt) (Lägg till)

Ð

 $\Box$ 

# **För användare av Mac OS® 9.1 till 9.2**

- 1 Öppna mappen **Applications (Mac OS 9)**. Öppna mappen **Verktygsprogram**\*.
	- \* Skärmbilderna är hämtade från Mac OS® 9.1.

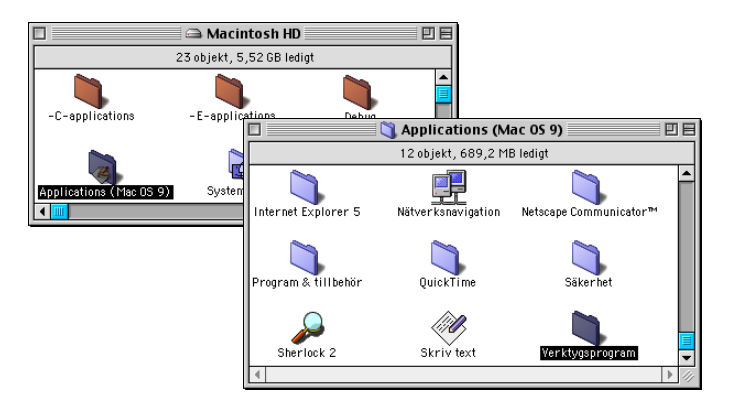

2 Öppna ikonen **Skrivbordsskrivarverktyg**.

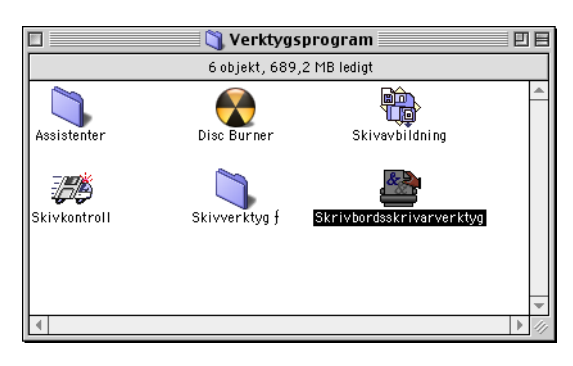

Ny skrivbordsskrivare

 $\vert \bullet \vert$ 

Med LaserWriter 8

Skapa skrivbordsskrivare...

3 Välj **Skrivare (USB)**, och klicka därefter på **OK**.

Skrivare (AppleTalk)<br>Skrivare (LPR) Skrivare (ingen anslutning)<br>Skrivare (ingen anslutning)<br>Skrivare (USB) **Konvertering (PostScript)** -<br>Skapar en skrivbordsskrivare för skrivare via USB Avbryt  $\sqrt{a^2 + b^2}$ 

4 Klicka på **Byt...** i filen PostScript™ Printer Description (PPD).

Välj **Brother MFC-9420CN**, och klicka sedan på **Välj**.

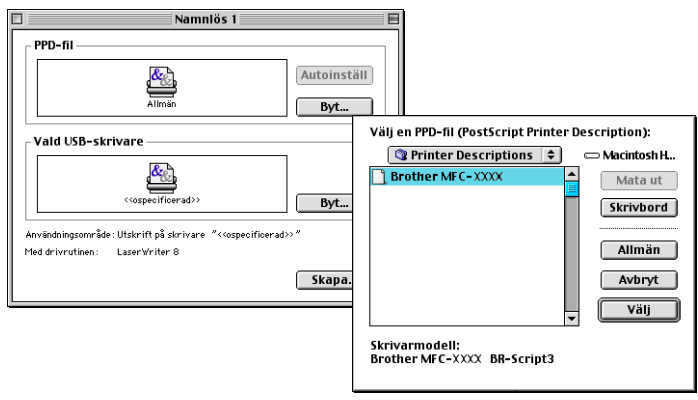

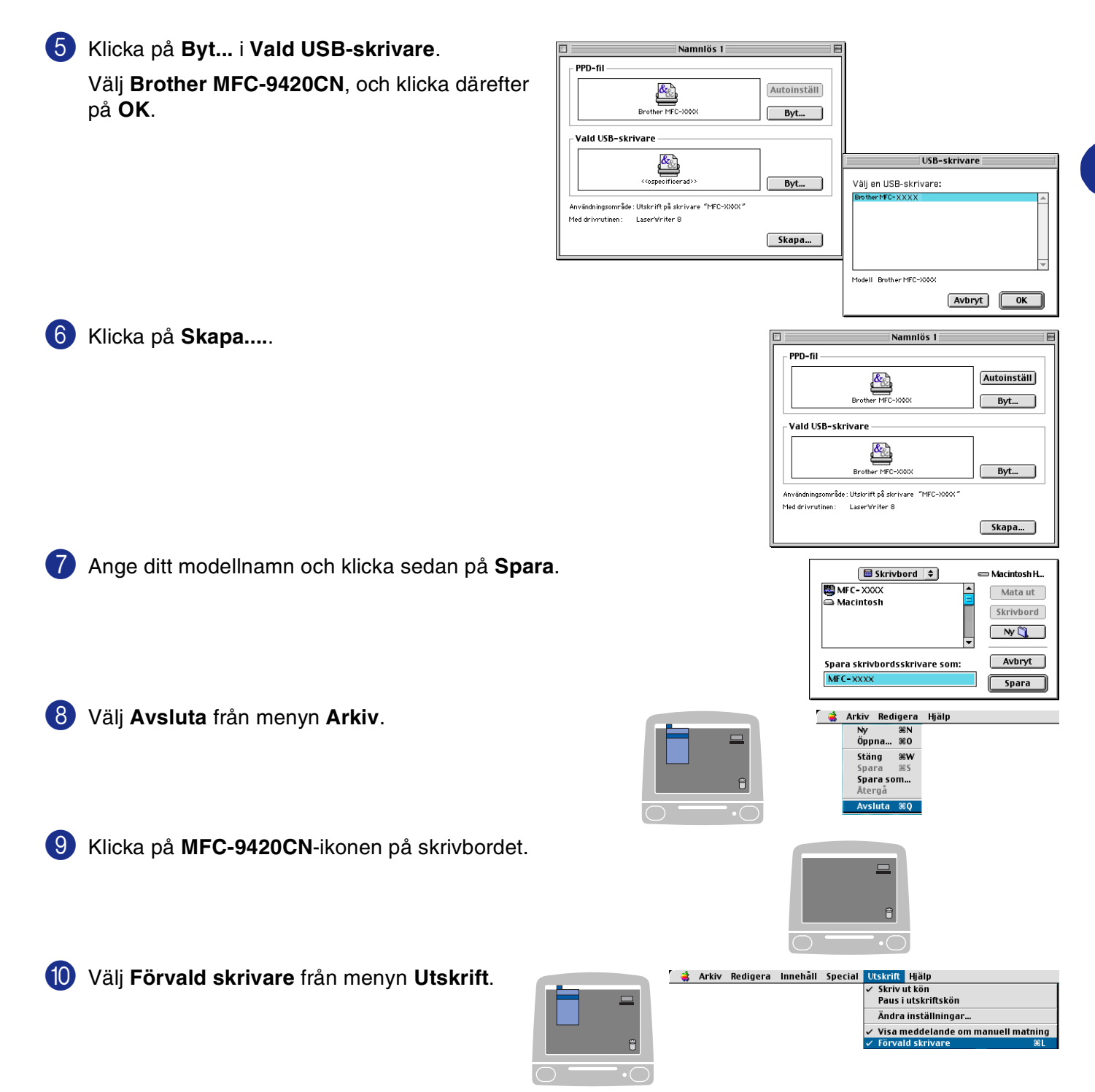

Utskrift och faxsändning

# **Skicka Fax**

# **För användare av Mac OS® X**

Du kan skicka fax direkt från en Macintosh®.

- **1** Skapa ett dokument i ett Macintosh<sup>®</sup>-program.
- 2 Välj **Skriv ut** på **Arkiv**-menyn för att sända ett fax. Dialogrutan för skrivaren öppnas:

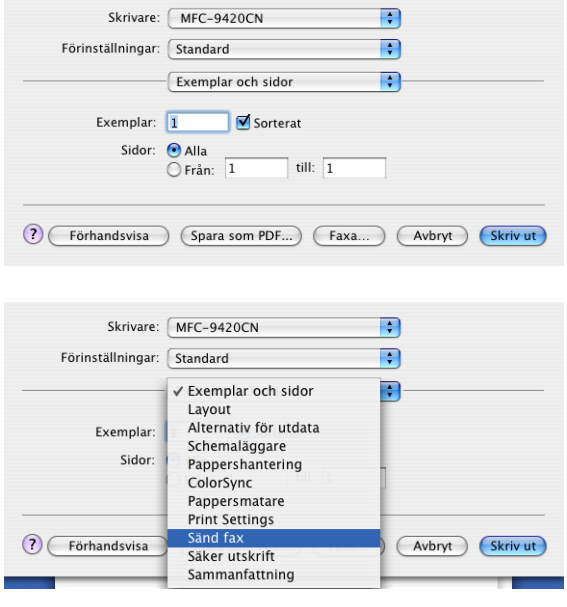

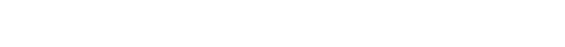

3 Välj **Sänd fax** i rullgardinsmenyn.

4 Välj **Fax** i rullgardinsmenyn **Destination**.

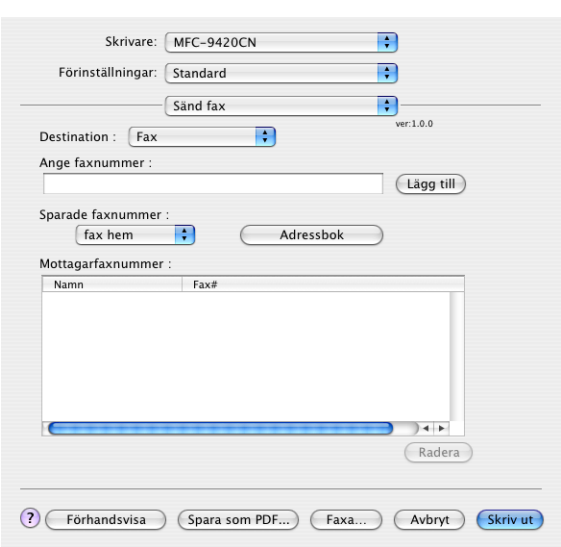

5 Ange mottagare genom att skriva faxnumret i rutan **Ange faxnummer** och klicka på **Skriv ut**.

# **Obs.**

Om du vill sända ett faxmeddelande till mer än ett nummer, klickar du på **Lägg till** efter att ha angivit det första faxnumret. Mottagarnas faxnummer visas i dialogrutan.

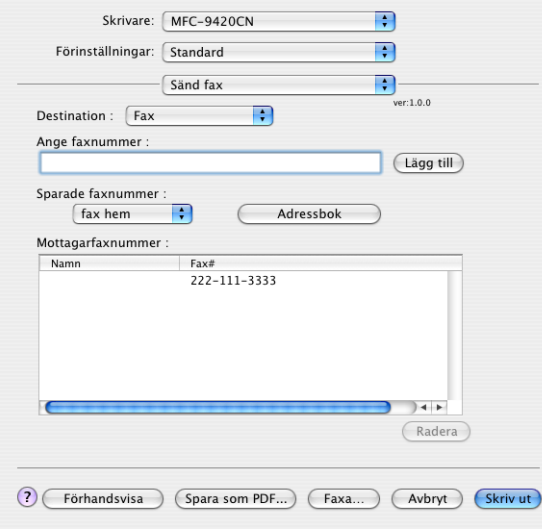
### **Arbeta med vCard och en Mac OS® X Adressbok**

Du kan ange faxnumret genom att dra ett vCard (ett elektroniskt visitkort) från Mac OS® till Mottagarfaxnummer.

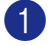

1 Klicka på knappen **Adressbok**.

2 Dra ett vCard från Mac OS® X **Adressbok**-programmet till fältet **Mottagarfaxnummer**.

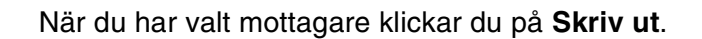

<span id="page-108-0"></span>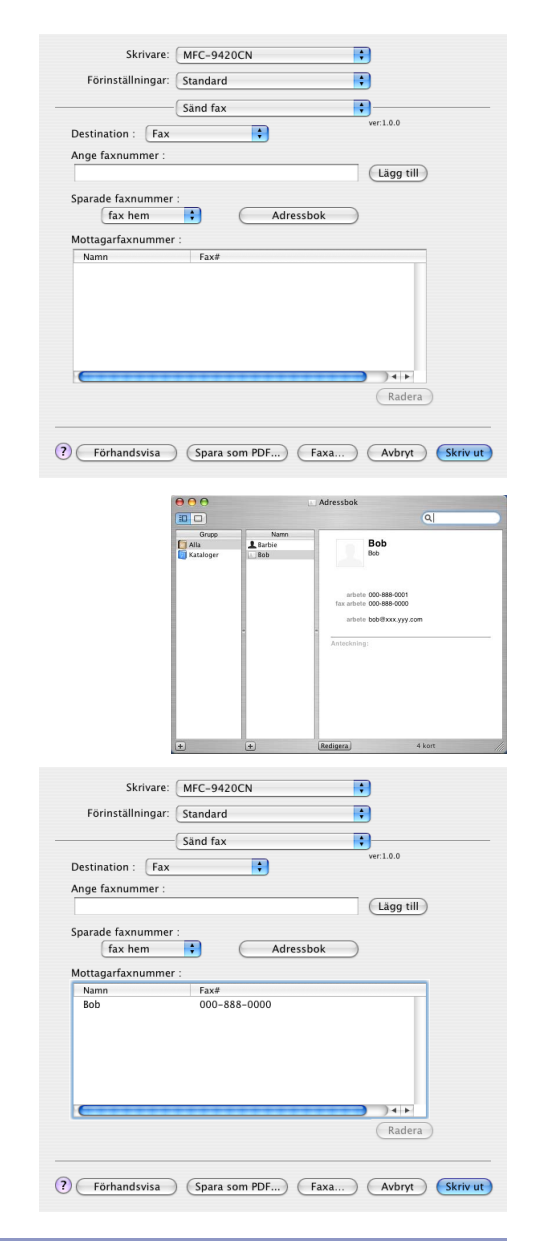

#### **Obs.**

- vCard-kortet måste innehålla ett nummer till **fax arbete** eller **fax hem**.
- Om du väljer **fax arbete** eller **fax hem** från rullgardinsmenyn **Sparade faxnummer**, kan du bara använda faxnumret som finns i Mac OS® X **Adressbok** för vald kategori. Om faxnumret enbart finns i en av Mac OS® X **Adressbok**-kategorierna, kommer detta att hämtas oavsett vilken kategori du har valt (arbete eller hem).

#### **För användare av Mac OS® 9.1 till 9.2**

Du kan skicka fax direkt från en Macintosh®.

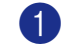

- Skapa ett dokument i ett Macintosh<sup>®</sup>-program.
- 2 Välj **Skriv ut** på **Arkiv**-menyn för att sända ett fax.

Dialogrutan för skrivaren öppnas:

När du har valt **Skrivare** aktiveras knappen **Skriv ut** och knappen **Adress** tonas ned.

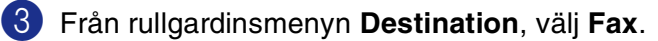

När du har valt **Fax** växlar den övre knappen till **Sänd fax** och knappen **Adress** är tillgänglig.

Om du vill bara vill sända några sidor av ett dokument, välj **Från** och ange den önskade mängden sidor i rutan **Från** och **Till**.

<span id="page-109-0"></span>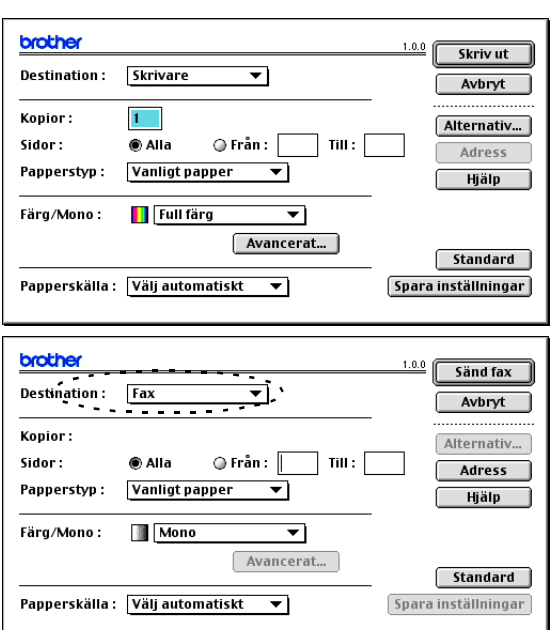

4 Klicka på **Sänd fax**.

Dialogrutan **Sänd fax** visas:

Dialogrutan **Sänd fax** innehåller två listrutor. I den vänstra anges alla tidigare **Sparade faxnummer** och i den högra anges **Mottagarfaxnummer** i takt med att du väljer dem.

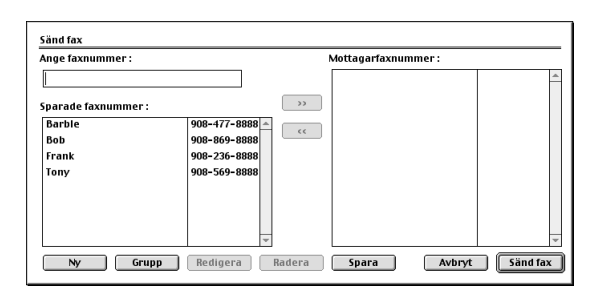

5 Ange mottagare genom att skriva faxnumret i rutan **Ange faxnummer**. Du kan även välja nummer i rutan **Sparade faxnummer** och klicka för att godkänna dem i rutan **Mottagarfaxnummer**.

6 När du har valt mottagare klickar du på **Sänd fax**.

#### **Obs.**

Följande felmeddelande visas om du klickar på **Sänd fax** utan att ange mottagare:

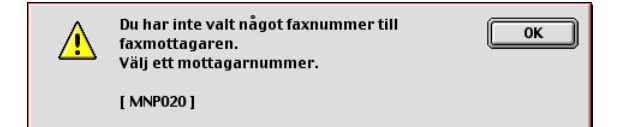

Klicka på **OK** för att gå till dialogrutan **Sänd fax**.

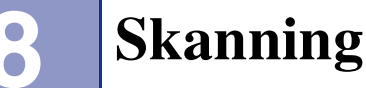

## **Skanna från en Macintosh®**

Programvaran till Brother-maskinen innehåller en TWAIN-skannerdrivrutin för Macintosh®. Du kan använda den här Macintosh® TWAIN-skannerdrivrutinen tillsammans med tillämpningar som stöder TWAIN.

#### **Obs.**

Om du vill skanna från maskinen i ett nätverk, väljer du nätverksmaskinen i programmet Device Selector i Macintosh HD/Library/Printers/Brother/Utilities eller från modellens nedrullningsmeny på huvudskärmen i ControlCenter2. För mer information, se *[Ställa in nätverksskanning](#page-136-0)* på sidan 10-1 eller *[Använda](#page-121-0)  [ControlCenter2 \(för Mac OS® X 10.2.4 eller senare\)](#page-121-0)* på sidan 9-1. (Nätverksskanning stöds i Mac OS® X 10.2.4 eller senare.)

#### <span id="page-110-0"></span>**Lokalisera skannern**

Kör ditt Macintosh® TWAIN-kompatibla program. Första gången du använder Brother TWAIN-drivrutinen, anger du den som standard genom att välja **Välj källa** (eller det menyalternativ som används för val av enhet). För varje dokument kan du välja **Läs in** eller **Skanna**. Dialogrutan Brother MFL Pro Skanner visas.

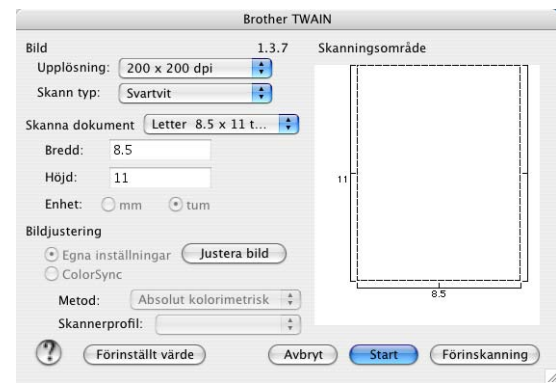

#### **Obs.**

Metoden som används vid val av källa eller skanning beror på vilket tillämpningsprogram du använder.

#### **Skanna in en bild till Macintosh®**

Du kan skanna en hel sida

—**ELLER**—

skanna en del av en sida efter att ha förinskannat dokumentet.

#### **Skanna en hel sida**

1 Placera dokumentet med texten uppåt i dokumentmataren eller nedåt på kopieringsglaset.

2 Ställ vid behov in följande alternativ i dialogrutan Skannerinställning:

**Upplösning Skann typ Skanningsområde Ljushet Kontrast**

3 Klicka på **Start**.

Bilden visas i grafikprogrammet efter att ha skannats.

#### **Förinskanning av bild**

Förinskanning ger dig möjlighet att snabbt skanna en bild i låg upplösning. En miniatyrbild av bilden visas i **Skanningsområde**. Det här är en förhandsvisning av bilden som endast ger dig en uppfattning om hur den kommer att se ut i färdigt skick. Tryck på knappen **Förinskanning** om du vill förhandsgranska en bild innan du beskär den. När du är nöjd skannar du bilden genom att klicka på **Start**.

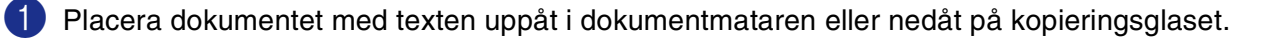

#### 2 Klicka på **Förinskanning**.

Hela bilden skannas in i din Macintosh® och visas i **Skanningsområde** i dialogrutan Skanner:

3 Om du vill skanna en del av den bild som förhandsvisas, beskär du den genom att klicka och dra med musen.

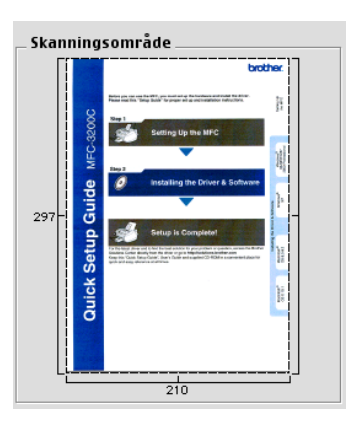

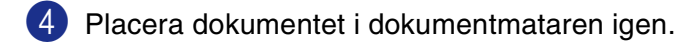

#### **Obs.**

Om du har lagt dokumentet på kopieringsrutan i steg 1, hoppar du över detta steg.

5 Gör dina justeringar av inställningarna för **Upplösning**, **Skann typ** (Gråskala), **Ljushet**, **Kontrast**, och **Storlek** i dialogrutan Skannerinställning.

6 Klicka på **Start**.

Endast den beskurna delen av bilden visas i **Skanningsområde**.

7 Du kan förändra bilden i redigeringsprogrammet.

#### **Inställningar i skannerfönstret**

#### <span id="page-113-0"></span>**Bild**

#### **Upplösning**

Välj skannerupplösning på pop-upmenyn **Upplösning**. En hög upplösning kräver mer minne och längre överföringstid, men resulterar i en klarare bild. På listan nedan anges de olika upplösningsalternativen som du kan välja.

- 100 x 100 dpi
- 150 x 150 dpi
- 200 x 200 dpi
- 300 x 300 dpi
- 400 x 400 dpi
- 600 x 600 dpi
- 1200 x 1200 dpi
- 2400 x 2400 dpi
- 4800 x 4800 dpi
- 9600 x 9600 dpi

#### **Skann typ**

**Svartvit** — Ställ in bildtypen på **Svartvit** för text eller linjegrafik. Om du skannar fotografier ska du ställa in bildtypen på Gråskala (felspridning) eller Sann grå.

**Gråskala (felspridning)** — Används för dokument som innehåller bilder eller grafiker. (Felfördelningen är en metod för att skapa simulerade grå bilder utan att använda sanna grå punkter. Svarta punkter placeras i ett specifikt mönster för att ge ett grått utseende.)

**Sann grå** — Används för dokument som innehåller bilder eller grafiker. Den är mer exakt eftersom den använder upp till 256 nyanser av grått.

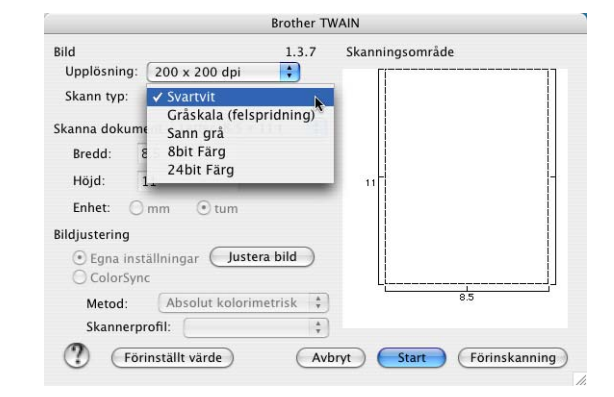

**Färger** — Välj 8 bitars färg, som skannar upp till 256 färger, eller 24bit färg, som skannar upp till 16,8 miljoner färger. 24-bitars färg ger korrekt färgåtergivning av en bild, men bildfilen blir cirka tre gånger så stor som en fil som skapas med 8-bitars färg. Den kräver mest minne och längst överföringstid.

Skanning

#### **Skanningsområde**

Ställ in formatet på ett av följande alternativ:

- A4 210 x 297 mm
- JIS B5 182 x 257 mm
- Letter  $8.5 \times 11$  tum
- **Legal 8,5 x 14 tum**
- A5 148 x 210 mm
- Executive 7,25 x 10,5 tum
- Visitkort
- Foto 4 x 6 tum
- Registerkort 5 x 8 tum
- Foto L 89 x 127 mm
- Foto 2L 127 x 178 mm
- Vykort 1 100 x 148 mm
- Vykort 2 148 x 200 mm
- Eget format (användaren kan själv justera från 0,35 x 0,35 tum till 8,5 x 14 tum eller 8,9 x 8,9 mm till 215 x 355,6 mm.)

När du har valt storlek kan du justera skanningsområdet. Beskär bilden genom att hålla musknappen nedtryckt samtidigt som du drar musen.

- **Bredd:** Ange standardstorlekens bredd.
- **Höjd:** Ange standardstorlekens höjd.

#### **Visitkort Storlek**

Om du vill skanna visitkort ska du välja alternativet Visitkort (90 x 60 mm) och placera visitkortet i mitten på kopieringsglaset.

Om du skannar fotografier eller andra bilder, som ska användas i en ordbehandlare eller ett grafikprogram, bör du prova olika inställningar för kontrast, färgtyp och upplösning för att se vilka alternativ som passar bäst. **8**

#### Skanning

#### **Justera bild**

#### **Ljushet**

Med alternativet **Ljushet** ställer du in bildens ljusstyrka. Brother TWAIN-skannerdrivrutinen har 100 olika inställningar för ljusstyrka (-50 till 50). Grundvärdet är 0 (en mellaninställning).

Du ställer in **Ljushet** genom att dra reglaget åt höger (ljusare bild) eller åt vänster (mörkare bild). Du kan även ställa in ljusstyrkan genom att ange ett värde i rutan. Klicka på **OK**.

Om den skannade bilden är för ljus ställer du in ett lägre värde för **Ljushet** och skannar dokumentet på nytt.

Om den skannade bilden är för mörk ställer du in ett högre värde för **Ljushet** och skannar dokumentet på nytt.

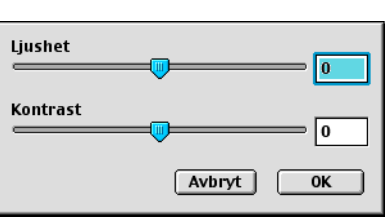

#### **Obs.**

Inställningen **Ljushet** är endast tillgänglig då **Svartvit** eller **Gråskala (felspridning)** eller **Sann gråskala** valts.

#### **Kontrast**

Du kan endast justera **Kontrast** om du har ställt in en gråskala. Det här alternativet är inte tillgängligt om du väljer Svartvit som **Skann typ**.

En ökning av **Kontrast** (reglaget dras till höger) framhäver bildens mörka och ljusa avsnitt, medan en minskning av **Kontrast** (reglaget dras till vänster) framhäver fler detaljer i de grå avsnitten. Om du inte vill använda reglaget för att ställa in kontrasten kan du ange ett värde i rutan. Klicka på **OK**.

## **Använda Presto!® PageManager®**

Presto!® PageManager® är ett dokumenthanteringsprogram för datorer. Eftersom det är kompatibelt med de flesta bildredigeringsprogram och ordbehandlare, ger Presto!® PageManager® dig en bra kontroll över datorfilerna. Det är enkelt att hantera dokument, redigera e-post och filer samt läsa dokument med det OCR-program som är inbyggt i Presto!® PageManager®.

Om du använder maskinens skannerfunktion rekommenderar vi att du installerar Presto!® PageManager®. Anvisningar om hur du installerar Presto!® PageManager®, finns i snabbguiden.

#### **Obs.**

En komplett handbok till NewSoft Presto!® PageManager® 4.0 kan öppnas med ikonen Hjälp i NewSoft Presto!® PageManager® 4.0.

#### **Funktioner**

- <span id="page-116-0"></span>■ OCR: Du kan på en enda gång skanna en bild, känna igen textformatet och redigera med en ordbehandlare.
- Bildredigering: Förstorar, beskär och roterar bilder eller öppnar dem med det bildredigeringsprogram du väljer.
- Kommentarer: Lägger in flyttbara kommentarer, stämplar och teckningar i bilder.
- Trädstruktur: Visar och arrangerar mapparna på ett lättåtkomligt sätt.
- Miniatyrbilder: Visa filer i miniatyrformat på ett lättöverskådligt sätt.

#### **Systemkrav för Presto!® PageManager®**

- PowerPC-processor
- $\blacksquare$  Mac OS<sup>®</sup> 9.1-9.2, Mac OS<sup>®</sup> X 10.2.4 eller senare
- CD-ROM-enhet
- Hårddisk med minst 120 MB ledigt utrymme

#### **Rekommendationer:**

- Videoadapter med 8 bitars färg eller mer
- Det elektroniska e-postprogrammet Eudora Mail eller Outlook Express

## **Presto!® PageManager® Teknisk support**

## [För USA]

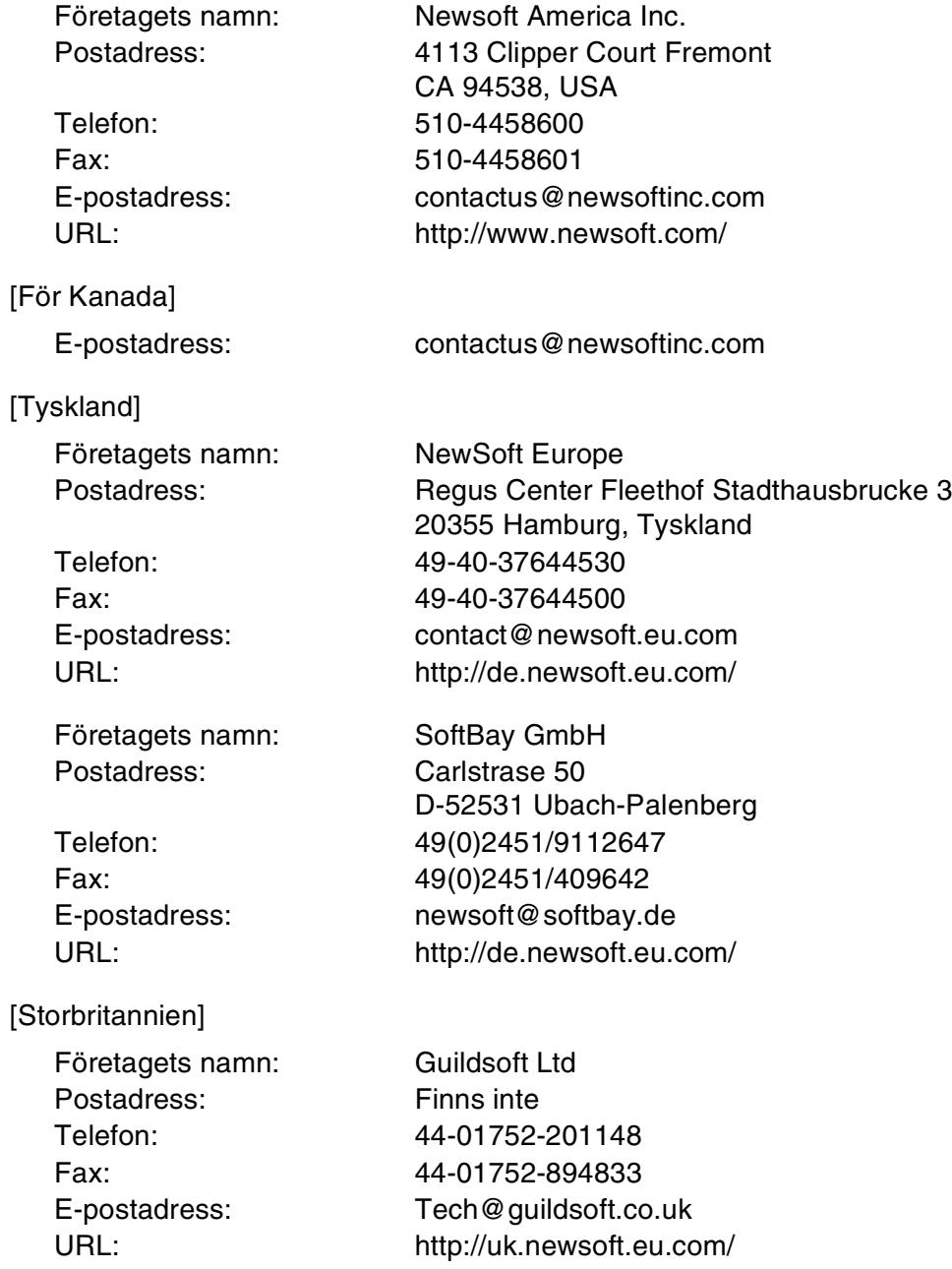

#### Skanning

#### [Frankrike]

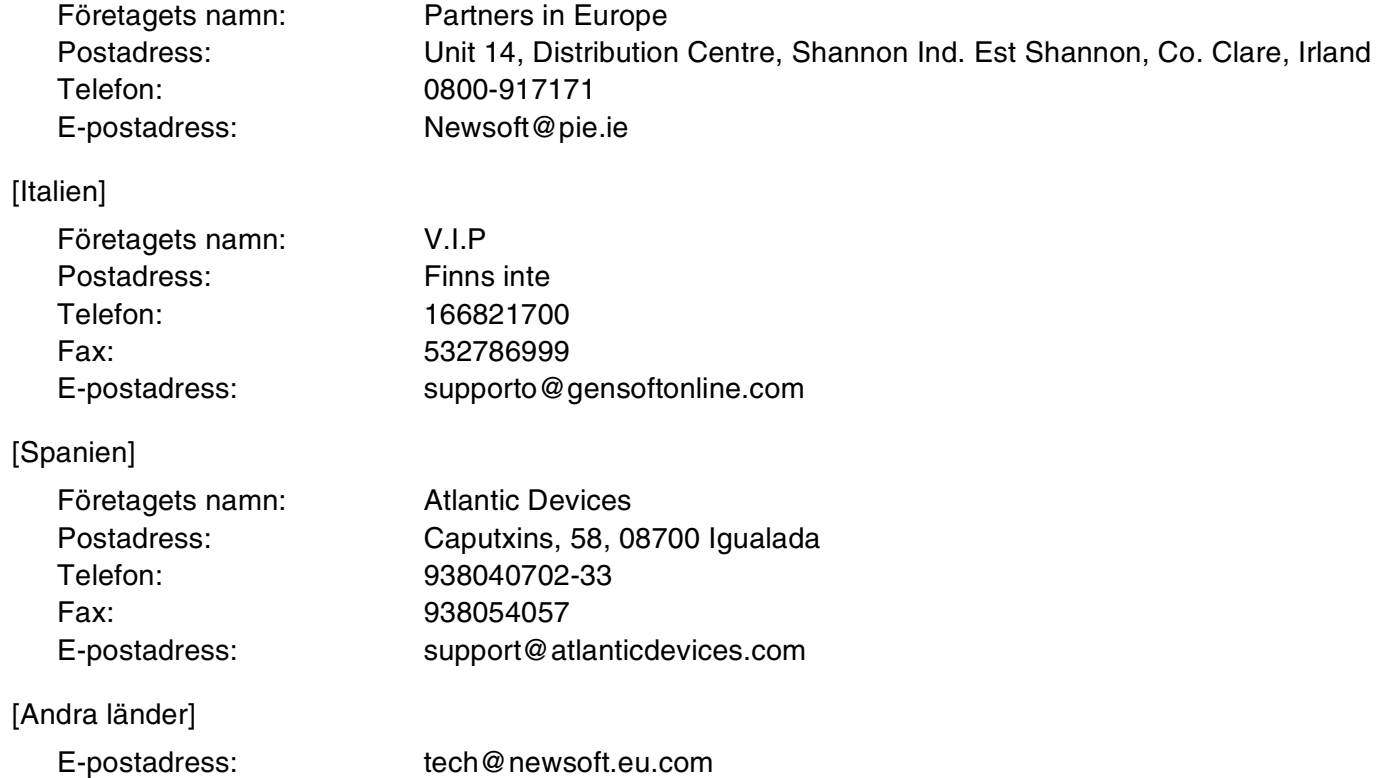

## <span id="page-119-0"></span>**Använda skannerknappen (Vid USB-kabel)**

**Obs.**

Om du använder skannerknappen i ett nätverk, se *[Använda skannerknappen](#page-138-0)* på sidan 10-3.

Du kan använda knappen **Scan** på kontrollpanelen för att skanna in dokument i din ordbehandlare, ditt grafik- eller e-postprogram eller en mapp. Fördelen med att använda knappen **Scan** är att du slipper klicka med musen för att skanna från datorn.

<span id="page-119-1"></span>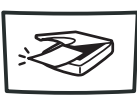

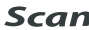

**Obs.**

Innan du kan använda knappen **Scan** på kontrollpanelen måste du ha kopplat maskinen till en Macintosh® med Mac OS<sup>®</sup> X 10.2.4 eller senare och ha laddat motsvarande Brother drivrutiner för din Mac OS<sup>®</sup>-version. Gå till avsett kapitel om du vill veta mer om hur man konfigurerar ControlCenter2-knapparna för att starta ett visst program med knappen **Scan**, se *[Använda ControlCenter2 \(för Mac OS](#page-121-0)® X 10.2.4 eller senare)* på sidan [9-1.](#page-121-0)

#### **Skanna till e-post**

Du kan skanna svartvita dokument eller färgdokument till ditt e-postprogram i form av bifogade filer. Du kan ändra skannerkonfigurationen. (Se *E-post* [på sidan 9-6.](#page-126-0))

1 Placera dokumentet med texten uppåt i dokumentmataren eller nedåt på kopieringsglaset.

2 Tryck på **Scan**.

 $\boxed{3}$  Tryck på  $\blacktriangle$  eller  $\blacktriangledown$  för att välja Skann > E-post.

#### Tryck på **Menu/Set**.

Maskinen skannar dokumentet, skapar en bifogad fil, startar e-postprogrammet och visar det nya meddelandet.

#### **Skanna till bild**

Du kan skanna in en bild i ditt grafikprogram, där du kan visa och redigera bilden. Du kan ändra skannerkonfigurationen. (Se *[Bild \(exempel: Förhandsvisning\)](#page-124-0)* på sidan 9-4.)

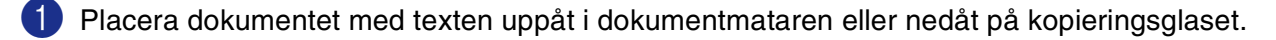

- 2 Tryck på **Scan**.
- $3$  Tryck på  $\triangle$  eller  $\triangledown$  för att välja Skanna > bild.

Tryck på **Menu/Set**.

Maskinen kommer att starta skanningen.

#### **Skanna till OCR**

Om dokumentet är ett textdokument kan Presto!® PageManager® OCR automatiskt omvandla det till en redigerbar textfil i ditt ordbehandlingsprogram, där du kan visa och redigera dokumentet. Du kan ändra skannerkonfigurationen. (Se *[OCR \(ordbehandlingsprogram\)](#page-125-0)* på sidan 9-5.)

- 1 Placera dokumentet med texten uppåt i dokumentmataren eller nedåt på kopieringsglaset.
- 2 Tryck på **Scan**.
- $3$  Tryck på  $\triangle$  eller  $\triangledown$  för att välja Skanna till ocr.
	- Tryck på **Menu/Set**.

Maskinen kommer att starta skanningen.

#### **Skanna till fil**

Du kan skanna in ett svartvitt dokument eller ett färgdokument i datorn och spara det som en fil i valfri mapp. Filtypen och den specifika mappen grundar sig på inställningarna som du valt i skärmen Skanna till fil i ControlCenter2. (Se *Fil* [på sidan 9-7.](#page-127-0))

1 Placera dokumentet med texten uppåt i dokumentmataren eller nedåt på kopieringsglaset.

2 Tryck på **Scan**.

 $3$  Tryck på  $\triangle$  eller  $\blacktriangledown$  för att välja Skanna till fil.

Tryck på **Menu/Set**.

Maskinen kommer att starta skanningen.

**9**

## <span id="page-121-1"></span>**ControlCenter2**

**(För Mac OS® X 10.2.4 eller senare)**

## <span id="page-121-0"></span>**Använda ControlCenter2 (för Mac OS® X 10.2.4 eller senare)**

ControlCenter2 är ett program som du använder för att snabbt och enkelt öppna de program du använder ofta. Med ControlCenter2 slipper du manuellt starta det specifika programmet. Ikonen visas på menyraden. Du öppnar ControlCenter2 genom att klicka på ikonen **och välja Öppna. I ControlCenter2 finns följande** fyra operatörskategorier:

- Skanna in direkt till valfri fil, e-postprogram, ordbehandlare eller grafikprogram.
- 2 Anpassa skanningsknappar så att de passar dina behov.
- 3 Öppna kopieringsfunktionen och PC-FAX-sänd via din Macintosh®.
- 4 Öppna inställningarna för att konfigurera enheten.

Du kan öppna konfigurationsfönstret för varje funktion genom att klicka på knappen **Konfiguration**.

I rullgardinsmenyn **Modell** kan du välja vilken maskin du vill ansluta till ControlCenter2.

#### **Stänga av funktionen Automatisk laddning**

Gör så här om du inte vill att ControlCenter2 ska köras automatiskt varje gång datorn startar:

- 1 Klicka på ikonen ControlCenter2 i menyfältet och välj **Öppna**.
- 2 Egenskapsfönstret ControlCenter2 öppnas. Ta bort markeringen i kryssrutan **Starta ControlCenter när datorn startas**.
- 3 Klicka på **OK** för att stänga fönstret.

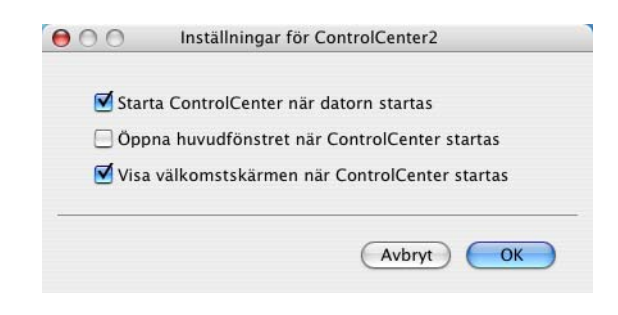

#### **Obs.**

Programikonen för ControlCenter2 finns i Macintosh HD/Library/Printers/Brother/Utilities/ControlCenter.

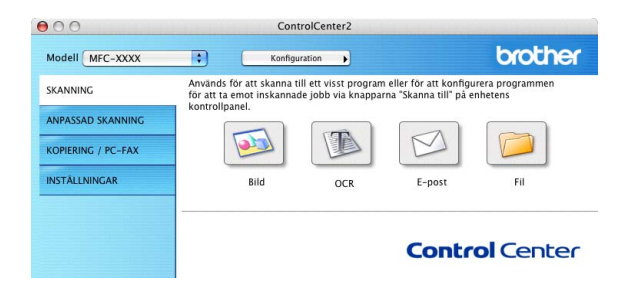

#### **SKANNING**

Denna grupp innehåller fyra knappar för funktionerna **Skanna till bild**, **Skanna till OCR**, **Skanna till e-post** och **Skanna till fil**.

- **Bild** *(Grundinställning: Förhandsvisning)* Du kan skanna in en bild direkt i ett bildredigeringsprogram. Du kan välja målprogram som Adobe® PhotoShop® eller något annat bildredigeringsprogram som är installerat på datorn.
- **OCR** *(Grundinställning: Textredigerare)* Du kan skanna in en sida eller dokument, köra OCR-programmet automatiskt och infoga text (inte en bild) i ett ordbehandlingsprogram. Du kan välja målordbehandlingsprogram, till exempel MS Word eller något annat program som är installerat på datorn. Du måste installera Presto!® PageManager® för denna funktion eller om du har OCR-programvara från tredje part på din Macintosh®, kan du välja det.
- **E-post** *(Grundinställning: ditt e-postprogram)* Du kan läsa in en sida eller ett dokument direkt in i ett e-postprogram som en bilaga. Du kan välja filtyp och upplösning för bilagan.
- **Arkiv** Du kan skanna direkt till en fil på datorn. Du kan vid behov ändra filtyp och målmapp.

ControlCenter2 ger dig möjligheten att konfigurera maskinvaruknappen **Skanna** för varje skanningfunktion. Välj **Knapp på enheten** i konfigurationsmenyn för varje **SKANNING**-knapp.

#### **Obs.**

Om du vill ha mer information om hur du använder knappen **Skanna**, se *[Använda skannerknappen \(Vid](#page-119-0)  USB-kabel)* [på sidan 8-10.](#page-119-0)

#### **ANPASSAD SKANNING**

Du kan ändra knappnamnet och inställningarna för varje knapp för att passa dina behov när du klickar på knappen, håller ner Ctrl-tangenten och följer konfigurationsmenyerna.

#### **KOPIERA/PC-FAX**

**KOPIA** — gör att du kan använda din Macintosh® och en skrivardrivrutin för avancerade kopieringsfunktioner. Du kan skanna sidan på maskinen och skriva ut kopiorna med valfri funktion i maskinens skrivardrivrutin —**ELLER**—Du sänder informationen till standardskrivardrivrutinen som är installerad på datorn vilket även gäller nätverksskrivare.

Du kan själv ändra inställningar för de fyra knapparna.

**PC-FAX** — gör att du kan skanna en sida eller ett dokument och automatiskt faxa bilden från din Macintosh®.

## **INSTÄLLNINGAR**

Du kan konfigurera maskininställningarna.

- **Fjärrinställning** gör att du kan öppna fjärrinställningsprogrammet. (Se [MFC Fjärrinställning](#page-142-0) på sidan [11-1](#page-142-0).)
- **Kortnummer** gör att du kan öppna fönstret Set Quick-Dial i fjärrinställningsprogrammet. (Se MFC *[Fjärrinställning](#page-142-0)* på sidan 11-1.)
- [Statusövervakning](#page-93-0) gör att du kan öppna Status Monitor-funktionen. (Se Statusövervakning på sidan [7-6.](#page-93-0))

**Obs.**

Du kan inte använda funktionerna **Fjärrinställning** och **Kortnummer** när maskinen är ansluten till ett nätverk.

## **SKANNING**

Denna grupp innehåller fyra knappar för funktionerna **Skanna till bild**, **Skanna till OCR**, **Skanna till e-post** och **Skanna till fil**.

Dessa fyra valen kan kommas åt från ControlCenter2 eller från skannerknappen **Skanna** på maskinens kontrollpanel. **Målprogram**, **Filtyp** och skannerinställningarna konfigureras var för sig genom att välja flikarna **Programvaruknapp** eller **Knapp på enheten** i fönstret **ControlCenter2 Konfiguration**.

<span id="page-124-0"></span>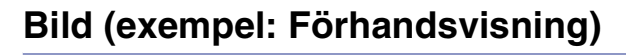

**Skanna till bild** använder du för att skanna in en bild direkt till ett grafikprogram. Om du vill ändra grundinställningarna, klickar du på knappen samtidigt som du håller ner Ctrl-tangenten och väljer **Programvaruknapp** eller **Knapp på enheten**.

Om du vill beskära en del av bilden när du har förinskannat dokumentet, kryssa för rutan **Visa skannerns gränssnitt**.

Ändra vid behov även de andra inställningarna.

Ändra målprogram genom att välja aktuellt program från rullgardinsmenyn **Målprogram**. Du kan lägga till ett program i listan genom att klicka på knappen **Lägg till**.

Ange **Programnamn** (högst 30 tecken) och välj ett program genom att klicka på knappen **Bläddra**. Välj även **Filtyp** i nedrullningsmenyn.

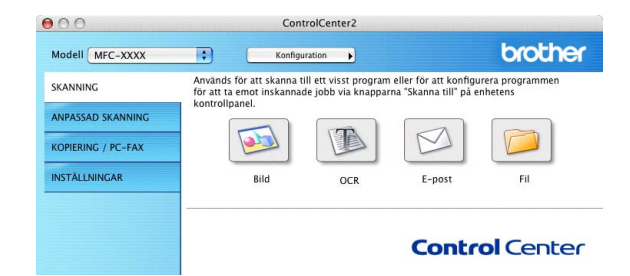

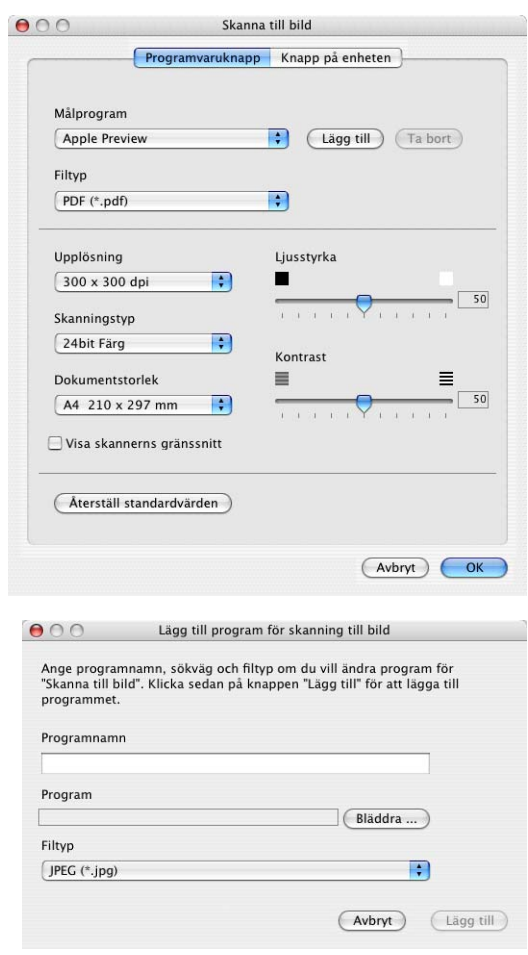

Det går att ta bort program som du lagt till. Välj **Programnamn** och klicka på knappen **Ta bort**.

 $\sqrt{2}$ **Obs.**

Den här funktionen finns också för e-post och OCR-skanning. Fönstrets utseende varierar beroende på funktion.

<span id="page-125-0"></span>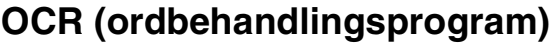

Med **Skanna till OCR** omvandlas grafiska bilddata till text som kan redigeras i valfritt ordbehandlingsprogram. Du kan ändra standardordbehandlare.

Om du vill konfigurera **Skanna till OCR**, klickar du på knappen samtidigt som du håller ner Ctrl-tangenten och väljer **Programvaruknapp** eller **Knapp på enheten**.

Om du vill ändra ordbehandlingsprogram väljer du det nya programmet i rullgardinsmenyn **Målprogram**. Du kan lägga till ett program i listan genom att klicka på knappen **Lägg till**. Du tar bort ett program genom att klicka på knappen **Ta bort**.

Du kan också ändra andra inställningar för detta avsnitt.

Om du vill beskära en del av bilden när du har förinskannat dokumentet, kryssa för rutan **Visa skannerns gränssnitt**.

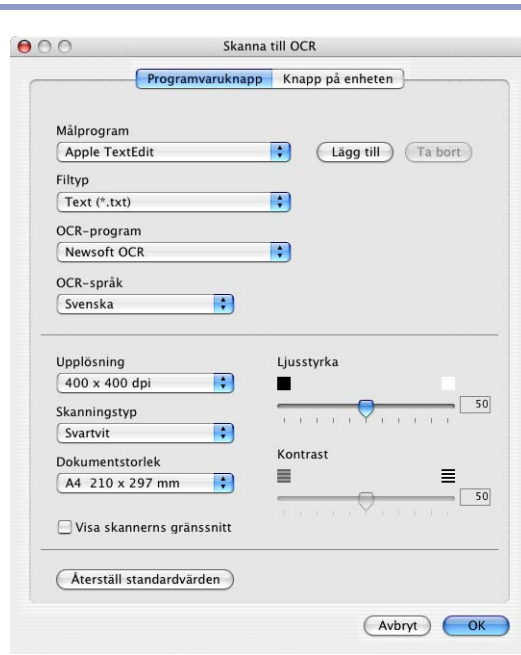

Ta bort program för skanning till bild Välj programmet undet "Programnamn" om du vill ta bort ett registrerat<br>program för "Skanna till bild". Klicka sedan på knappen "Ta bort" för att ta

 $\blacksquare$ 

 $(Avbryt)$ 

Ta bort

 $000$ 

bort programmet.

Programnamn

My original Program iPhoto Filtyp JPEG (\*.jpg)

#### <span id="page-126-0"></span>**E-post**

Med funktionen **Skanna till e-post** kan du skanna ett dokument till ditt standard-e-postprogram så att du kan skicka det skannade dokumentet som en bilaga. Om du vill ändra e-postprogram och bilagetyp, klickar du på knappen samtidigt som du håller ner Ctrl-tangenten och väljer **Programvaruknapp** eller **Knapp på enheten**.

Om du vill ändra e-postprogram markerar du det nya programmet i rullgardingsmenyn **E-postprogram**. Du kan lägga till ett program i listan genom att klicka på knappen **Lägg till**. Du tar bort ett program genom att klicka på knappen **Ta bort**.

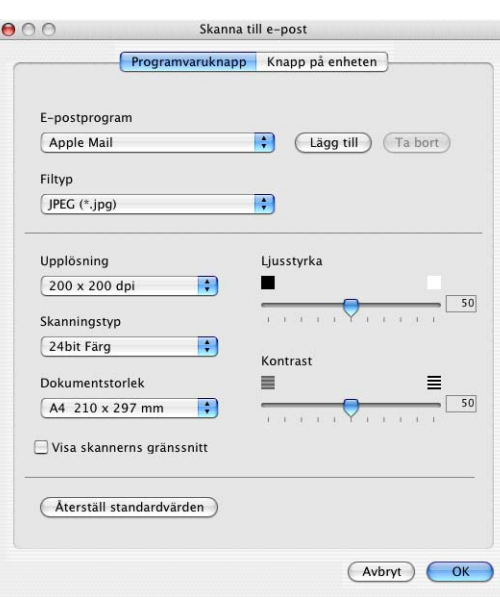

**9**

**Obs.**

[Ø

Då du först startar ControlCenter2 visas en standardlista med kompatibla E-postprogram som visas i en nedrullningslista. Om du får problem med att använda ett anpassat program med ControlCenter2, bör du välja ett program från denna lista.

Du kan också ändra andra inställningar som används för att skapa bilagor.

Om du vill beskära en del av bilden när du har förinskannat dokumentet, kryssa för rutan **Visa skannerns gränssnitt**.

#### <span id="page-126-1"></span>**Bilagor**

Du väljer mellan följande filtyper för bilagor till e-postprogrammet eller för att spara dokumentet i en mapp.

**Filtyp** — Välj en filtyp för de inlästa bilderna på rullgardinsmenyn.

Windows-bitmapp (\*.bmp)

JPEG (\*.jpg)

TIFF-okomprimerad (\*.tif)

TIFF - komprimerad (\*.tif)

Flersidig TIFF - okomprimerad (\*.tif)

Flersidig TIFF - komprimerad (\*.tif)

Portable Network Graphics (\*.png)

PDF (\*.pdf)

#### <span id="page-127-0"></span>**Fil**

Med knappen för **Skanna till fil** kan du läsa in en bild och spara den som en specifik bildtyp i valfri katalog på hårddisken. På det här sättet kan du lätt arkivera dina pappersdokument. Om du vill ändra filtyp och spara i en katalog, klickar du på knappen samtidigt som du håller ner Ctrl-tangenten och väljer **Programvaruknapp** eller **Knapp på enheten**.

Välj filtyp för den sparade bilden på rullgardinsmenyn **Filtyp**. Du kan spara filen i mappen Pictures eller välja en annan mapp/katalog genom att klicka på knappen **Bläddra**.

För att visa var den skannade bilden sparas då skanningen avslutats, markera rutan **Visa mapp**.

Om du vill beskära en del av bilden när du har förinskannat dokumentet, kryssa för rutan **Visa fönstret Spara som**.

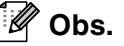

För filformat som stöds, se *Bilagor* [på sidan 9-6](#page-126-1).

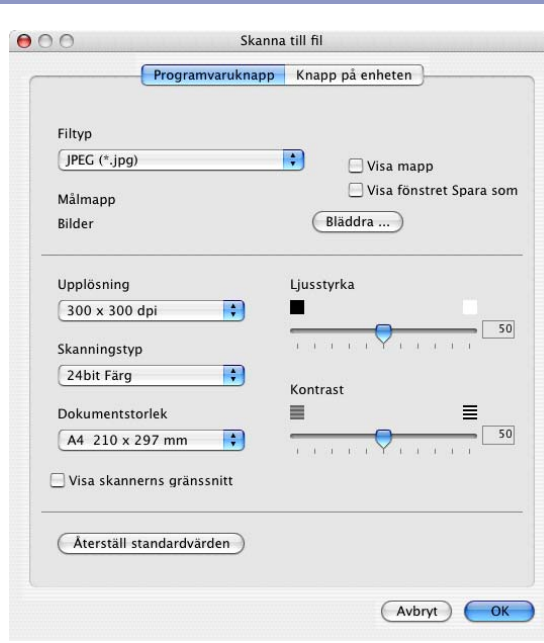

**9 - 7**

## **ANPASSAD SKANNING**

Det finns fyra knappar som du kan använda för egna skanningsinställningar.

Du konfigurerar en knapp genom att klicka på knappen och hålla ned Ctrl-tangenten. Nu öppnas ett fönster. Du kan välja mellan fyra funktioner vid skanningen, **Skanna till bild**, **Skanna till OCR**, **Skanna till e-post** och **Skanna till fil**.

**Skanna till bild:** Du kan skanna en bild direkt till ett bildredigeringsprogram. Du väljer bildredigeringsprogrammet du har installerat i datorn som målprogram.

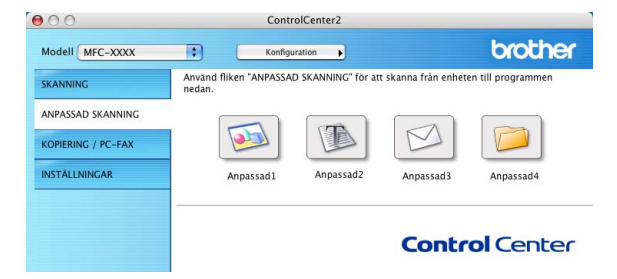

**Skanna till OCR:** Skannade dokument omvandlas till redigeringsbara textfiler. Du kan välja målprogram för den redigeringsbara texten. Du måste installera Presto!® PageManager® för denna funktion eller om du har OCR-programvara från tredje part på din Macintosh®, kan du välja det.

**Skanna till e-post:** Skannade bilder bifogas i ett e-postmeddelande. Du kan välja vilket e-postprogram som ska användas om du har mer än ett program installerat på datorn. Du kan även välja filtyp för bilagan samt skapa en sändlista med e-postadresser hämtade från din e-postkatalog.

**Skanna till fil:** Välj det här alternativet om du vill skanna en bild i valfri katalog på hårddisken (lokal eller nätverk). Du kan också välja den filtyp som ska användas.

#### **Inställning av en användardefinierad knapp**

Du konfigurerar en knapp genom att klicka på knappen och hålla ned Ctrl-tangenten. Nu öppnas ett fönster. Gör på följande sätt för att konfigurera knapparna.

#### **Skanna till bild:**

#### På filken **Allmänt**

Du kan skriva ett namn på högst 30 tecken i rutan **Namn på anpassad skanning**. Namnet visas sedan som knappnamn.

Välj typ av skanning i avsnittet **Skanningsåtgärd**.

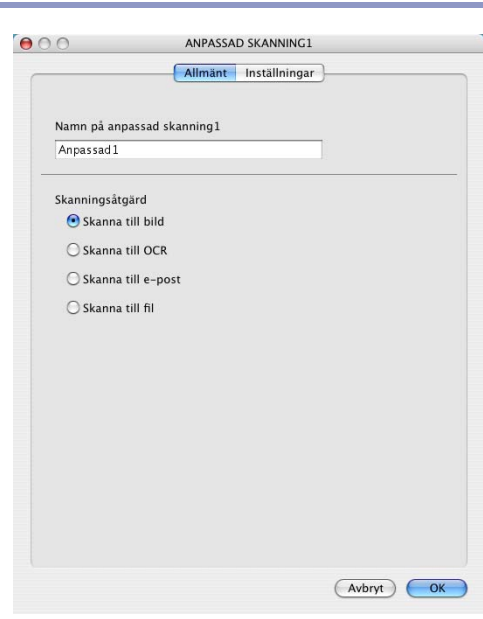

#### På filken **Inställningar**

Du kan välja inställningarna **Målprogram**, **Filtyp**, **Upplösning**, **Skanningstyp**, **Dokumentstorlek**, **Ljusstyrka** och **Kontrast**.

Om du vill beskära en del av bilden när du har förinskannat dokumentet, kryssa för rutan **Visa skannerns gränssnitt**.

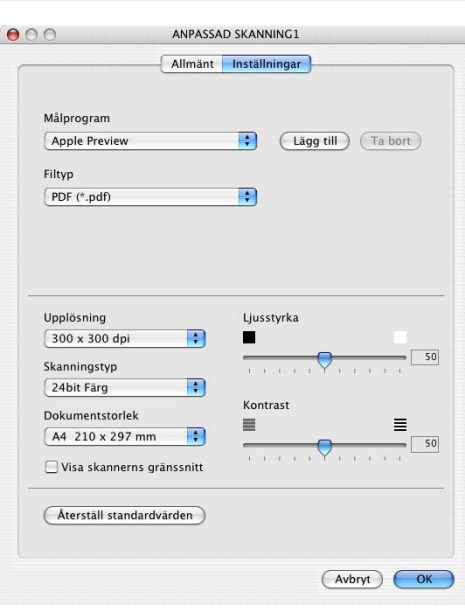

**9**

#### **Skanna till OCR:**

#### På filken **Allmänt**

Du kan skriva ett namn på högst 30 tecken i rutan **Namn på anpassad skanning**. Namnet visas sedan som knappnamn.

Välj typ av skanning i avsnittet **Skanningsåtgärd**.

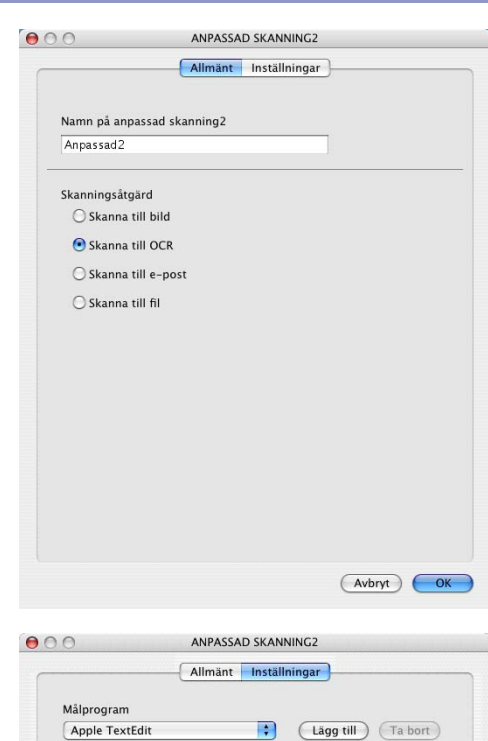

På filken **Inställningar**

Du kan välja inställningarna **Målprogram**, **Filtyp**, **OCR-språk**, **Upplösning**, **Skanningstyp**, **Dokumentstorlek**, **Ljusstyrka** och **Kontrast**.

Om du vill beskära en del av bilden när du har förinskannat dokumentet, kryssa för rutan **Visa skannerns gränssnitt**.

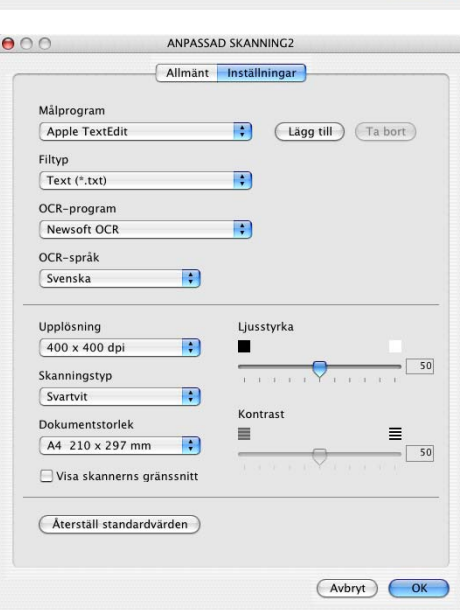

#### **Skanna till e-post:**

#### På filken **Inställningar**

Du kan skriva ett namn på högst 30 tecken i rutan **Namn på anpassad skanning**. Namnet visas sedan som knappnamn.

Välj typ av skanning i avsnittet **Skanningsåtgärd**.

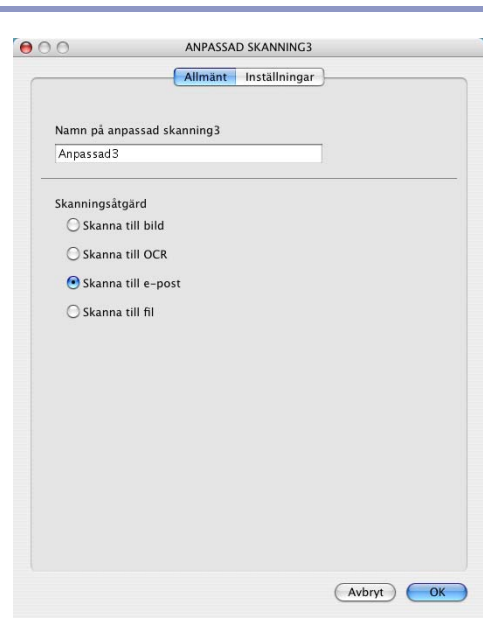

#### På filken **Inställningar**

Du kan välja inställningarna **E-postprogram**, **Filtyp**, **Upplösning**, **Skanningstyp**, **Dokumentstorlek**, **Ljusstyrka** och **Kontrast**.

Om du vill beskära en del av bilden när du har förinskannat dokumentet, kryssa för rutan **Visa skannerns gränssnitt**.

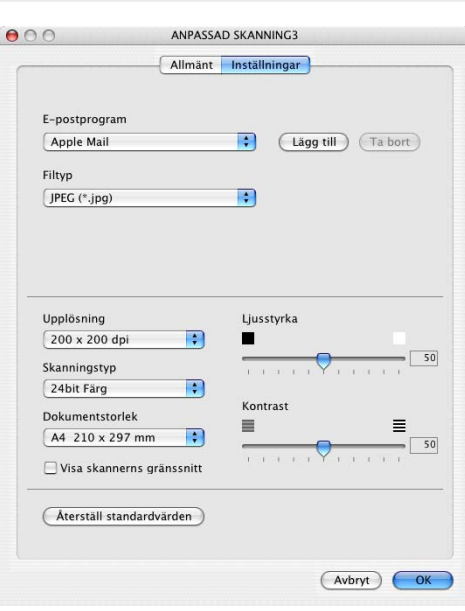

#### **Skanna till fil:**

#### På filken **Inställningar**

Du kan skriva ett namn på högst 30 tecken i rutan **Namn på anpassad skanning**. Namnet visas sedan som knappnamn.

Välj typ av skanning i avsnittet **Skanningsåtgärd**.

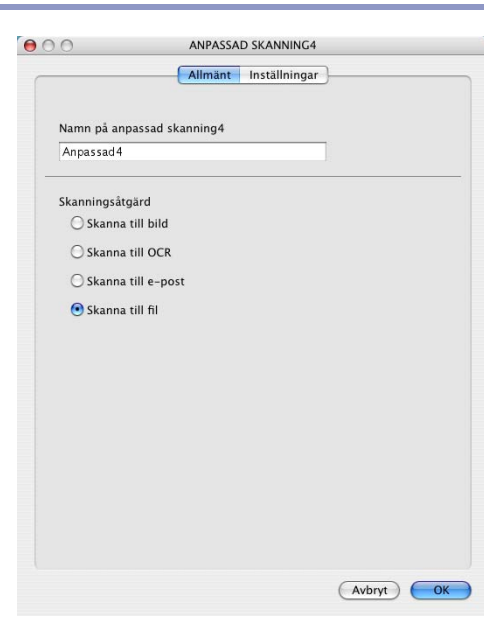

#### På filken **Inställningar**

Välj filformat på rullgardinsmenyn **Filtyp**. Du kan sända filen till standardmappen Mina bilder eller välja en annan målkatalog med hjälp av knappen **Bläddra**.

Du kan även välja inställningarna **Upplösning**, **Skanningstyp**, **Dokumentstorlek**, **Ljusstyrka** och **Kontrast**.

Om du vill specificera destinationen av den skannade bilden, markera rutan **Visa fönstret Spara som**.

Om du vill beskära en del av bilden när du har förinskannat dokumentet, kryssa för rutan **Visa skannerns gränssnitt**.

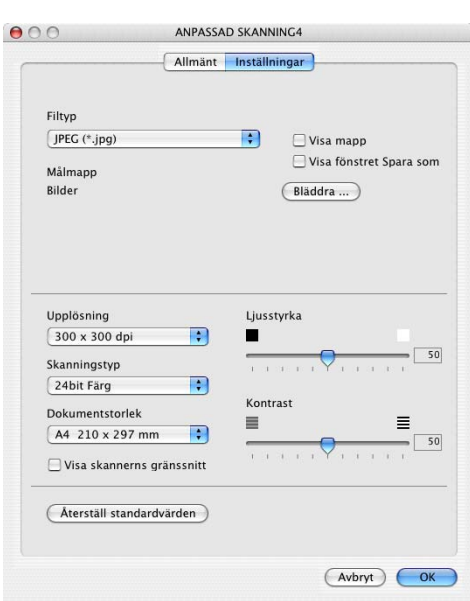

## **KOPIERA/PC-FAX**

Du kan ställa in de fyra kopieringsknapparna så att du kan göra avancerade kopior, till exempel N på 1, med hjälp av Brothers skrivardrivrutiner.

Innan du använder knapparna **Kopiering** måste du först konfigurera skrivardrivrutinen genom att klicka på knappen samtidigt som du håller ned Ctrl-tangenten.

Du kan skriva ett namn på högst 30 tecken i rutan **Namn på Kopiering** och välj **Kopieringsförhållande**.

Du kan välja inställningarna som ska användas **Upplösning**, **Skanningstyp**, **Dokumentstorlek**, **Ljusstyrka** och **Kontrast**.

Om du vill beskära en del av bilden när du har förinskannat dokumentet, kryssa för rutan **Visa skannerns gränssnitt**.

Avsluta konfigureringen av **Kopiering**-knappen genom att ange **Skrivarnamn**. Markera sedan skrivarinställningarna i listrutan och klicka på OK för att stänga förnstret. När du klickar på den konfigurerade kopieringsknappen öppnas utskriftsfönstret.

Välj **Exemplar och sidor** från rullgardinsmenyn för att kopiera.

Välj **Sänd fax** från rullgardinsmenyn för att faxa. (Se *Skicka Fax* [på sidan 7-19](#page-106-0).)

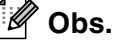

Du måste konfigurera en kopieringsknapp innan du kan använda den.

#### .<br>Öppna kopieringsfunktionen via datorn. Du kan använda skrivardrivrutinen<br>funktioner för att göra kopior eller ställa in en fax som utskriftsenhet. **EXAMING ASSAD SKA** Q R R R. KOPIFRING / PC-FAX **INSTÄLLNINGAR** Kopiering1 Koniering2 Koniering3 **Control Center**  $000$ Kopiering1 Namn på Kopiering1 Kopiering 1 Kopieringsförhållande  $\left| \cdot \right|$ 100% Upplösning Ljusstyrka  $\blacksquare$  $\blacksquare$ 300 x 300 dpi Skanningstyp  $\blacksquare$ 24 bit Färg Kontrast Dokumentstorlek ≡  $50$ A4 210 x 297 mm  $\blacksquare$ Visa skannerns gränssnitt  $\left| \cdot \right|$ Skrivare MFC-XXXXXX  $\blacksquare$ Förinställningar Standard (Avbryt) (OK (Aterställ standardvärden)  $\blacksquare$ Skrivare: MFC-9420CN  $\blacksquare$ Förinställningar: Standard  $\blacksquare$ Exemplar och sidor

ControlCenter2

Konfiguration N

 $000$ 

Modell MFC-XXXX

 $\mathbb{R}$ 

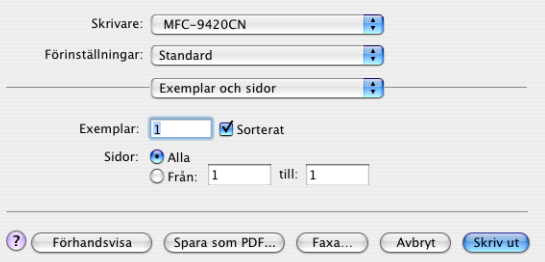

brother

ControlCenter2 (För Mac OS® X 10.2.4 eller senare)

## **INSTÄLLNINGAR**

I det här avsnittet kan du konfigurera maskininställningar genom att klicka på knappen.

**Obs.**

Du kan inte använda funktionen **Fjärrinställning** och **Kortnummer** när maskinen är ansluten till ett nätverk.

#### **Fjärrinställning**

Knappen**Fjärrinställning** använder du för att öppna fönstret för fjärrinställningsprogrammet med vilket du kan konfigurera maskinsinställningsmenyn.

#### **Snabbuppringning**

Knappen **Kortnummer** gör att du kan öppna fönstret **Prog. kortnr** för fjärrinställningsprogrammet så att du kan spara eller ändra numren som slås från datorn.

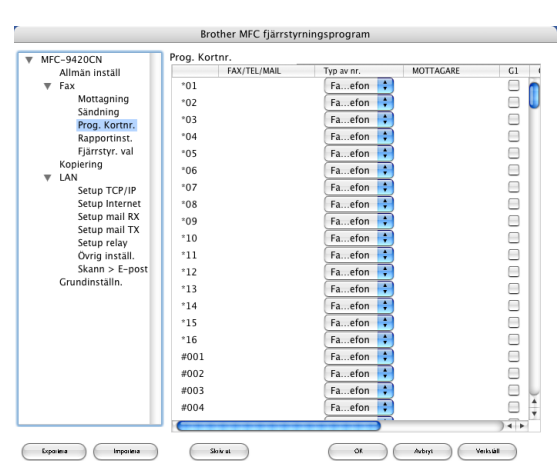

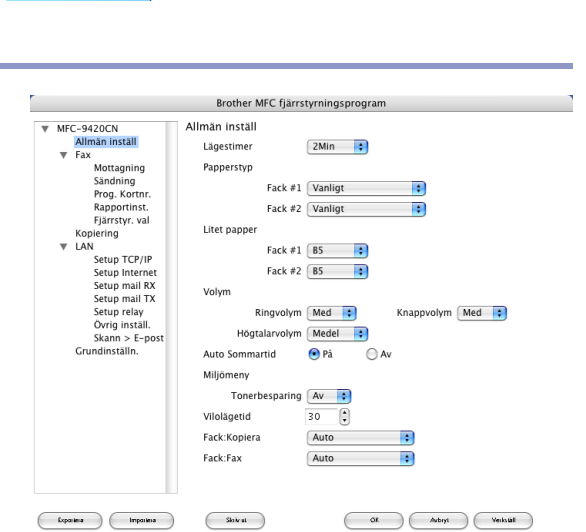

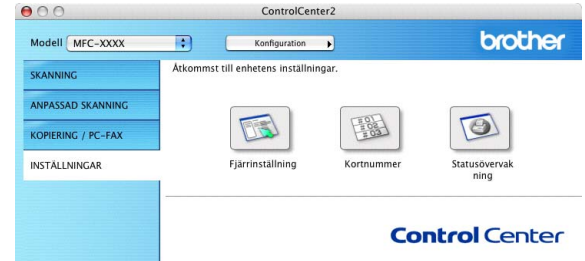

**9**

#### **Statusövervakning**

Funktionen **Status Monitor** gör att du kan visa statuset för en eller flera apparater, som gör att du omedelbart kan få reda på om det finns fel, till exempel om papper saknas eller har fastnat. (Se *[Statusövervakning](#page-93-0)* på [sidan 7-6](#page-93-0).)

#### **Färgkalibrering**

Du kan utföra justeringen för att ändra färgerna. Utmatningens densitet för varje färg kan variera beroende på miljön som maskinen står i, som temperaturen och fuktigheten. Du kan förbättra färgens densitet med denna inställning.

#### **Erhåll enhetsdata**

Du kan erhålla justeringsdatan från enheten.

## **Nätverksskanning**

**(För Mac OS® X 10.2.4 eller senare)**

## **Innan du använder nätverksskanning**

#### <span id="page-136-0"></span>**Ställa in nätverksskanning**

Om du vill skanna från maskinen i ett nätverk, måste du välja nätverksmaskinen i programmet Device Selector i Macintosh HD/Library/Printers/Brother/Utilities eller från modellens nedrullningsmeny på huvudskärmen i ControlCenter2. Om du redan installerat programvaran MFL-Pro enligt nätverksinstallationens steg i Snabbguiden bör detta val redan ha gjorts.

För att använda maskinen som Nätverksskanner, måste maskinen konfigureras med en TCP/IP-adress. Du kan ställa in eller ändra adressinställningarna från kontrollpanelen. (Se bruksanvisning för nätverksanvändare på CD-ROM-skivan.)

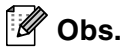

**10**

Högst 25 klienter kan vara anslutna samtidigt till en maskin på ett nätverk. Om till exempel 30 klienter försöker att nå maskinen på samma gång, visas inte fem av dem på skärmen. Nätverksskanning och ControlCenter2 stöds inte av Mac OS® 9.1 -9,2.

1 Från **Library**, välj **Printers**, **Brother**, **Utilities** och **DeviceSelector**, och dubbelklicka sedan på **DeviceSelector**.

Fönstret **DeviceSelector** visas. Detta fönster kan även öppnas från ControlCenter2.

2 Välj **nätverk** på anslutningstypens rullgardinsmeny.

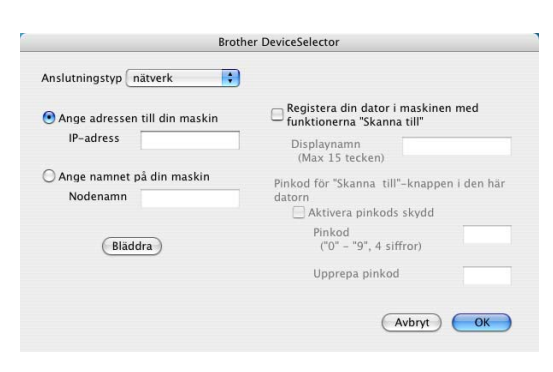

3 Ange din maskin genom IP-adress eller nodnamn. För att ändra IP-adressen, ange en ny IP-adress. För att ändra nodnamn för din maskin, ange ett nytt nodnamn. Varje nod (maskin) har ett eget nodnamn. Du hittar nodnamnet då du skriver ut maskinens konfigurationssida. (Se bruksanvisning för nätverksanvändare på CD-ROM-skivan.) Det förinställda nodnamnet är "BRN\_xxxxxx" är ("xxxxxx" är de sista sex tecknen i Ethernet-adressen.)

Du kan även välja en maskin från listan över tillgängliga maskiner. Klicka på **Bläddra** för att visa listan.

4 Klicka på knappen **OK**.

#### **Registrera din Macintosh® med maskinen**

f.

För att använda knappen **"Skanna till"** på din maskin måste du registrera din Macintosh® med maskinen.

1 Från menyn **Library**, välj **Printers**, **Brother**, **Utilities** och **DeviceSelector**, och dubbelklicka sedan på **DeviceSelector**.

Fönstret **DeviceSelector** visas. Detta fönster kan även öppnas från ControlCenter2.

2 Klicka på **Registera din dator i maskinen med funktionerna "Skanna till"** och ange vilket namn som ska visas på maskinen för din Macintosh® (Max. 15 tecken).

3 Klicka på knappen **OK**.

**Obs.**

Du kan undvika att ta emot oönskade dokument med hjälp av en fyrsiffrig kod. Sätt på **Pinkod för "Skanna till"-knappen i den här datorn**. Ange koden i fältet **Pinkod** och fältet **Upprepa Pinkod**. Om du vill sända data till en dator som skyddas av en sådan kod, uppmanas du att ange koden innan dokumentet skannas och sänds. (Se *[Använda skannerknappen](#page-138-1)* på sidan 10-3 till [10-6](#page-141-0).)

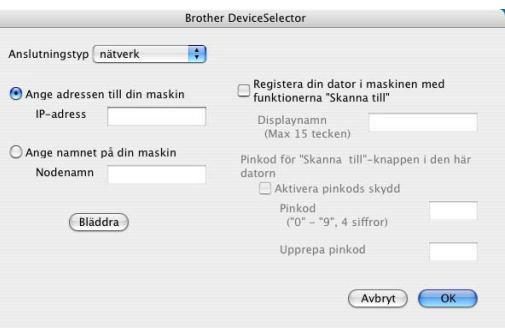

## <span id="page-138-1"></span><span id="page-138-0"></span>**Använda skannerknappen**

#### **Skanna till e-post (PC)**

Välj Skanna till e-post (Macintosh®) för att skanna dina dokument och sända dem direkt till den Macintosh® du har specificerat på ditt nätverk. ControlCenter2 aktiverar standardprogrammet för e-post på avsedd Macintosh® för adressering till mottagaren. Du kan skanna ett svartvitt dokument (eller ett färgdokument), som sedan skickas som en bilaga till e-posten från Macintosh®. Du kan ändra skannerkonfigurationen. [\(Se](#page-126-0)  *E-post* [på sidan 9-6.](#page-126-0))

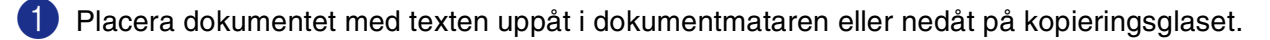

2 Tryck på **Scan**.

 $3$  Tryck på  $\triangle$  eller  $\triangledown$  för att välja Skann > E-post.

- Tryck på **Menu/Set**.
- 4 Tryck på ▲ eller ▼ för att välja PC.

Tryck på **Menu/Set**.

5 Tryck på ▲ eller ▼ för att välja vilken Macintosh® som ska ta emot e-posten.

#### Tryck på **Menu/Set**.

Om du uppmanas att ange en kod, ska du ange den fyrsiffriga koden för mottagande Macintosh<sup>®</sup> på kontrollpanelen.

#### Tryck på **Menu/Set**.

Maskinen kommer att starta skanningen.

**10**

#### **Skanna till e-post (e-postserver)**

Välj Skanna till e-post (e-postserver) för att skanna ett svartvitt dokument eller ett färgdokument och sända det direkt till en e-postadress från maskinen.

## **Obs.** Skanna till e-post (e-postserver) kräver SMTP/POP3 postserversupport. (Se *Bruksanvisning för nätverksanvändare* på CD-skivan.) 1 Placera dokumentet med texten uppåt i dokumentmataren eller nedåt på kopieringsglaset. 2 Tryck på **Scan**.  $3$  Tryck på  $\triangle$  eller  $\triangledown$  för att välja Skann > E-post. Tryck på **Menu/Set**. 4 Tryck på ▲ eller ▼ för att välja E-postserver. Tryck på **Menu/Set**. 5 Tryck på ▲ eller ▼ för att välja Ändra kvalitet. Tryck på **Menu/Set**. —**ELLER**— Om du inte behöver ändra inställningarna, trycker du på ▲ eller ▼ för att välja Ange adress. Tryck på **Menu/Set** och gå sedan till steg 9. 6 Tryck på ▲ eller ▼ för att välja Färg 150 dpi, Färg 300 dpi, Färg 600 dpi, S/V 200 dpi eller S/V 200x100 dpi. Tryck på **Menu/Set**. Om du väljer Färg 150 dpi, Färg 300 dpi eller Färg 600 dpi går du till steg 7. —**ELLER**— Om du väljer S/V 200 dpi eller S/V 200x100 dpi går du till steg 8. 7 Tryck på ▲ eller ▼ för att välja PDF eller JPEG. Tryck på **Menu/Set** och gå till steg 9.  $8$  Tryck på  $\triangle$  eller  $\triangledown$  för att välja PDF eller TIFF. Tryck på **Menu/Set** och gå till steg 9. 9 Du uppmanas att ange en adress. Ange mottagande e-postadress med hjälp av de kombinerade sifferoch bokstavsknapparna, en snabbvalsknapp eller ett kortnummer. Tryck på **Colour Start** eller **Mono Start**. Maskinen kommer att starta skanningen.

**10**

#### **Skanna till bild**

Välj Skanna till bild för att skanna dina dokument och sända dem direkt till den Macintosh® du har specificerat på ditt nätverk. ControlCenter2 aktiverar standardgrafikprogrammet på avsedd Macintosh®. Du kan ändra skannerkonfigurationen. (Se *[Bild \(exempel: Förhandsvisning\)](#page-124-0)* på sidan 9-4.)

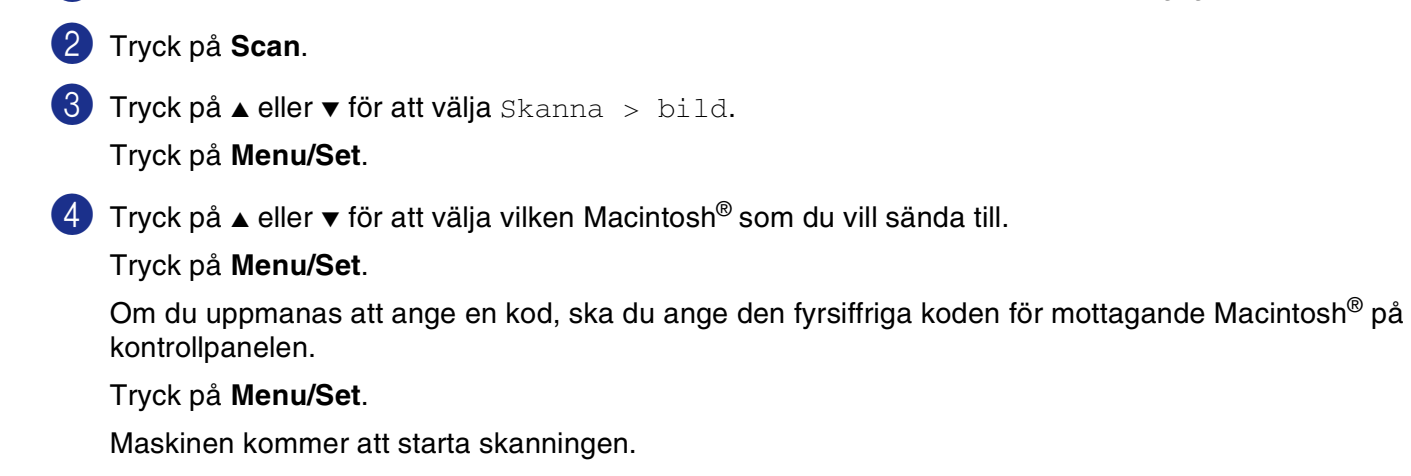

1 Placera dokumentet med texten uppåt i dokumentmataren eller nedåt på kopieringsglaset.

#### **Skanna till OCR**

Välj Skanna till OCR för att skanna dina dokument och sända dem direkt till den Macintosh® du har specificerat på ditt nätverk. ControlCenter2 aktiverar Presto!® PageManager® OCR och konverterar ditt dokument till text, som sedan kan visas och redigeras i ett ordbehandlingsprogram på avsedd Macintosh®. Du kan ändra skannerkonfigurationen. (Se *[OCR \(ordbehandlingsprogram\)](#page-125-0)* på sidan 9-5.)

1 Placera dokumentet med texten uppåt i dokumentmataren eller nedåt på kopieringsglaset.

2 Tryck på **Scan**.

 $3$  Tryck på  $\triangle$  eller  $\blacktriangledown$  för att välja Skanna till ocr.

Tryck på **Menu/Set**.

 $\overline{4}$  Tryck på ▲ eller  $\overline{v}$  för att välja vilken Macintosh<sup>®</sup> som du vill sända till.

#### Tryck på **Menu/Set**.

Om du uppmanas att ange en kod, ska du ange den fyrsiffriga koden för mottagande Macintosh<sup>®</sup> på kontrollpanelen.

Tryck på **Menu/Set**.

Maskinen kommer att starta skanningen.

#### <span id="page-141-0"></span>**Skanna till fil**

Välj Skanna till fil om du vill skanna ett svartvitt dokument (eller ett färgdokument) och sända det direkt till den Macintosh® du har specificerat på ditt nätverk. Filen kommer att sparas i mappen och med det filformat som du har konfigurerat i ControlCenter2 på avsedd Macintosh®. Du kan ändra skannerkonfigurationen. ([Se](#page-57-0) *Fil* [på sidan 3-8](#page-57-0).)

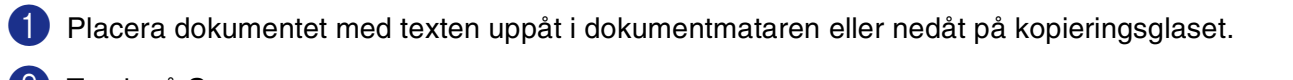

2 Tryck på **Scan**.

 $3$  Tryck på  $\triangle$  eller  $\triangledown$  för att välja Skanna till fil.

Tryck på **Menu/Set**.

 $\overline{4}$  Tryck på ▲ eller  $\overline{v}$  för att välja vilken Macintosh<sup>®</sup> som du vill sända till.

#### Tryck på **Menu/Set**.

Om du uppmanas att ange en kod, ska du ange den fyrsiffriga koden för mottagande Macintosh® på kontrollpanelen.

#### Tryck på **Menu/Set**.

Maskinen kommer att starta skanningen.

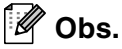

Högst 25 klienter kan vara anslutna samtidigt till en maskin på ett nätverk. Om till exempel 30 klienter försöker att nå maskinen på samma gång, visas inte fem av dem på skärmen.

# **11**

# **MFC fjärrinställning**

<span id="page-142-1"></span>**(För Mac OS® X 10.2.4 eller senare)**

## <span id="page-142-0"></span>**MFC Fjärrinställning**

Library/Printers/Brother/Utilities. ■ **MFC Remote Setup** stöds inte med en

Med **MFC Fjärrinställning** kan du konfigurera många MFC-inställningar från ett Macintosh®-program. När du använder den här tillämpningen överförs maskinens inställningar till din Macintosh® och visas på datorskärmen. Om du ändrar inställningarna kan du överföra dessa direkt till maskinen.

■ Ikonen '**MFC Fjärrinställning**' finns i Macintosh HD/

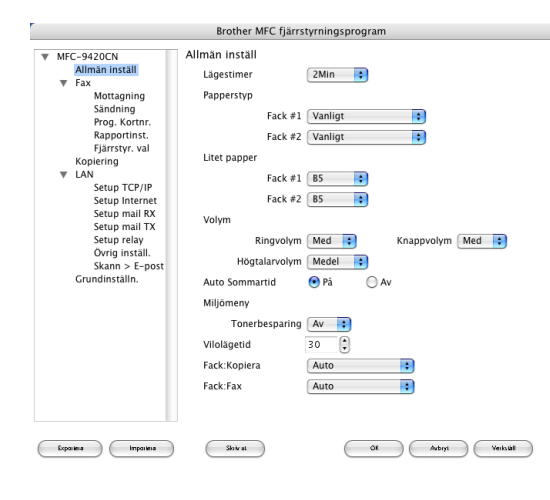

## nätverksanslutning.

**Obs.**

#### **OK**

Välj det här alternativet för att överföra datan till maskinen och avsluta fjärrinställningsprogrammet. Ange korrekt information på nytt om ett felmeddelande visas. Klicka på **OK**.

#### **Avbryt**

Välj det här alternativet för att lämna fjärrinställningsfunktionen utan att överföra datan till maskinen.

#### **Verkställ**

Välj det här alternativet för att ladda upp data till maskinen utan att lämna fjärrinställningsfunktionen.

#### **Skriv ut**

Välj det här alternativet för att skriva ut vald data på maskinen. Du kan inte skriva ut informationen förrän den överförts till maskinen. Klicka på **Verkställ** för att överföra den nya informationen till maskinen. Klicka sedan på **Skriv ut**.

#### **Exportera**

Välj det här alternativet för att spara aktuell inställning i en fil.

#### **Importera**

Välj det här alternativet för att läsa inställningen i en fil.

## **Obs.**

- Du kan spara och använda flera olika inställningar för maskinen med hjälp av knapparna **Exportera** och **Importera**.
- För att spara en inställning, markera (till exempel, **Prog. korthr**) på inställningslistan och klicka sedan på **Exportera**. Varje inställning som du exporterar sparas som en enstaka fil.

# **R Register**

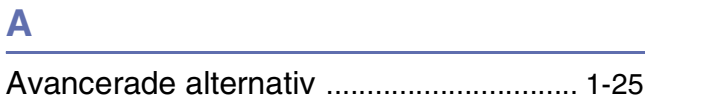

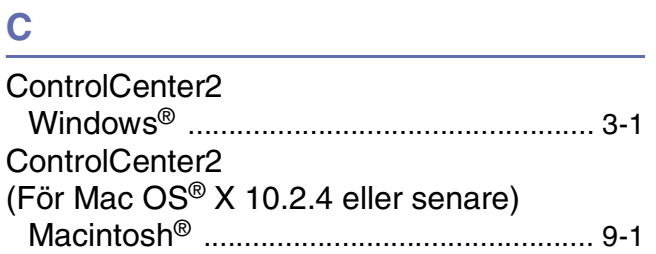

#### **D**

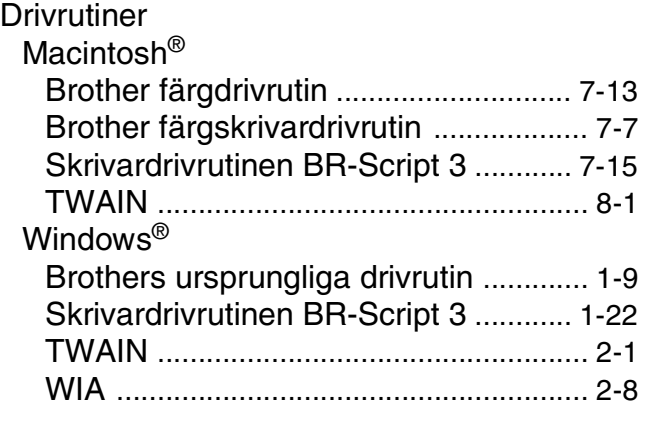

#### **F**

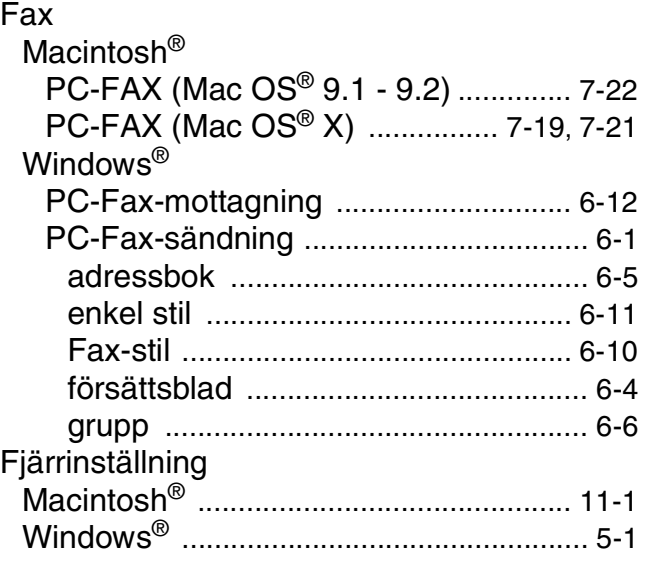

#### **L**

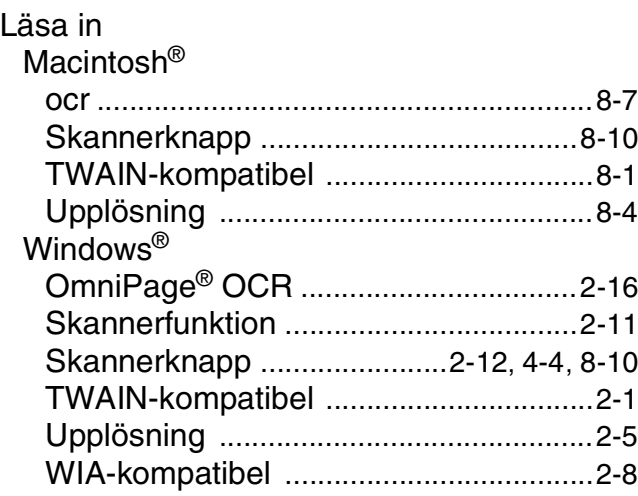

## **P**

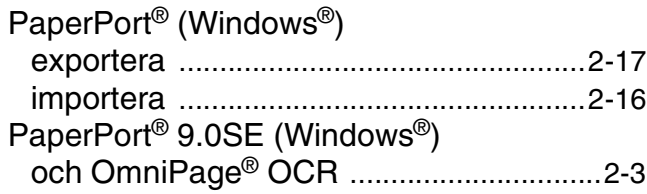

## **S**

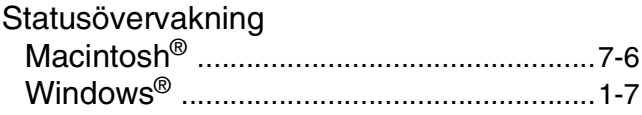

<u> 1989 - Johann Barbara, martxa a</u>

#### **U**

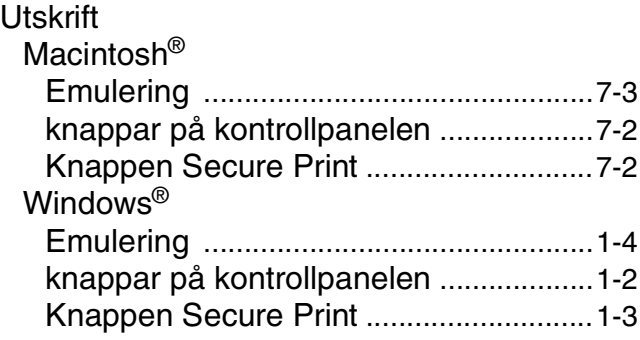
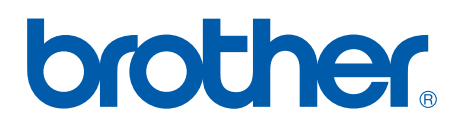

**[Besök vår webbplats](http://www.brother.com)  <http://www.brother.com>**

Denna maskin har godkänts för en användning i landet där den köpts. Lokala Brother-företag eller deras återförsäljare kommer endast att ge service för maskiner som köpts i deras land.

SWE